# Complete Dynamics

# Версия за Практикуващи

# за iPhone

*Версия 24.12*

# **Относно това упътване**

### **Това ли е ръководството, което Ви е нужно?**

Документацията на *Complete Dynamics* се предлага в голям брой варианти.

Ние имаме различни ръководства за различни програмни конфигурации.

- Програмна версия: Браузър, Практишънър или Мастър.
- Тип на компютъра: Apple OS-X, Windows, iPhone, iPhone, Android.
- Различни международни езици.

Правилното упътване е адаптирано точно за Вашата ситуация.

Ако мислите, че не четете правилното за Вас упътване, моля отидете на уебсайт*www.completedynamics.com*, секция *Документация* и си го изтеглете от там.

# **Преводи**

Когато пускаме нова версия на *Complete Dynamics*, се уверяваме, че английското ръководство е актуално. Преводите на текстовете на упътванията при тези промени могат да се забавят известно време, докато всички преводачи успеят да ги преведат.

Части от упътването, които все още не са преведени на съответния език, ще бъдат показани на английски език и ще *изглеждат написани като този текст.*

# **Добре дошли**

Добре дошли в *Complete Dynamics* - издание за практици.

Софтуерната програма *Complete Dynamics* ви предлага най-доброто преживяване при компютърното четене и изучаване на *Complete Repertory*. Сред специалистите по хомеопатия *Complete Repertory* е известен в цял свят със своята пълнота, точност и обхват на оригиналните източници.

Софтуерът има версии за Apple macOS ®, Microsoft Windows ®, Linux ®, Apple iOS ®, Android ®.

С *Версията за Практикуващи* Вие ще можете да:

- Прочетете и проучете целия *Complete Repertory*, на няколко езика.
- Да управлявате файловете със случаи на пациенти.
- Да правите анализи.
- Да четете книгата Материя Медика.

Тези страници са предназначени да Ви помогнат да намерите Вашия най-добър начин да ползвате програмата. Предлагаме Ви да започнете със секция *Подгответе се да започнем*, която ще Ви даде преглед на възможностите на програмата.

Искрено се надяваме, че *Complete Dynamics* ще обогати вашия хомеопатичен живот, независимо дали сте професионален лекар, студент, преподавател или изследовател.

Екипът за разработка на *Complete Dynamics*.

# **Първи стъпки**

# **Интуитивен дизайн**

Complete Dynamics е разработен така, че да се използва интуитивно от хора, които имат професионален опит в областта на хомеопатията.

Някои от възможностите на програмата могат да бъдат по-ефективни, ако научите няколко трика.

# **Попъп менюта**

В много ситуации, попъп менютата Ви дават бърз достъп до функциите. просто докоснете екрана и задръжте за 1 секунда. менюто ще се появи, ако има такова за мястото, на което сте кликнали. Пример:

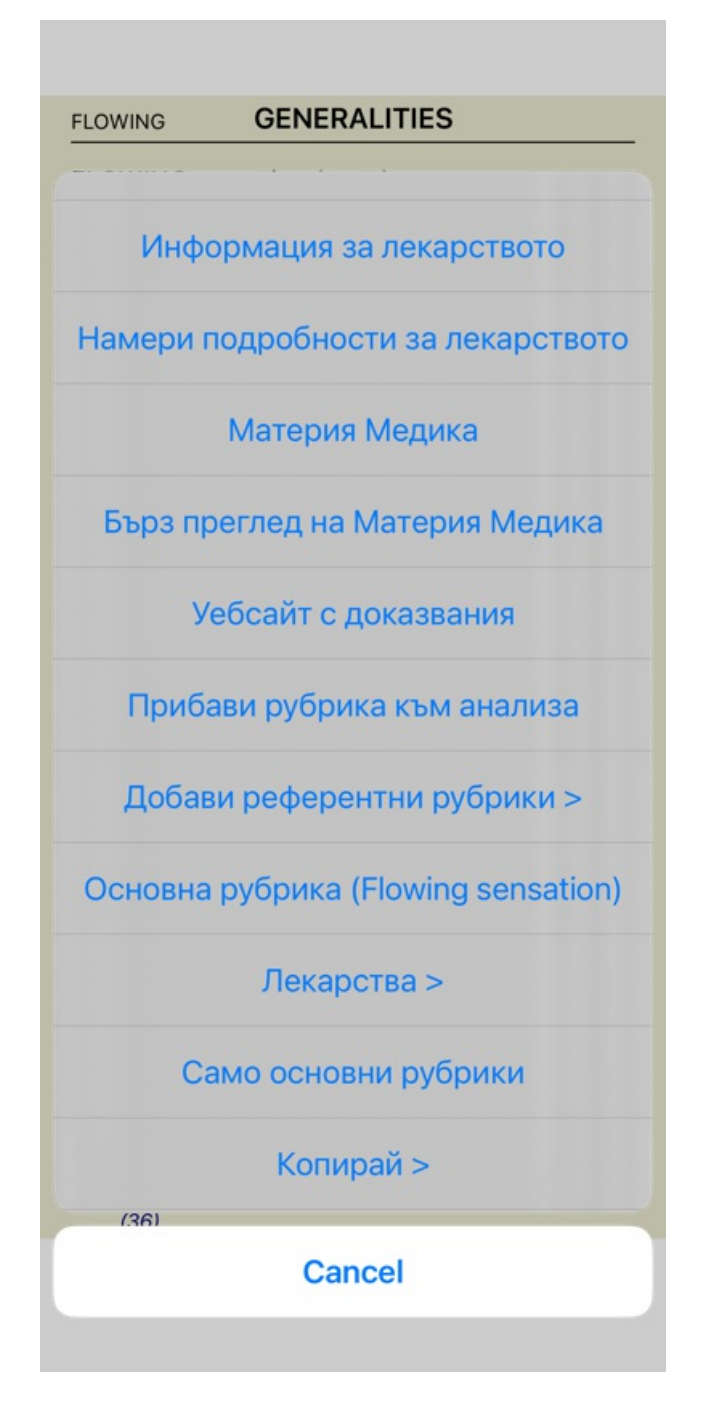

#### **Селекция на множество**

В много ситуации може да искате да изпълните определена задача с няколко позиции в един и същ момент, вместо само с една избрана позиция.

В тези случаи първо може да изберете всички тези позиции и да изпълните задачата с избраното множество.

#### **Как да изберем множество позиции**

Примерите долу показват множество избрани рубрики в модул *Анализ*.

На другите места принципът е същият.

За да изберете един ред, просто кликнете на него с мишката:

- 16 Mind; Activity; night
- 1 Mind; Activity; midnight, until
- 9 Mind; Activity; sleeplessness, with
- 83 Mind; Activity; hyperactive
- 488 Mind; Cheerfulness
- 25 Mind; Noises; aversion to
- 32 Mind; Restlessness, nervousness; sensitive
- 15 Mind; Sensitive, oversensitive; noise, sounds, to, agg.; pain
- 1 Mind; Theorizing; evening 2 Mind: Theorizing: night

Вие можете също да смените селекцията на отделен ред като кликнете вляво на текста. (В модули *Книга* и *Намери* можете да кликнете отляво на етикета на рубриката)

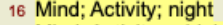

- 1 Mind: Activity: midnight, until
- 9 Mind; Activity; sleeplessness, with
- 83 Mind; Activity; hyperactive
- 488 Mind; Cheerfulness
- 25 Mind; Noises; aversion to 32 Mind; Restlessness, nervousness; sensitive
- 15 Mind; Sensitive, oversensitive; noise, sounds, to, agg.; pain
- 1 Mind; Theorizing; evening
- <sup>2</sup> Mind: Theorizing: night

#### 16 Mind: Activity: night

- 1 Mind; Activity; midnight, until
- 9 Mind; Activity; sleeplessness, with
- 83 Mind; Activity; hyperactive
- 488 Mind; Cheerfulness
- 25 Mind; Noises; aversion to
- 32 Mind; Restlessness, nervousness; sensitive
- 15 Mind; Sensitive, oversensitive; noise, sounds, to, agg.; pain
- 1 Mind: Theorizing: evening **Mind: Theorizing: night**

#### **Действия, които можете да правите при множество маркирани позиции**

#### **Модул Книга**

В модул *Книга* можете да изберете множество рубрики. Някои функции работят при множество рубрики, а други - само при единични рубрики.

Това са функциите, които работят при множество рубрики: :

- Прибави рубриките към анализа. (Меню с опции за попъп изскачащи прозорци *Прибави рубрика към анализа*).
- Прибави рубриките към даден симптом в анализа. (Меню с опции за попъп изскачащи прозорци *Добави рубрика към ... / Нов симптом...*).
- Копирай етикетите на рубриките в клипборда. (Меню с опции за попъп изскачащи прозорци *Копирай / Копирай заглавието на рубриката*).
- Копирай етикетите на рубриките, заедно с техните лекарства, в клипборда. (Меню с опции за попъп изскачащи прозорци *Копирай / Копирай рубриките и лекарствата*).

Всички други функции работят само при единични рубрики. В случай, че сте избрали множество рубрики, използваната рубрика е последната, върху която сте кликнали.

#### **Модул Намери**

В модул *Намери* функциите с множество рубрики са същите както в модул *Книга*.

#### **Модул Случай**

В модул *Случаи* има функции, които работят при множество избрани позиции:

- Изтрий множество анализи. (Меню с опции за попъп изскачащи прозорци *Изтрий анализа*).
- Премести множество анализи към друг случай. (Меню с опции за попъп изскачащи прозорци *Премести анализа в случая...*).
- Изтрий множество предписания. (Меню с опции за попъп изскачащи прозорци *Изтрий предписанието*).

#### **Модул Анализ**

В модул *Анализи* има функции, които работят при множество маркирани позиции:

- Изтрийте множество рубрики или симптоми. (Меню с опции за попъп изскачащи прозорци *Изтрий избраното*).
- Задайте фактор за тежест. (Меню с опции за попъп изскачащи прозорци *Тежест / Тежест х2*). И т.н.
- $\bullet$ Задайте клас за класифициране на симптома. (Меню с опции за попъп - изскачащи прозорци *Класификация на симптомите / Псора*). И т.н.
- Всички групиращи функции.
- Функциите за копиране на етикетите на рубриките със и без лекарствата към тях.
- Копиране на избраните рубрики, за да бъдат поставени в друг анализ. (Меню с опции за попъп изскачащи прозорци *Повече / Копирай избраните рубрики*, Меню с опции за попъп - изскачащи прозорци *Повече / Постави избраните редове*).
- Преместване на избраните рубрики нагоре или надолу към друг симптом. (Меню с опции за попъп изскачащи прозорци *Повече / Отиди нагоре*, Меню с опции за попъп - изскачащи прозорци *Повече / Отиди надолу*).
- С избирането на множество рубрики се маркират лекарствата на тези рубрики в анализните резултати.
- С избирането на множество лекарства в анализните резултати се маркират рубриките, в които тези лекарства присъстват.  $\bullet$

#### **ММ модул**

В раздела *Реперториум* на модула *MM* функциите в множество рубрики са същите като в модула *Книга*.

### **Таб-връзки през ИНДЕКС**

Основните модули на *Complete Dynamics* са достъпни чрез т.нар. индексни раздели. Във *Версията за Практикуващи* те са *Индекс*, *Книга, Намери, Случай*, *Анализ* и *Материя Медика*.

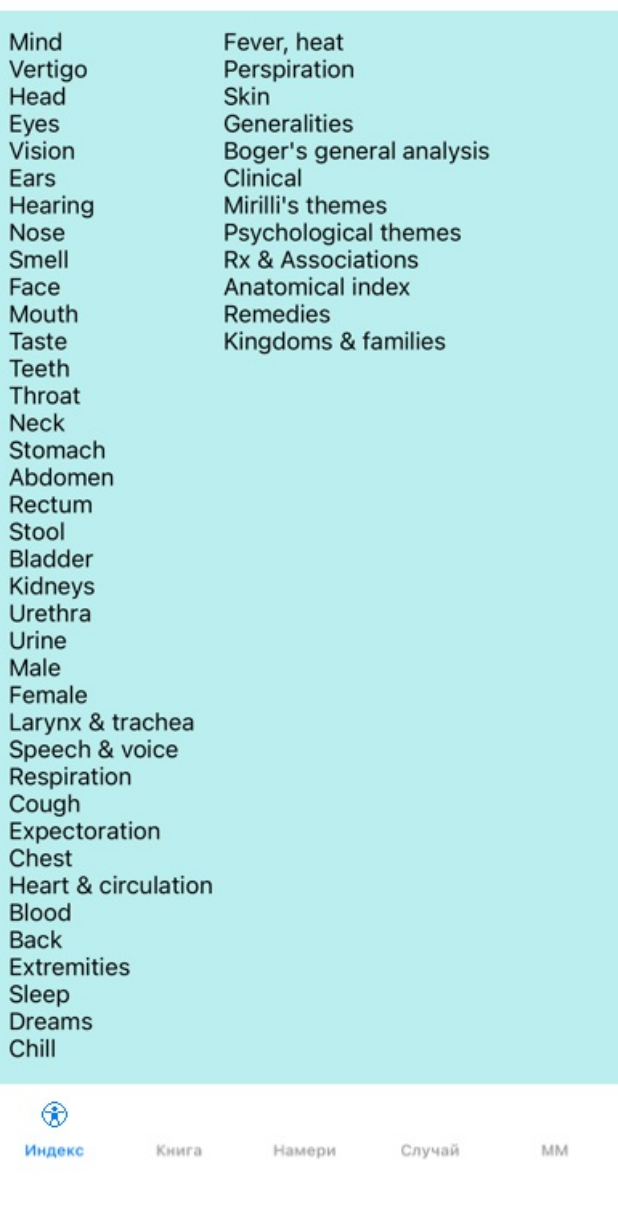

#### Предпочитания Потребит...и лиценз Относно Помоц

Модулът *Индекс* дава възможност за бърз достъп до отделните глави на книгата, като се използват както текстова, така и графична презентация. Вижте помощната секция в *Модул Индекс* за повече подробности.

Модулът *Книга* показва самата книга Къмплийт Рипертори. Можете да я четете като печатна книга, но също да я виждате и в по-кондензирана форма. Вижте помощната секция в *Модул Книга* за повече подробности.

Модулът *Намери* предлага мощни функции за намиране на рубрики и лекарства в книгата. Вижте помощната секция в *Модул Намери* за повече подробности.

Модулът *Случаи* Ви позволява да създавате и да организирате файловете със случаи на Вашите пациенти. Вижте помощната секция в *Модул Случаи* за повече подробности.

Модулът *Анализ* се използва за анализи по Вашите случаи. Вижте помощната секция в *Модул Анализ* за повече подробности. Модулът *Материя Медика* дава информация за лекарствата. Вижте помощната секция в *Модул Материя Медика* за повече подробности.

При iPhone могат да бъдат показани най-много 5 таба. Табът *Анализ* ще бъде показан, едва когато отворите случай. След това ние временно ще скрием таб *Индекс*.

# **iOS версия**

# **Използване на iOS**

Apple iPhone ® няма клавиатура и мишка, както сте свикнали при компютрите. При iPhone няма също и Меню-бар, като при компютърната версия.

Вместо това се използват попъп менюта за всички функции, които иначе биха били достъпни чрез клавишни комбинации или от Меню-бара.

Тъчскрийнът на iPhone предлага някои възможности, които ги няма при компютъра, като боравенето с пръсти. Примери за тези жестове, използвани в *Complete Dynamics*, са:

- Приплъзване. Поставете пръста си на екрана и го приплъзнете наляво, надясно, нагоре или надолу. Често това се ползва за прелистване на страниците на книгата.
- Използва се също за превъртане на съдържание, което е твърде голямо да се събере на екрана.
- Разширяване. Поставете два пръста върху екрана, после ги раздалечете един от друг. Това се използва при *Модул Книга* за уголемяване и намаляване на текста.

Споделянето на случаи между iPhone и Вашия компютър ще работи малко по-различно, отколокото между двя компютъра, защото копирането на файловете от и към iPhone изисква използването на приложение iTunes на Вашия компютър. Ще намерите специална секция за това в *Модул Случаи, Споделяне на Случаи*.

# **Ориентация на устройството**

Вие имате възможност да държите в ръце Вашия iPhone в две различни позиции, наречени пейзажна и портретна ориентация. Приложението *Complete Dynamics* автоматично настройва начина, по който показва информацията, според начина, по който държите iPhone.

Всички снимки в това ръководство са направени с ориентация "портрет" за iPhone. Това беше направено така, просто защото това е начинът, по който най-често държите телефона си.

Можете да видите как изглежда всичко при двете ориентации на телефона и сами да решите за себе си, как е по-удобно за Вас.

### **Скорост и памет**

iPhone не е голям компютър като реално PC с почти неограничена скорост и памет. Тъй като *Complete Dynamics* е много сложна и голяма програма, това налага някои ограничения за версията за iPhone. Ако възприемете тези ограничения, това не би трябвало да е проблем за Вас.

В *Complete Repertory* се съдържат почти *250 000* рубрики, които притежават *2 500 000* вписвания на средства за защита! За търсенето на специфична информация в *Модул Намери*, то цялата тази информация трябва да бъде сравнена. За да стане това по-ефективно, програмата се стреми да запази колкото се може повече информация в паметта. Когато информацията не е в паметта, тя трябва да се чете от базата-данни.

Първия път, когато започнете да работите с Намери, ще отбележите, че това става относително бавно. Но следващото търсене ще бъде значително по-бързо, често за няколко секунди (в зависимост от сложността на заявката), защото рубриките и лекарствата ще бъдат вече в паметта.

#### **Повече от една програма**

Обикновено ползвате повече от една програма на Вашия iPhone. Всички тези програми използват част от паметта на Вашия iPhone.

Ако няма достатъчно памет за всички тези програми, Вашият iPhone изисква от тези програми да освободят паметта. Когато това се случи, *Complete Dynamics* освобождава колкото може повече памет. Затова следващото търсене може да отнеме малко повече време.

Докато работите с една програма, другите програми не правят нищо. През това време, когато паметта става твърде ограничена, Вашият iPhone просто ще прекрати другите програми без предупреждение. Това не е същото като при компютрите, но това е начинът, по който е проектиран софтуерът за iPhone.

Когато се затворя програма, то iPhone предпочита да затвори по-голумите програми. В повечето случаи това ще бъде *Complete Dynamics*, тъй като това не е просто програма за малки игри.

Това означава, че когато работите с друга програма, *Complete Dynamics* може да бъде прекратен безшумно и при следващото избиране трябва да се започне отначало.

За да се предотврати неочаквано спиране на работата, *Complete Dynamics* освобождава възможно най-много памет, когато превключвате към друго приложение.

Когато се върнете отново към нея, ще зареди отново цялата информация, от която преди се е освободила.

Това се вижда най-добре при модул *Намери* и при *Реверсивна Материя Медика*. Тези модули са много по-бързи, когато целият текст и лекарствата са вече в паметта.

Статусът на паметта е показан в тулбара:

 $\bullet$ 

Всички рубрики и лекарства са в паметта. Търсенето ще стане бързо сега. При телефоните, тази усмивка няма да бъде показана, за да се спести място.

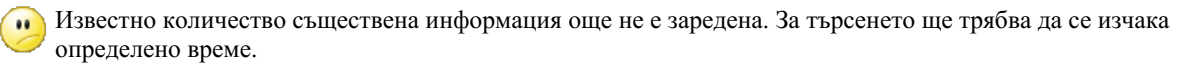

Прубриките са в паметта, но лекарствата все още не са. Търсенето на текст ще стане бързо сега. Търсенето на лекарства може да бъде по-бавно.

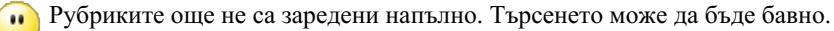

iPhone се стреми да освободи памет. Търсенето може да се забави.

Зареждането на информацията беше спряно, натиснете бутона, за да го рестартирате.

Можете да задействате или спрете освобождаването на паметта от Предпочитанията за настройка.

#### **Запазване на Вашите данни**

Тъй като програмата може без предупреждение да бъде премахната от iPhone по всяко време, желателно е да запазите Вашите данни в удобни моменти.

Вашите данни ще бъдат запазени автоматично когато:

- не правите нищо за няколко секунди;
- преминете към друго приложение;
- когато затворите вече отворен случай.

#### **Идеи за оптимално ползване**

Complete Dynamics ще работи най-добре, ако:

- не превключвате към други програми, освен когато се нуждаете от тях;
- затворите всички приложения, които в момента реално не ползвате.

# **Модул Индекс**

# **Отваряне на модул Индекс**

Отидете на модул Индекс като кликнете върху *Индекс*.

#### Предпочитания Потребит...и лиценз Относно Помоц

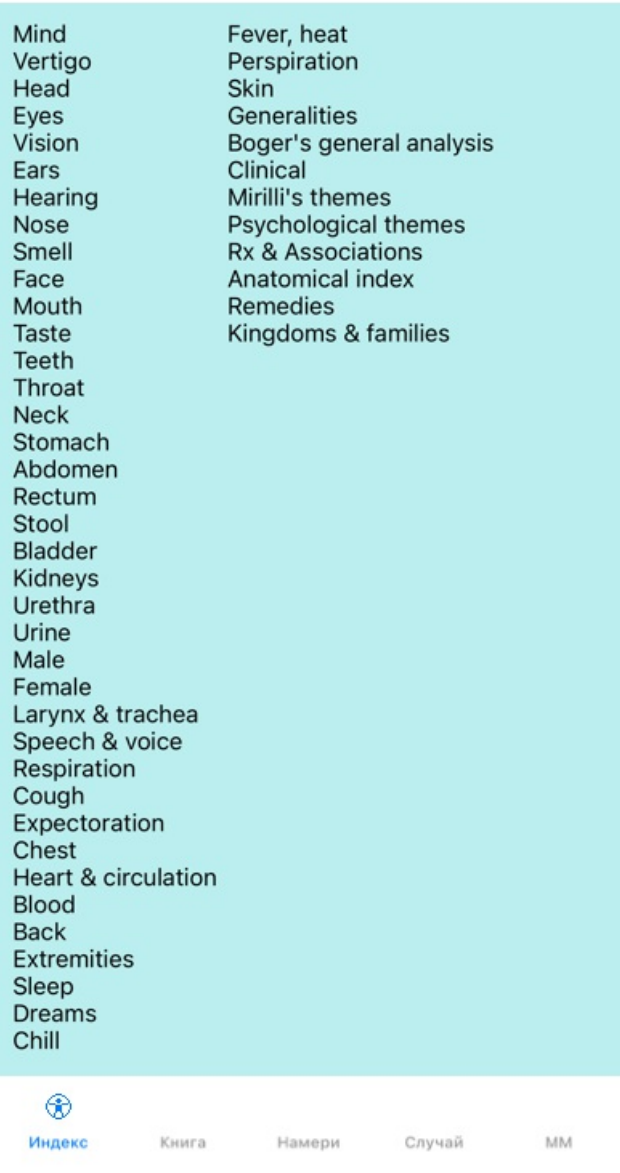

# **Използване на модул Индекс**

Модулът Индекс позволява бърз достъп до съдържанието на реперториума.

Просто кликнете за изпълнение на действието.

#### **Използване на множество реперториуми**

В случай, че имате лиценз за допълнителни реперториуми, индексът в главите на реперториума ще показва и името на реперториума.

Complete Repertory (...)

На екран Индекс, горе вдясно е името на Репреториума и когато щракнете върху него, се отива на следващия Реперториум и се показват неговите глави подредени отдолу.

С десен бутон върху празното място на Индекс екрана, излиза списък с Вашите реперториуми, в който можете да изберете един от наличните реперториуми.

# **Модул Книга**

# **Отваряне на модул Книга**

Отидете на модул Книга като кликнете на *Книга*. В следващия пример книгата е отворена на рубрика *Mind; Anxiety; flushes of heat, with*.

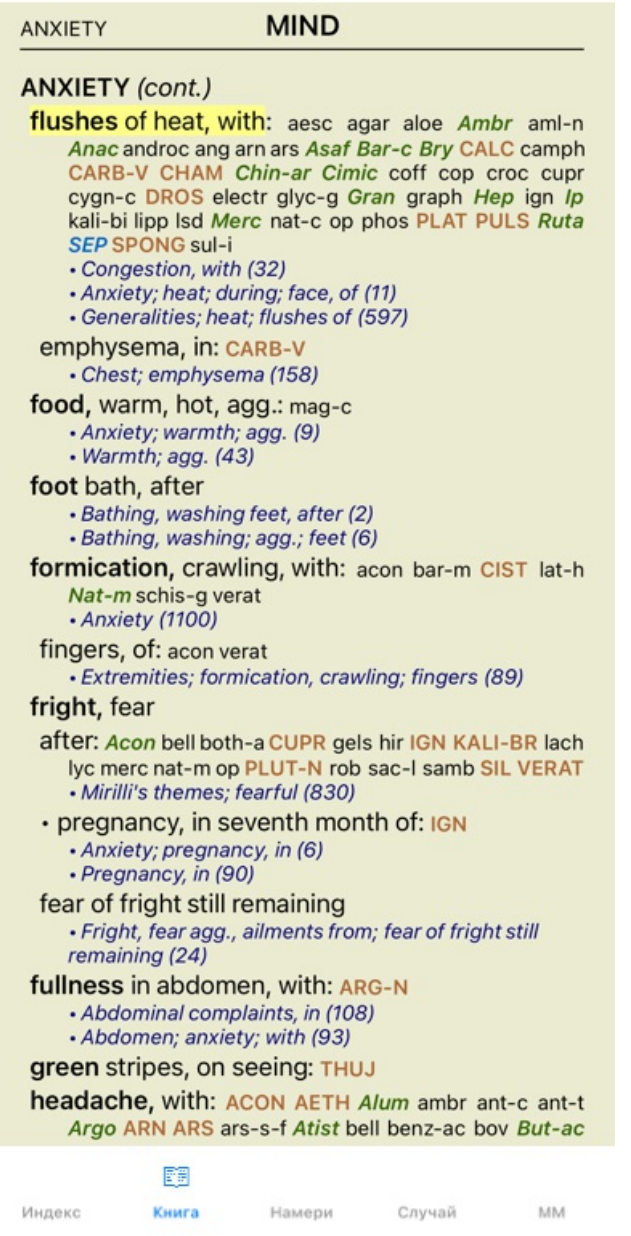

# **Лекарства и Референции**

Рубриката се показва първо като текст, последван от Лекарствата и Референциите към нея.

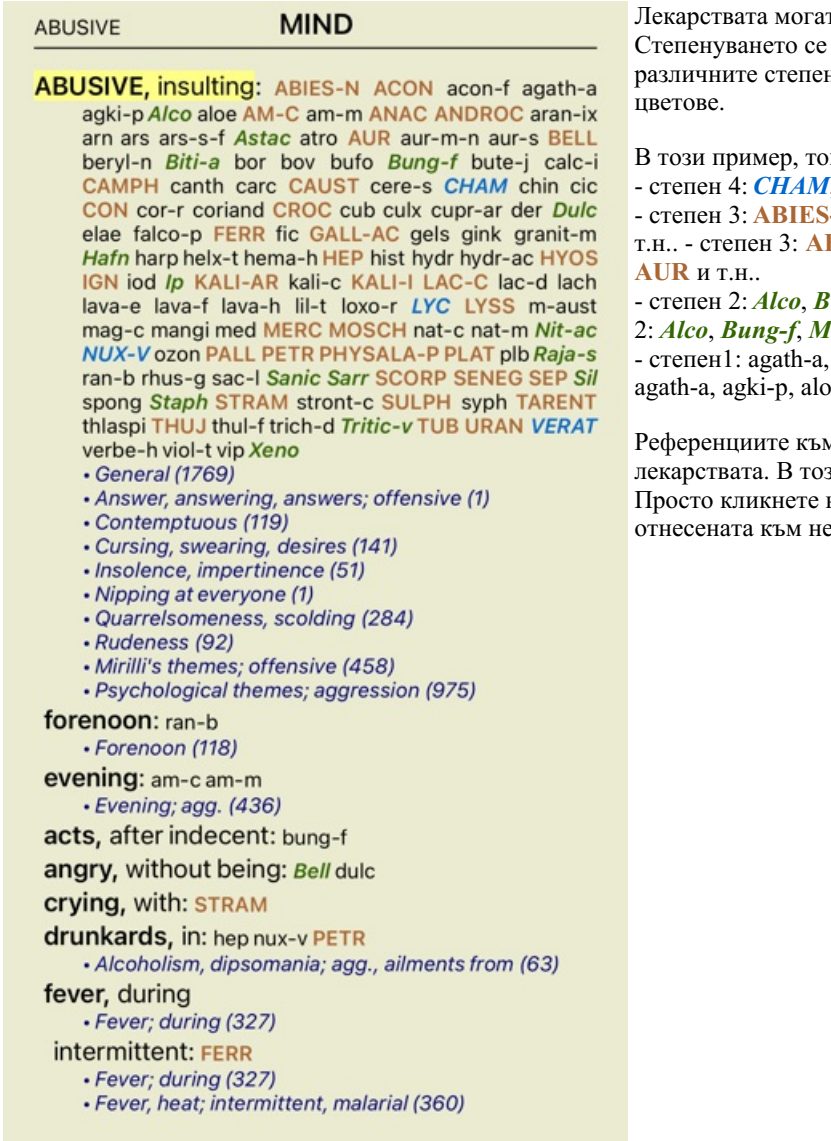

# т да бъдат показани в 4 степени. вижда много добре, тъй като ни са показани в различни стилове и

ва са:

- степен 4: *CHAM*, *LYC*. - степен 4: *CHAM*, *LYC*.  $- N$ , ACON, ANAC, ANDROC, AUR и т.н.. - степен 3: **ABIES-N, ACON**, **ANAC**, **ANDROC**,

- степен 2: *Alco*, *Bung-f*, *Mosch*, *Nit-ac*, *Sil*, *Staph*. - степен 2: *Alco*, *Bung-f*, *Mosch*, *Nit-ac*, *Sil*, *Staph*.

agki-p, aloe, am-c, am-m и т.н. - степен1:  $e$ , am-c, am-m и т.н.

м други рубрики са след списъка с зи пример има 10 референции. на референцията и ще прескочите към ея рубрика.

# **Пълен или Компактен изглед**

#### **Скриване на лекарствата и референциите**

В компактен изглед ще бъдат показани само рубриките с броя лекарства, които съдържат, като са скрити самите лекарства, за да се използва оптимално пространството на екрана.

За да скриете или да покажете всички лекарства и референции, натиснете два пъти на кое да е празно/бяло/ поле върху тази страница. Можете също да кликнете два пъти върху текста на рубриката.

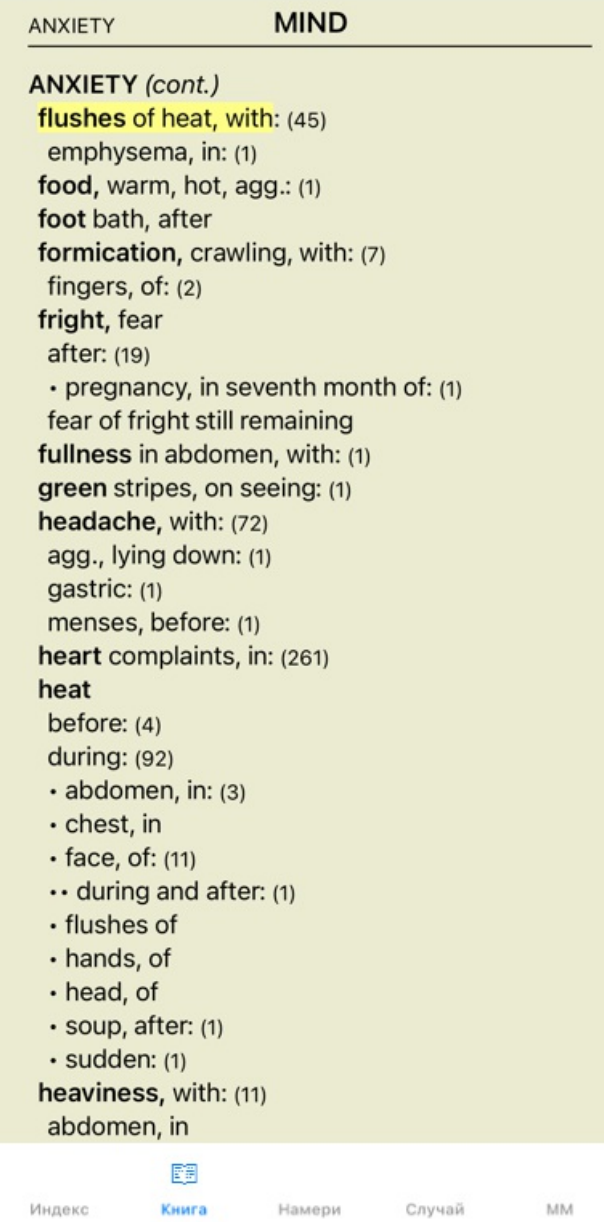

### **Скриване на подрубриките**

Възможно е също да бъдат скрити всички подрубрики, като така остават показани само рубрики от най-горно ниво на реперториума. (Меню с опции за попъп - изскачащи прозорци *Само основни рубрики*). Тази опция е изключително полезна за хора, които искат да изучат структурата на реперториума.

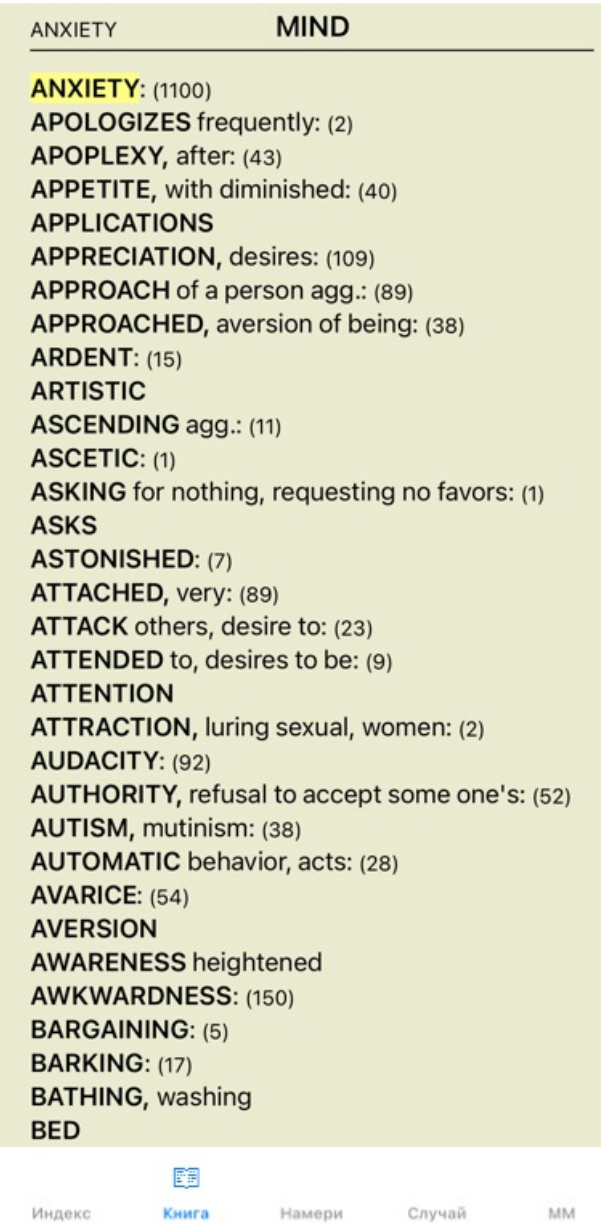

Можете лесно да се върнете обратно и всички рубрики да бъдат отново показани. (Меню с опции за попъп - изскачащи прозорци *Само основни рубрики*).

Можете също да превключите обратно към нормалния вид на реперториума, като кликнете върху някоя рубрика.

#### **Ред на сортиране на лекарствата**

По подразбиране е зададен азбучен ред на поместване на лекарствата. За да се покажат лекарствата в ред по важност. (Меню с опции за попъп - изскачащи прозорци *Лекарства / Сортирай по важност*).

Азбучен ред на сортиране Сортиране по важност

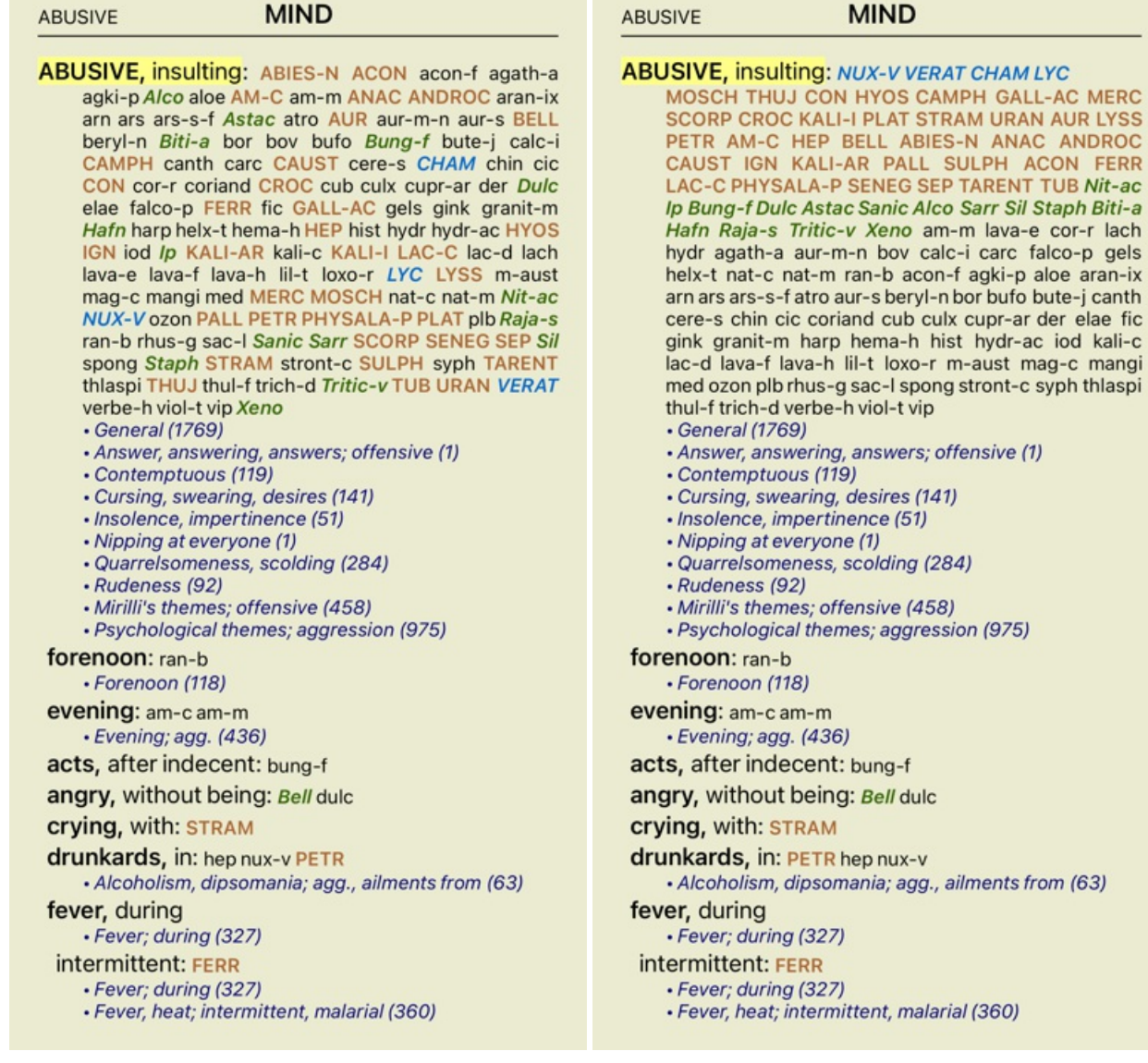

# **Ограничаване на показваната информация**

В допълнение към превключването между пълен и компактен изглед, възможно е още да се ограничи и броят на показваните лекарства.

Това ще ограничи показваните лекарства само до тези, които имат най-малко указаната степен 1, 2, 3 или 4. (Меню с опции за попъп - изскачащи прозорци *Лекарства / Всички степени*, Меню с опции за попъп - изскачащи прозорци *Лекарства / Степен 2+*, Меню с опции за попъп - изскачащи прозорци *Лекарства / Степен 3+*, Меню с опции за попъп - изскачащи прозорци *Лекарства / Степен 4+*).

Пример, отново с рубрика *Mind; Abusive*:

#### ABUSIVE

### **MIND**

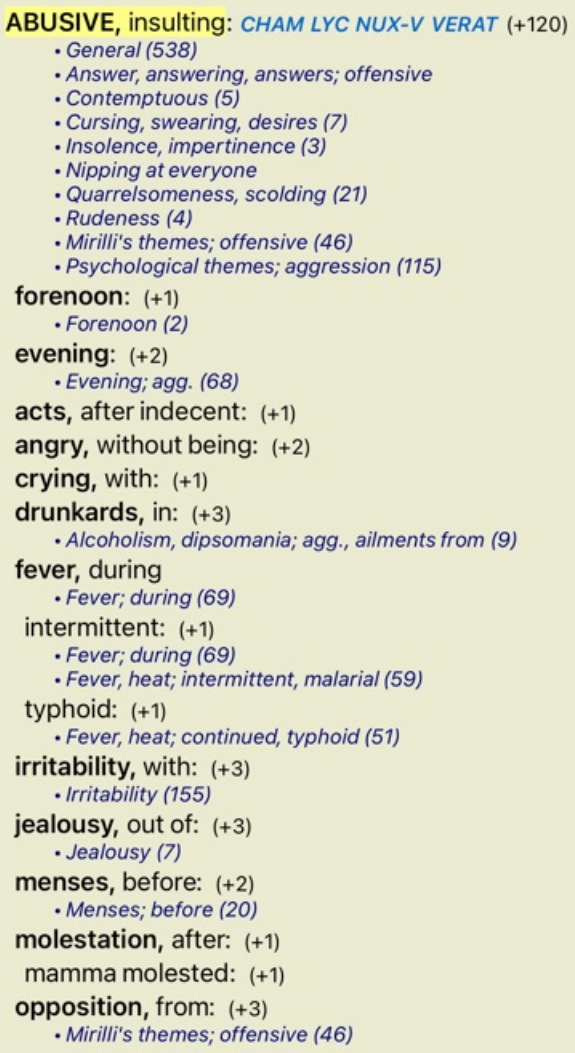

# **MIND**

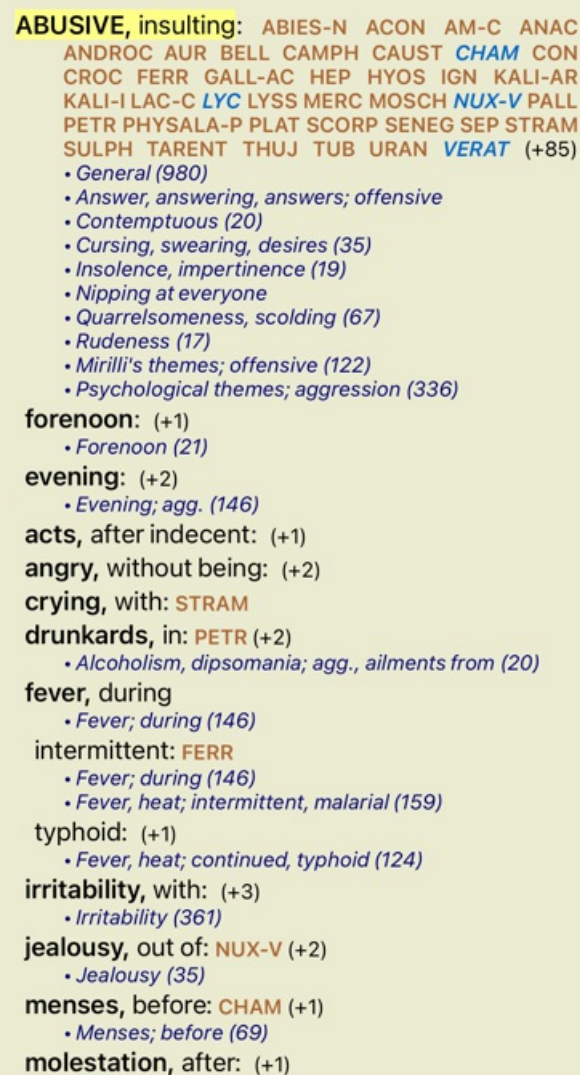

**MIND ABUSIVE ABUSIVE, insulting: ABIES-N ACON AIco AM-C ANAC** ANDROC Astac AUR BELL Biti-a Bung-f CAMPH CAUST CHAM CON CROC Dulc FERR GALL-AC Hafn HEP HYOS IGN Ip KALI-AR KALI-I LAC-C LYC LYSS MERC MOSCH Nit-ac NUX-V PALL PETR PHYSALA-P PLAT Raja-s Sanic Sarr SCORP SENEG SEP Sil Staph STRAM SULPH TARENT THUJ Tritic-v TUB URAN VERAT Xeno (+70) • General (1251) · Answer, answering, answers; offensive · Contemptuous (26) Cursing, swearing, desires (50) · Insolence, impertinence (24) • Nipping at everyone · Quarrelsomeness, scolding (103) · Rudeness (26) • Mirilli's themes; offensive (200) · Psychological themes; aggression (481) forenoon:  $(+1)$ • Forenoon (30) evening:  $(+2)$ · Evening; agg. (214) acts, after indecent: (+1) angry, without being: Bell (+1) **crying, with: STRAM** drunkards, in: PETR (+2) · Alcoholism, dipsomania; agg., ailments from (25) fever, during · Fever; during (185) intermittent: FERR · Fever; during (185) · Fever, heat; intermittent, malarial (203) typhoid: (+1) · Fever, heat; continued, typhoid (145) **irritability,** with:  $lp (+2)$ · Irritability (488) jealousy, out of: NUX-V (+2) · Jealousy (50) menses, before: CHAM (+1)

Ще бъдат показани всички лекарства.

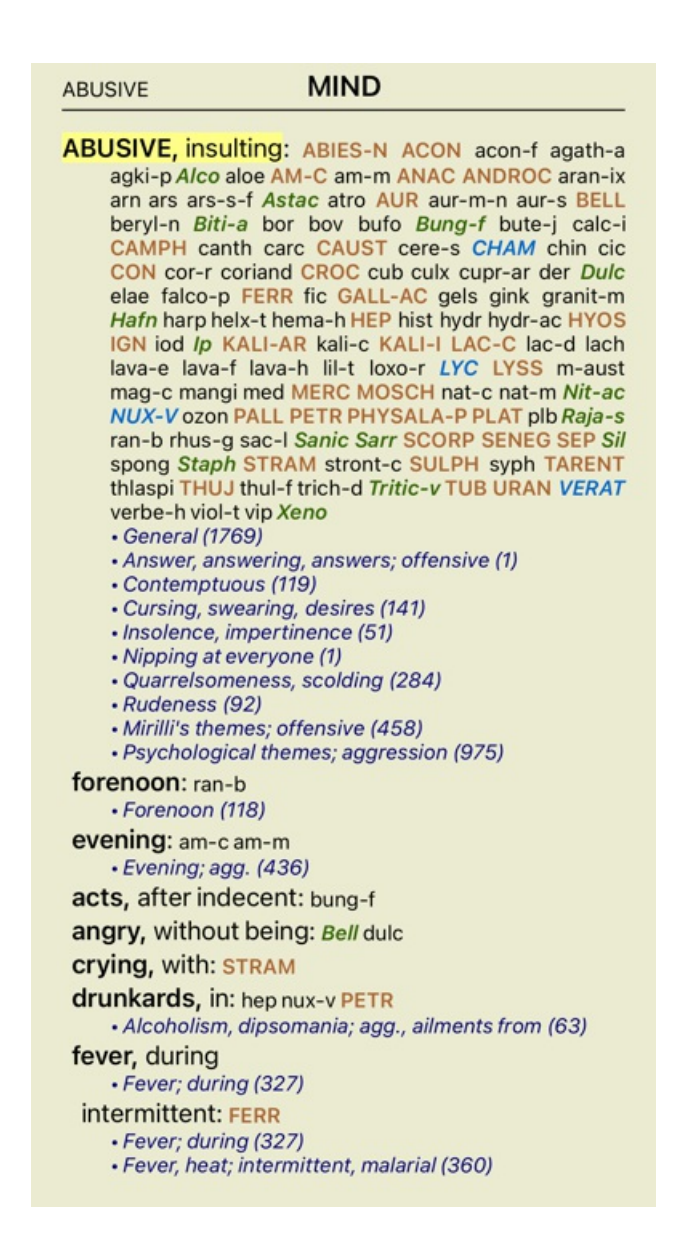

#### **Размер на текста**

Текстът може да бъде направен по-голям или по-малък. (Меню с опции за попъп - изскачащи прозорци *По-малък текст*, Меню с опции за попъп - изскачащи прозорци *Стандартен размер на текста*, Меню с опции за попъп - изскачащи прозорци *Поголям текст*).

На iPhone Вие можете да направите текста пмалък или по-голям чрез движения на пръстите по екрана. Поставете двата пръста на екрана и ги свийте или раздалечете, за да промените размера на текста.

#### **Копиране на рубрики към клипборда**

Понякога е полезно да копираме рубрики към клипборда и да ги поставим в друго приложение, което обработва думи. (Меню с опции за попъп - изскачащи прозорци *Копирай / Копирай заглавието на рубриката*, Меню с опции за попъп - изскачащи прозорци *Копирай / Копирай рубриките и лекарствата*).

#### **Избор на език**

В зависимост от изданието и лиценза на програмата може да има няколко езикови опции за *Complete Repertory*. Използваемите опции за избор на език могат да бъдат избрани от менюто или от бутонния ред. (Меню с опции за попъп изскачащи прозорци *Език / Книга на Английски*). (Бутон Флаг, )

Във *Версията за Практикуващи* може да се избере втори език ( тази опция зависи от лиценза Ви), на който да бъдат показани рубриките.

Например на Френски: (Меню с опции за попъп - изскачащи прозорци *Език / Допълнителна книга на Френски*).

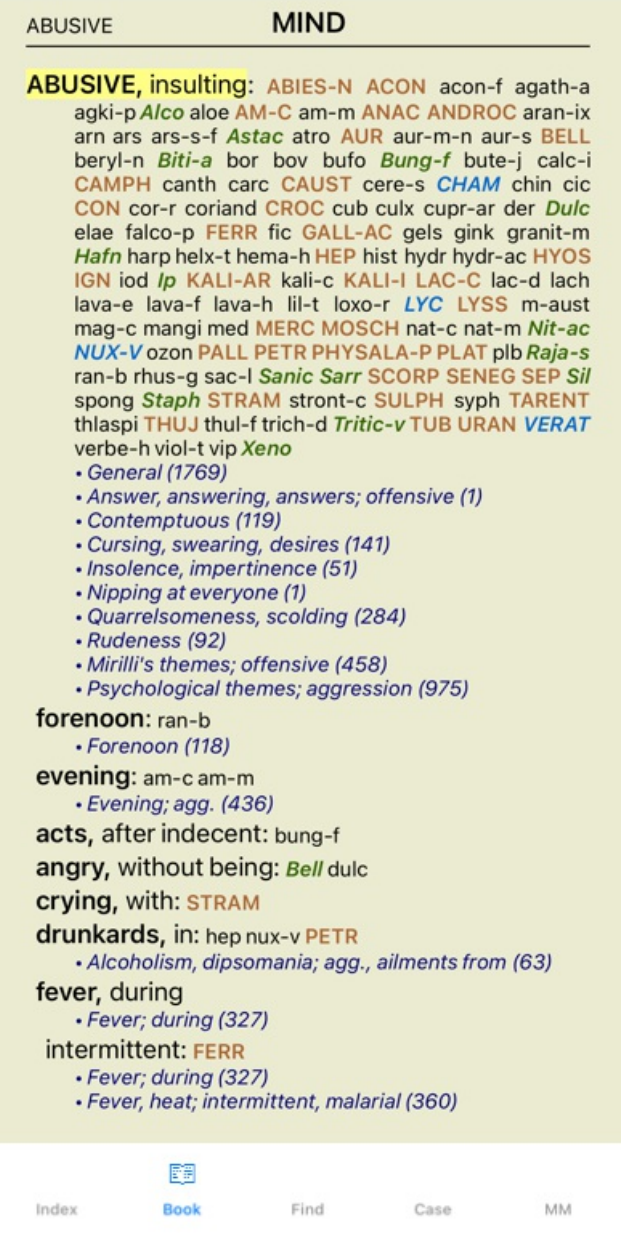

# **Любими Рубрики - Фаворити**

Може да решите, че някои рубрики са важни, а други не са толкова важни. Това е особено вярно, когато използвате*Модул Намери* за търсене на рубрики.

За да добавите екстра означение за някои рубрики, които са по-важни за Вас, можете да ги маркирате като Любими или Фаворити.

За да маркирате рубрика като любима, кликнете на нея и я маркирайте.

Всяка рубрика, маркирана като Любима, ще бъде подчертана.

Ако веднъж сте маркирали някоя рубрика като любима, ще се появява допълнително поле в *Модул намери*, което ще ви позволява да ограничите търсенето само до Вашите любими рубрики.

#### **Модул Книга - стандартни реперториални филтри**

Обикновено модулът *Book* показва пълното съдържание на *Complete Repertory*.

По подразбиране Вие разполагате с няколко стандартни филтъра, как да бъде показано съдържанието. Филтрите са показани в таблицата долу. Можете да ги изберете през менюто или чрез попъп менютата по краищата на страницата. (Меню с опции за попъп - изскачащи прозорци *Избрано от книгата / Пълно*).

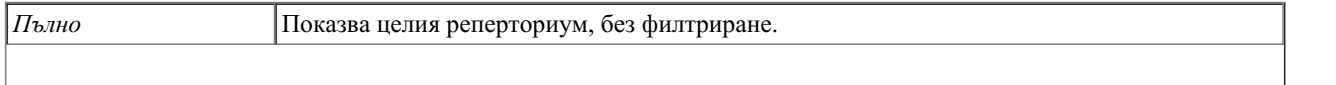

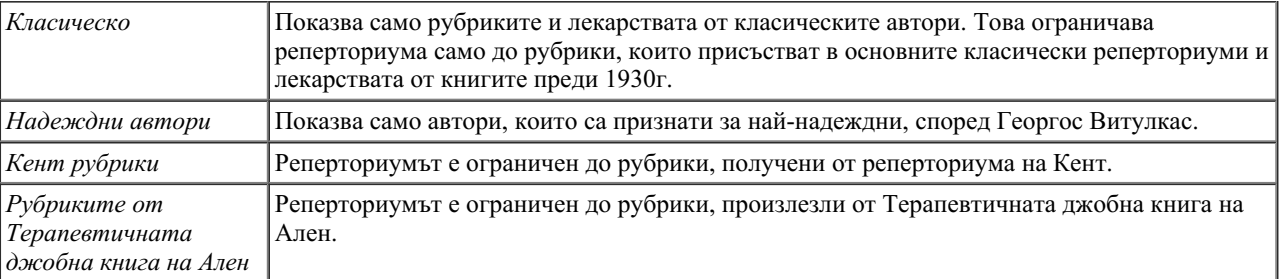

Ако е избран филтър, неговото име се показва в горната заглавна част на реперториалната книга. По този начин вие можете лесно да виждате, кои реперториални функции използвате.

Забележка: Филтрите на репертоариума се прилагат само към съдържанието на *Complete Repertory*. В случай че вашият лиценз поддържа използването на допълнителни реперториуми или в случай, че сами сте създали допълнителен реперториален материал, филтрите не се прилагат към този материал.

# **Модул Намери**

# **Отваряне на модул Намери**

Можете да отидете в модул Намери чрез натискане на бутон *Find*.

 $\bullet$ Намери four pm lyc.  $2 \mathbf{Q}$  Намерени 71 руб **MIND** ANXIETY; afternoon; agg.; four pm.: LYC (+8) CONSCIENTIOUS about trifles; four pm. eight pm.: LYC WEEPING, tearful mood; afternoon; agg.; four  $pm.:$  LYC  $(+2)$ WEEPING, tearful mood; afternoon; agg.; four pm.; eight pm., until: LYC (+1) **HEAD** PAIN, headache; afternoon; agg.; four pm.:  $LYC$  (+54) PAIN, headache; afternoon; agg.; four pm.; eight pm., until:  $Lyc$  (+4) PAIN, headache; vertex; afternoon; four pm. eight pm.: LYC PAIN, headache; pressing; vertex; afternoon; four pm. - eight pm.: LYC **EYES** PAIN; afternoon; four pm.: LYC (+7) PAIN; afternoon; four pm.; eight pm., until: LYC **VISION** AFTERNOON; three pm. or four pm.: LYC (+10) LOSS of, blindness; afternoon; four pm.: LYC **HEARING** NOISES; afternoon; four pm.: LYC (+2) **REVERBERATING, echoes and reechoes; four** pm.: LYC ROARING; afternoon; four pm.: LYC **NOSE** Q MM Индекс Книга Намери Случай

# **Полета Намери**

На малък екран полето Намери по принцип не се показва, с цел да се спести място. Можете да покажете полетата, като натиснете бутон зад полето Намери. Можете да премахнете полетата от екрана, като натиснете бутон *Hide*.

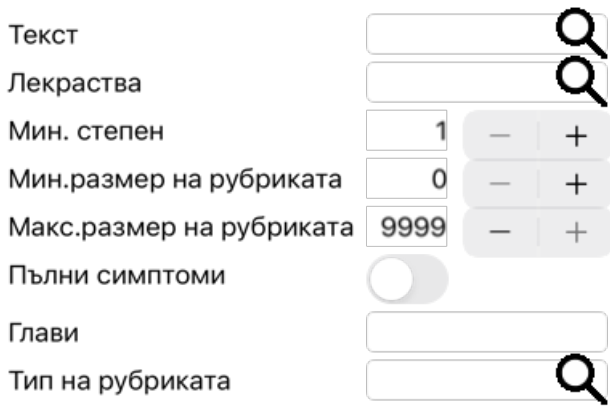

### Изчисти Скрий

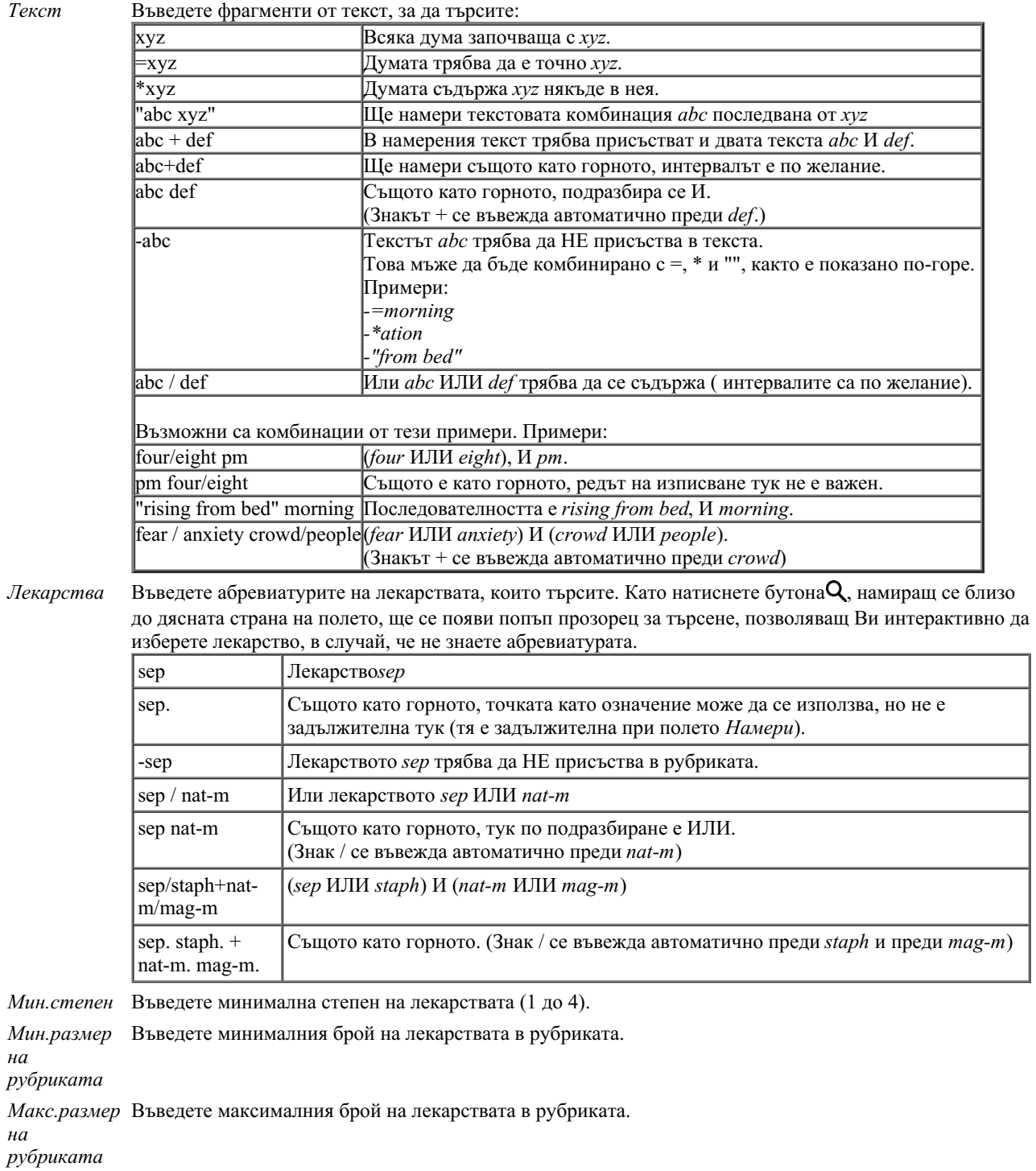

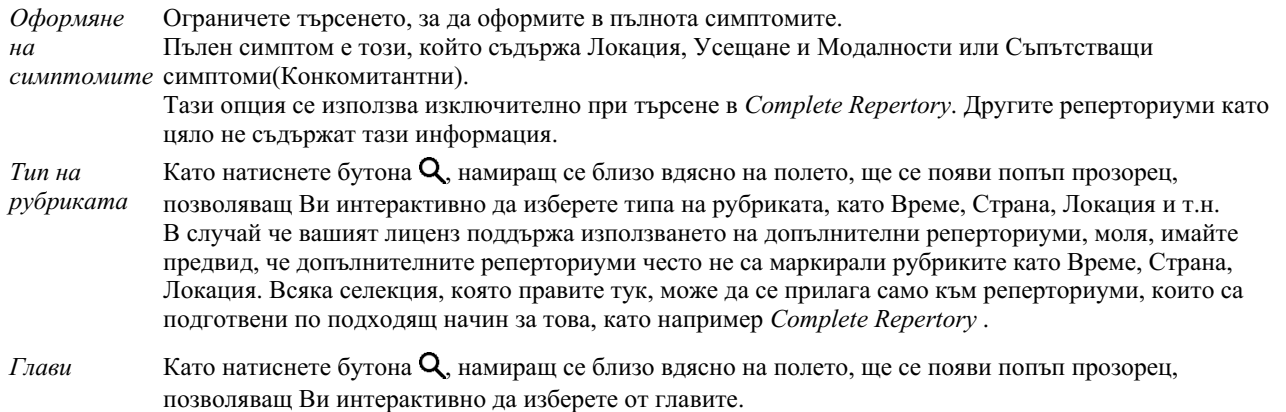

Търсенето ще започне автоматично веднага след въвеждането на критерия за търсене, няма нужда да натискате някакъв бутон за потвърждаване.

Забележете, че за текстовите фрагменти се подразбира И, а за лекарствата ИЛИ. Причината за това е, че с въвеждането на множество от текстови фрагменти обикновено Вие желаете да намалите броя на резултатите, докато при въвеждане на множество лекарства обикновено се желае диференциална диагноза между тях.

# **Резултати от търсенето**

При iPhone търсенето ще започне веднага, след като привършите с писането в полето. Когато пишете, използвайки клавиатурата от екрана, първо трябва да я скриете. Ако използвате външна клавиатура, натиснете бутон Enter.

Нивото на детайлност зависи от това, какво е било търсено. Ако са били търсени лекарства, то избраните лекарства ще бъдат включени в резултатите от търсенето. Ако е въведен само текст, няма да има показани лекарства. Накратко, резултатите от търсенето се фокусират върху това, какво се търси, а не върху детайли, които на са поискани.

Частта, показваща резултатите от търсенето, много прилича на модула*Book*. Навигацията работи със същата клавиатура, мишка, бутони или опции от менюто. Също разположението автоматично се наглася към размера на прозореца.

В модул *Намери* показването на лекарствата е ограничено само до по-малки рубрики. При по-големите рубрики се показва само броят на лекарствата в тях.

В допълнение към опциите за навигация в модул *Книга*, при резултатите от търсенето се предлага опцията да се прескача директно на рубриката в книгата просто чрез двоен клик на рубриката с мишката.

# **Модул Случай**

# **Отваряне на модул Случаи**

Отидете на модул Случай като натиснете бутон *Случаи* или.

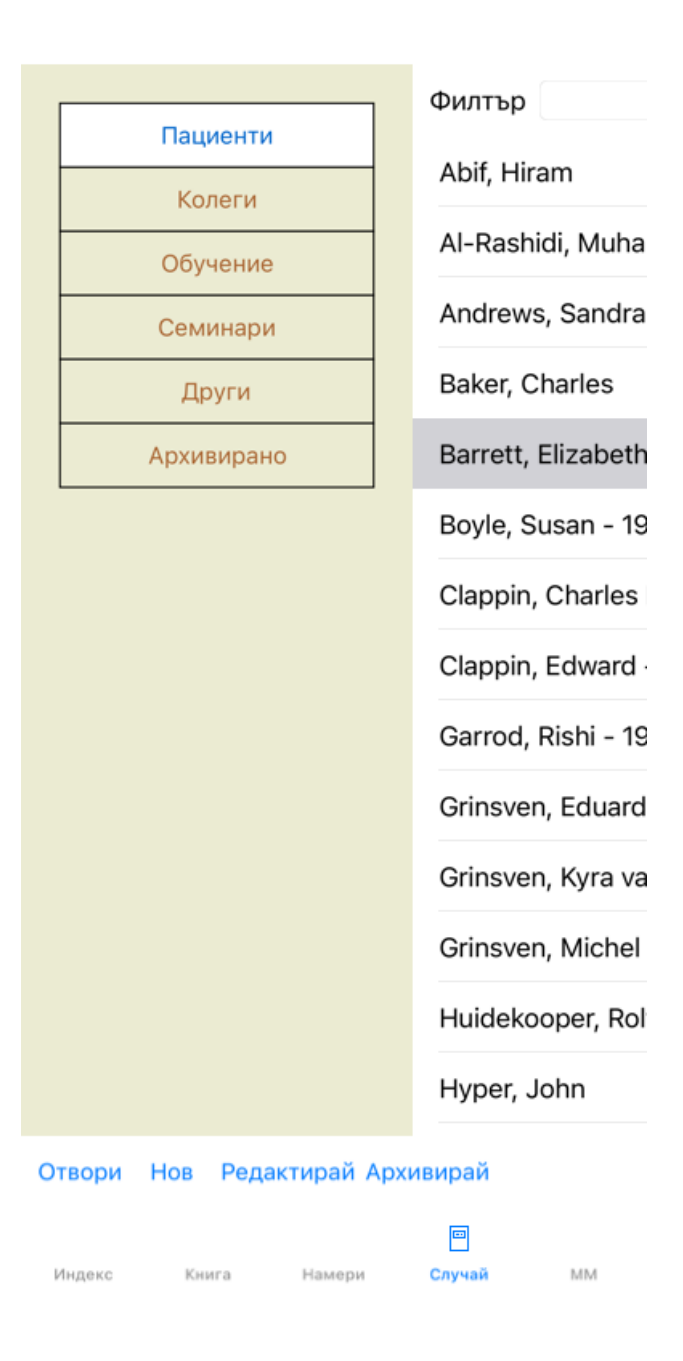

Модулът Случаи дава възможност да се създават и да се организират файловете със случаи на пациентите, да се регистрират предписанията Ви за тях и да да създавате и да организирате анализи.

Работата с модул Случаи е също като това да работите с реални файлове.

Случаите са организирани в групи, както Вие бихте организирали Вашите случаи в различни шкафове и чекмеджета в реалния живот. Първо изберете група или групи, с които искате да работите.

Случаите в избраните групи ще бъдат показани в списък само с кратка информация за пациента, име и година на раждане. Случаите могат да бъдат филтрирани чрез въвеждане на една или повече части от името на пациента в полето *Филтър* под списъка.

Веднъж избран в списъка случаят, той бива показан вдясно на екрана.

Следващата стъпка е да отворите случая, но първо ще разгледаме няколко детайла по тази част от управлението на случаите.

# **Избиране на групи и създаване на собствени Ваши групи**

Вие можете да видите как се избират групи като чекмедже от шкаф.

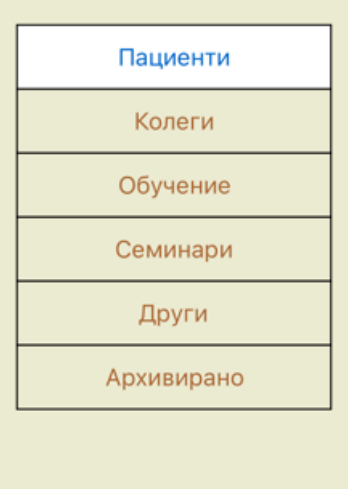

В тази картинка, чекмеджето *Пациенти* е отворено.

Стандартните групи са:

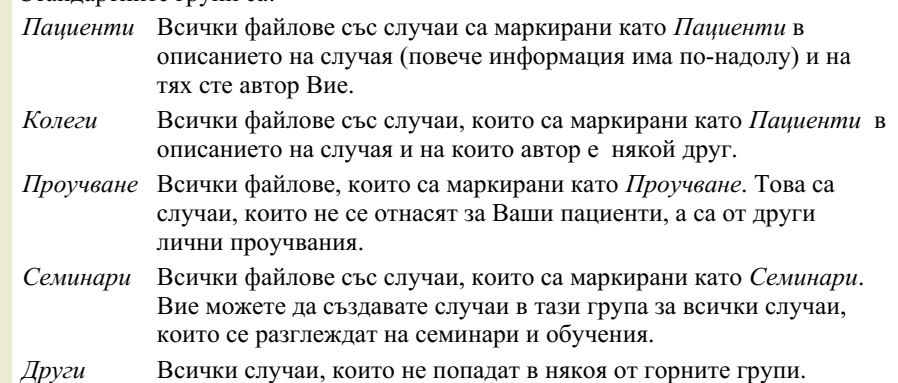

*Архивирани* Всички случаи, които архивирахте.

Архивираните случаи няма повече да се показват в някоя от другите подгрупи.

Можете да отворите едно или повече чекмеджета в едно и също време. Просто кликнете на чекмеджето да го отворите или да го затворите. Двоен клик на едно от чекмеджетата ще го отвори и ще затвори всички други в същото време.

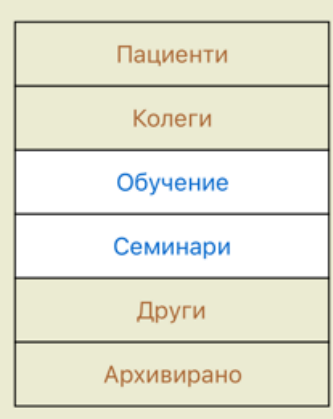

Две чекмеджета са отворени.

Списъкът със случаи ще покаже всички случаи, които са маркирани като 'Проучване' или като 'Семинари'.

Разбира се тези групи може да не пасват на Вашите лични предпочитания. Можете лесно да създадете нови чекмеджета с Ваши собствени групи. Когато редактирате информацията по случая, можете да определите в коя група трябва да влезе този случай. Можете да използвате трите стандартни групи 'Пациенти', 'Проучвания' и 'Семинари', а също така можете да напишете Ваши собствени имена на групи. Новите чекмеджета ще бъдат добавени автоматично в списъка:

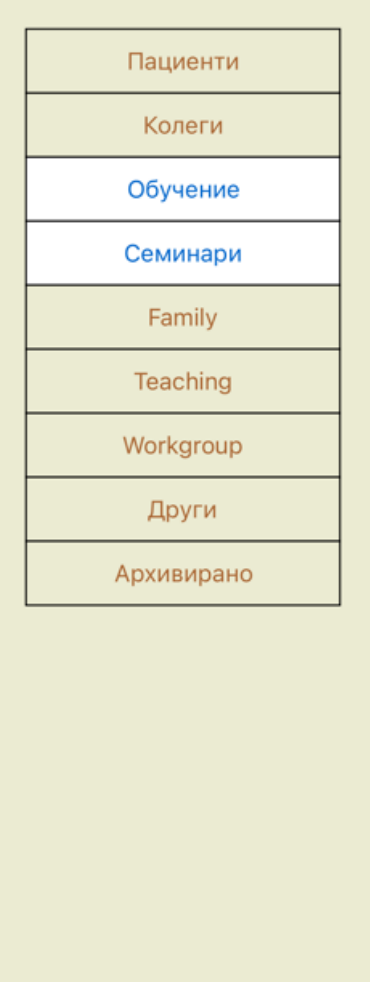

Чекмеджетата *Семейство*, *Обучение* и *Работна група* са добавени към списъка автоматично, защото в някои случаи тези имена на групи се използват в информацията по случая.

# **Избиране на правилния файл със случай**

Всички случаи, които пасват на избраната група, ще бъдат показани в списъка. Ако попълните някакъв текст в полето *Филтър*, списъкът ще бъде ограничен само до този случай, който пасва на текста във филтъра. Като пример за използване на филтъра:

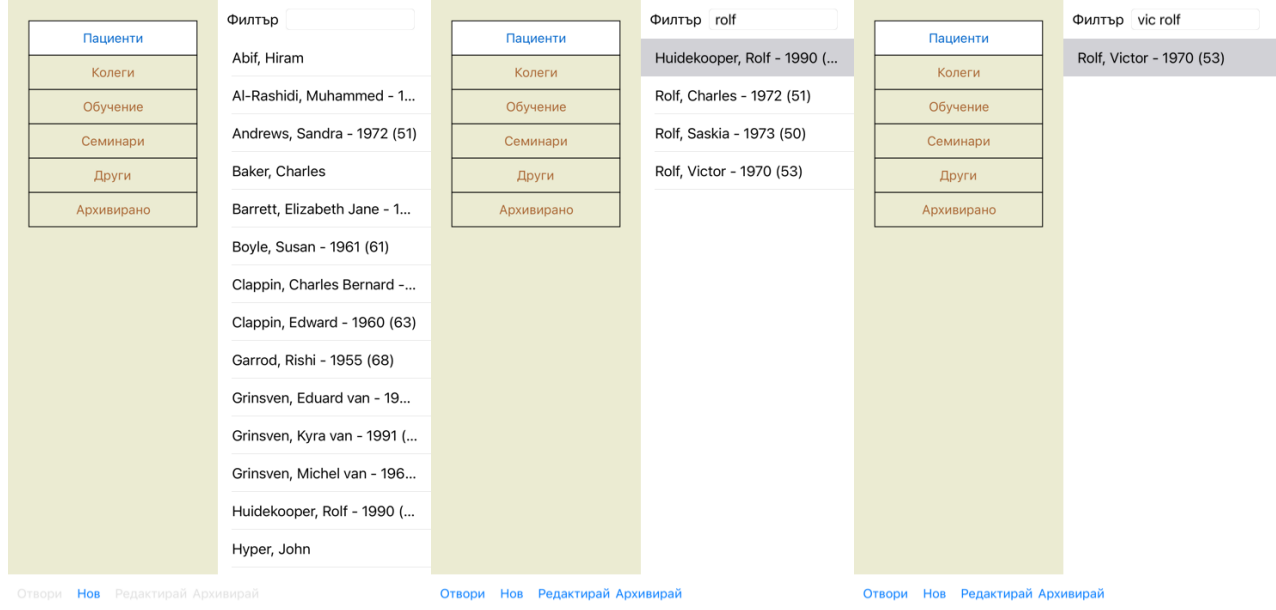

Филтърът има някои много мощни опции за избиране на случай. Той използва същите критерии за филтриране, които използва полето *Намери* за откриване на текст или лекарство.

В модул *Модул случай*, текстът е името, показано в списъка, а лекарствата са всяко лекарство, което е било предписано на пациента (или НЕ Е било предписано).

Моля, отидете на секция *'Намери' поле* за повече подробности.

Пример: За да видите пациент с име *John* or *Joseph*, на когото е било изписано *nux-v*, но никога не му е давано *sulph*, просто напишете: *john / joseph nux-v. -sulph.*

(Забележете, че има точка след имената на лекарствата!).

# **Създаване на файл със случаи**

Вие можете да създадете нов случай като кликнете на бутон *Нов* или чрез опция.

Това ще доведе до отваряне на диалогов прозорец, където Вие да въведете информацията за пациента, както и бележки по случая.

#### **Редактиране на данните в случая**

В секция *Пациенти* можете да попълните всички лични данни, които искате да запазите за пациента. Натиснете бутон *Снимка*, за да направите снимка. Снимката автоматично ще бъде преоразмерена. Можете да премахнете сложената снимка чрез бутон *Изчисти*.

Ако годината, месецът и датата на раждане на пациента не са Ви известни, просто попълнете 0.

В случай, че точната дата на раждане не е известна, а пациентът само казва възрастта си, можете да въведете годините му в полето Година на раждане.

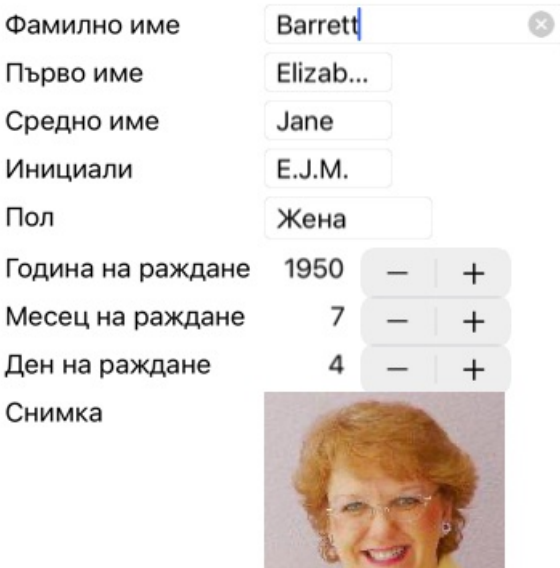

#### Информация за случая

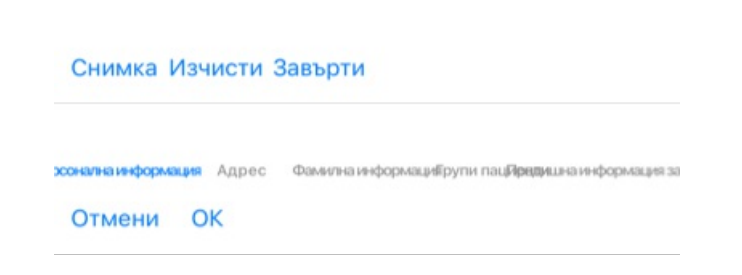

В секция *Случаи* можете да въведете съпътстваща информация за случая, която не се отнася за самия пациент.

В групата *Групи със случаи* можете да изберете една от стандартните групи и/или да зададете Ваши имена на групи, разделени от интервали или точка и запетая.

Групата *Съпътстваща информация* е полезна ако този случай идва от семинар, списание и т.н. и Вие искате да си запишете, откъде е дошъл при Вас.

#### Информация за случая

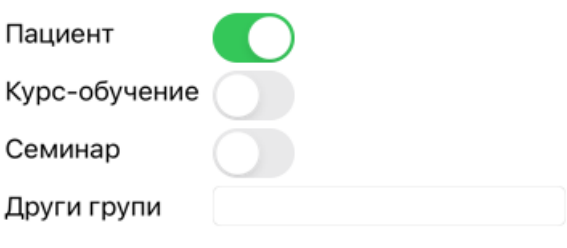

эсонална информация Адрес Фамилна информаци<mark>йрупи пацйряди</mark>шна информация за Отмени ОК

# **Отваряне на Случай**

Можете да отворите файл на съществуващ случай като го изберете от списъка и после натиснете бутон *Open*. Можете също да клекнете да пъти върху него на списъка. Можете да създадете нов случай, той след това автоматично ще се отвори.

След отварянето на файл за случай, ще се покаже автоматично съдържанието, което нормално очаквате да е вътре, също като при един случай от реалния живот:

- книжна страница с информация за пациента,

- форма за предписания,

- форма с преглед на анализите, включени в случая,

Пример:

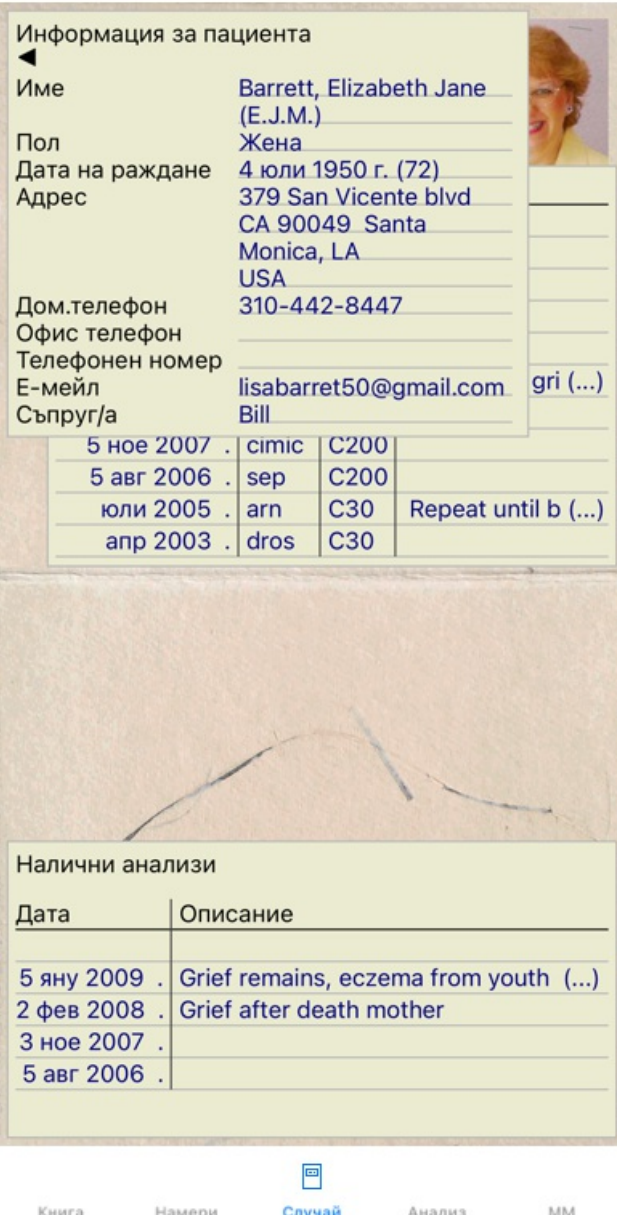

Вие можете да затворите или отворите случая от менюто чрез *Меню / Случай / Затвори случая* или да натиснете на малката стрелка в горния ляв ъгъл. (Меню с опции за попъп - изскачащи прозорци *Затвори случай*).

# **Управление на предписанията**

Можете да добавяте нови предписания чрез опция от менюто *Меню / Случай / Добави предписание* или чрез двоен клик на празен ред най-горе при предписанията. (Меню с опции за попъп - изскачащи прозорци *Добави предписание*). Ще се появи нов диалогов прозорец, където Вие ще можете да въведете някаква нова информация за предписанието:

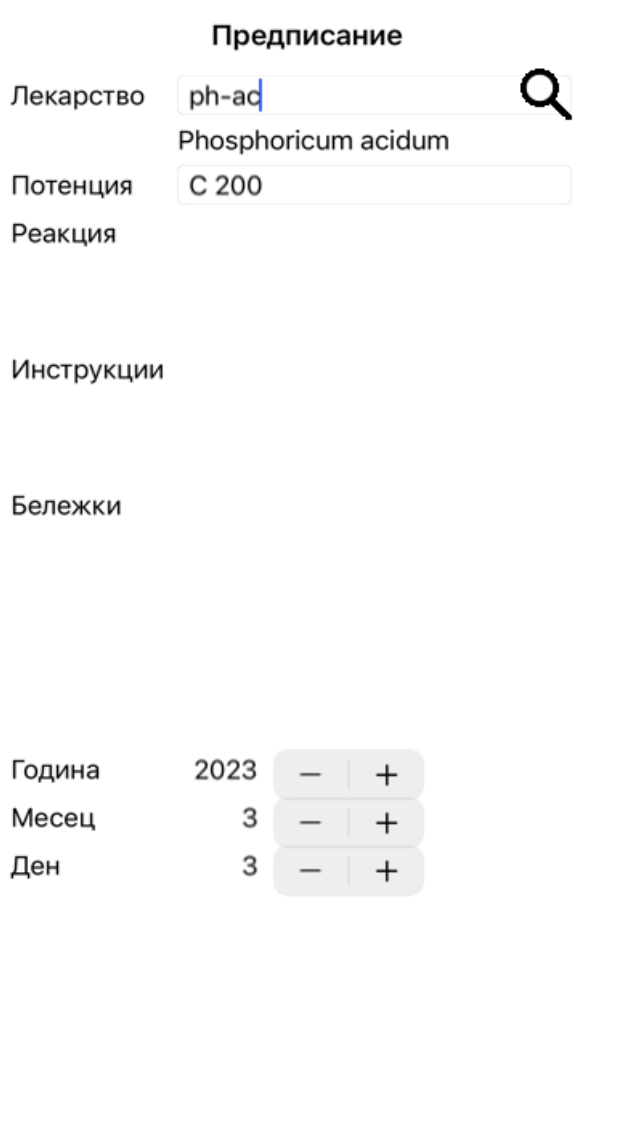

Отмени ОК

Ако месецът или денят не са Ви известни, просто напишете 0.

Изтрийте предписанието като го изберете в списъка и после от менюто изберете *Меню / Случай / Изтрий предписанието*. (Меню с опции за попъп - изскачащи прозорци *Изтрий предписанието*).

За да редактирате предписанието кликнете два пъти в началото на списъка или. (Меню с опции за попъп - изскачащи прозорци *Редактирай предписанието*).

#### **Управление на анализите**

Можете да добавите нов анализ от менюто , или чрез двоен клик на празен ред най-горе в анализния индекс. (Меню с опции за попъп - изскачащи прозорци *Добави анализ*).

Ще се появи нов диалогов прозорец, където можете да въведете някаква нова информация за анализа:

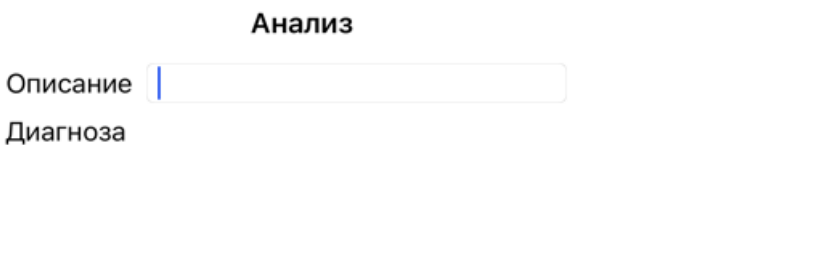

Година 2023 3 Месец

3

Отмени ОК

Ден

Бележки

Ако месецът или денят не са Ви известни, просто впишете 0.

Можете да изтриете анализ като го изберете от списъка и после изберете от менюто *Меню / Случай / Изтрий анализ*. (Меню с опции за попъп - изскачащи прозорци *Изтрий анализа*).

За да редактирате анализ можете чрез двоен клик да го изберете от началото на списъка. (Меню с опции за попъп - изскачащи прозорци *Редактирай анализа*).

Ако искате да копирате анализ като базис за нов анализ, Дублирай анализ. (Меню с опции за попъп - изскачащи прозорци *Дублирай анализа*).

За да преместите анализ в друг случай, използвайте опция от менюто Премести анализа в случай... (Меню с опции за попъп изскачащи прозорци *Премести анализа в случая...*).

Ако кликнете на един от анализите в списъка, този анализ става този, който ще бъде използван от *Модул анализ* (виж секция *Анализ*).

#### **Отпечатване**

Можете да отпечатате Вашите случаи или части. (Меню с опции за попъп - изскачащи прозорци *Отпечатай*). Отпечатването на даден случай е възможно само след като сте го отворили.

Диалогов прозорец ще Ви позволи да изберете какво да отпечатате:

#### Опции за принтиране

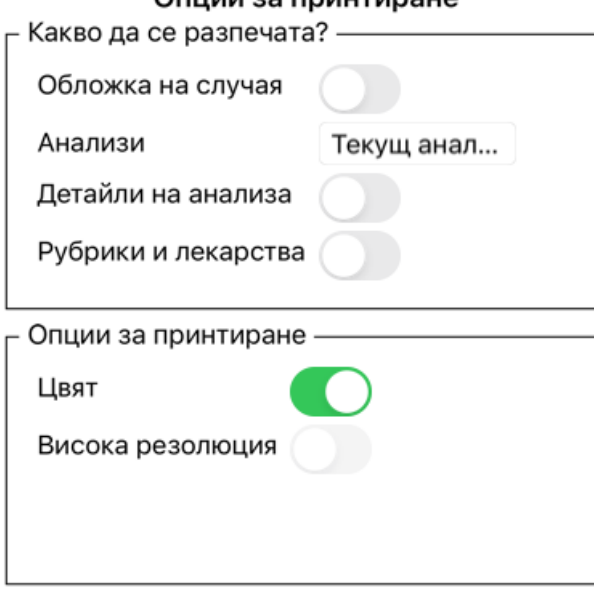

Отмени ОК

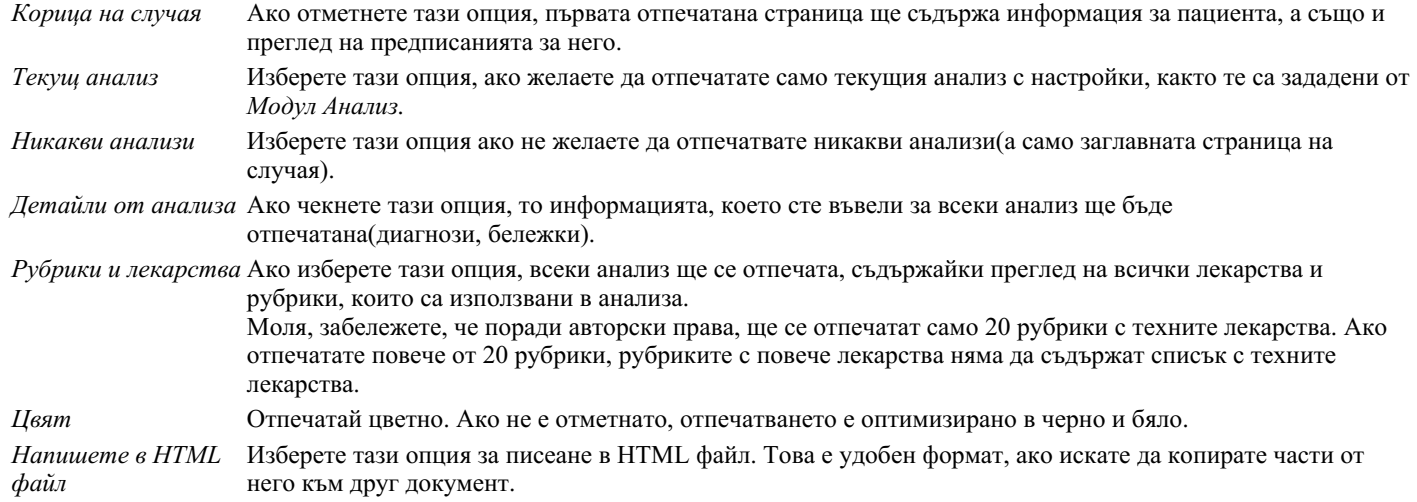

#### **Отпечатване на преглед на множество случаи**

Ако не сте открили случай, можете да отпечатате преглед на няколко случая. (Меню с опции за попъп - изскачащи прозорци *Отпечатай*).

Това може да бъде практично, например ако искате да създадете списък за колега, който наблюдава пациентите ви. След това можете да съставите списък само с имената и рождените дати на пациентите, които сте прегледали през последните 6 месеца, със списък на предписаните лекарства.

Опциите в диалоговия прозорец за печат не се нуждаят от допълнително обяснение.

### **Защита чрез парола**

Информацията за Вашите пациенти може да бъде защитена от външна намеса, докато не сте на компютъра си.

За тази цел може да сложите парола.

Ако е сложена парола, ще се покаже нов бутон в *Модул Случаи*. Когато натиснете този бутон, Модул Случаи веднага ще бъде заключен и трябва да се въведе парола, за да се отвори.

Възможно е също автоматично да се заключва информацията от случаите, след като известно време не сте ползвали програмата си.

Това време до автоматичното заключване може да бъде зададено от Вас в менюто с настройки в *Предпочитания*. Ако сложите време 0, няма да има автоматично заключване.

Бъдете внимателни, когато задавате паролата. Освен Вас, никой друг не бива да знае Вашата парола. Ако я забравите, ще се случи същото, както ако загубите ключовете от дома си, няма да имате повече достъп до случаите си.

#### **Архивиране и изтриване**

#### **Архивиране на случаи**

Ако повече не желаете даден случай да се показва в списъка с Вашите случаи, можете да го архивирате. След архивирането на случай, той ще се показва в подгрупа *Архивирани*.

Като архивиран, вие все още ще можете да отваряте този случай. Ако направите някакви промени към този случай, автоматично ще бъде премахнат от подгрупа*Архивирани* и ще бъде поставен обратно другите Ви активни случаи.

Може да архивирате множество случаи. (Меню с опции за попъп - изскачащи прозорци *Архивирай стари случаи*). В диалогов прозорец, който ще се отвори, може да уточните броя на месеците. Списък показва всички случаи, които не са били променяни за зададения брой месеци. Като следваща стъпка Вие можете да архивирате всички случаи, които са избрани в този списък.

#### **Изтриване на преписка**

Ако вече не се нуждаете от преписка, можете да го изтриете. Даден случай може да бъде изтрит, само след като бъде архивиран.

Възможно е още да бъдат изтрити автоматично стари архивирани случаи. Има опция за това в меню *Предпочитания*. По подразбиране, архивираните случаи не се изтриват автоматично.

#### **Автоматично архивиране**

Ако неволно сте изтрили файл със случай, можете да го възстановите от резервно копие.

Резервните копия се правят автоматично.

- Всеки ден, за последния месец.
- Всеки месец, за последната година.
- След една година резервно копие се премахва за постоянно.
- Обърнете внимание, че архивирането се съхранява локално на вашия компютър.

# **Сървър на Облака**

#### **Въведение**

Когато използвате повече от един компютър в практиката си, може да Ви се наложи информацията в тях да бъде синхронизирана.

По този начин навсякъде информацията за случаите Ви ще е актуална, независимо къде ще Ви се наложи да работите. Дори когато сте на път с Вашия телефон или таблет.

Нашият Облак предлага гъвкав и лесен механизъм за автоматично синхронизиране на случаите Ви.

За разлика от много други облачни решения, можете да използвате*Complete Dynamics* както с, така и без интернет връзка. Без интернет връзка Вашите случаи са запазени локално на Вашето устройство. Всички промени, които правите, се запазват локално в това устройство.

Когато се появи налична интернет връзка, Вашите случаи могат автоматично да бъдат синхронизирани чрез сървъра на Облака.

Ако правите промени по случаите от различни Ваши устройства, докато нямате връзка с интернет, това няма да се отрази на другите устройства. Когато имате връзка с Облака, всички промени, които сте направили през различните Ви устройства ще бъдат попълнени и сляти заедно. Дори ако сте работили по един и същ случай.

#### **Какво прави Облакът?**

Целта на Облака е да пази Вашите случаи идентични на всички Ваши устройства, които ползват тази Облачна услуга.

Каквото добавите от едното си устройство, ще бъде добавено и на другите Ви устройства. Каквото промените на едното си устройство, ще бъде променено и другите Ви устройства. Каквото изтриете на едното устройство, ще бъде изтрито и на другите Ви устройства. Архивирането на случаи се отразява също и на другите устройства.

#### **Предимствата от използването на Облака**

- Вашите случаи са винаги актуализиране чрез автоматичното синхронизиране, без значение кое устройство ползвате.
- Работи с всички устройства, които влизат във Вашия лиценз.
- Можете да работите без интернет връзка.
- Синхронизацията е автоматична, когато се появи интернет връзка.
- Винаги имате копие на Вашите случаи, в случай че компютърът Ви се развали.

#### **За кое устройство трябва да ползвам Облака?**

Това е по Ваш избор.

Ако използвате само един компютър, Облакът може да бъде използван да запази сигурно копие на Вашите случаи. В случай, че Вашият компютър се развали, случаите автоматично ще се прехвърлят на Вашия нов компютър.

Ако използвате две или повече устройства, Облакът може да прехвърля промените, които сте направили от едно устройство към другите устройства.

Вие решавате за всяко Ваше устройство дали да има връзка с Облака или не. Например, можете да използвате Облака за компютрите вкъщи и в офиса, но не и за телефона си.

#### **Сигурност и поверителност**

Ние знаем, че сигурността и поверителността са изключително важни.

#### **Сигурност**

Вашите случаи са много добре защитени.

- Достъпът до Облака е възможен само от устройство, което има валиден лиценз на Ваше име.
- Никое друго устройство няма достъп до Вашите случаи.
- Изисква се допълнителна парола, която знаете само Вие.
- Връзката към сървъра е криптирана.

#### **Поверителност**

Не сте задължени да ползвате Облака. Ние разбираме много добре, че може би не искате информацията за Вашите пациенти да бъде запазена някъде на отдалечен компютър.

Това решение зависи изцяло от Вас, дали ще използвате Облака или не.

Напълно уважаваме поверителността на Вашите пациенти.

Ние няма да използваме или обработваме вашите данни по никакъв начин. Всичко, което Cloud Server прави, е да го копира към и от вашите устройства.

#### **Настройване на Сървъра на Обака**

За да почнете да използвате устройство с връзка към Облака, първо трябва да го активирате. Активирането става в *Предпочитания*, секция *Случаи*. Тук можете да изберет опция *Използвайте Облака*.

Ако това е първият път, когато активирате Облака, Вие автоматично ще бъдете отведени към създаване на ПИН, който защитава Вашите данни. Винаги можете да го смените по-късно. Не забравяйте Вашия ПИН за Облака, тъй като ще имате нужда от него, когато активирате друго Ваше устройство.

#### **Статус на Облака**

Най-горе на страницата в модул *Случаи* една икона показва статуса на сървърната връзка.

- Облакът е активиран.
- Комуникацията е в прогрес.
- Няма интернет връзка или сървърът временно е офлайн.

ако не е показана икона, Облакът все още не е конфигуриран.

Когато кликнете на иконата, веднага започва синхронизацията.

#### **Ограничения**

# Complete Dynamics 36
Целта на Облака е да нанася промените, направени от едно усторйство към всички Ваши устройства. Но това не винаги е възможно.

Ще Ви бъде полезно да разберете какви са ограниченията.

Особено когато работите офлайн, може да се случи промените към същия случай да са направени от друго устройство, преди връзката с Облака да се е възстановила отново. Нормално това рядко създава проблем.

Информацията по случая е изградено от няколко независими елемента:

- Информацията за пациента.
- Информацията за случая.
- Всеки анализ.
- Всяко изписано лекарство.

Вие можете да направите промени по един от тези елементи и промени по друг елемент от друго усторйство. Но ако например Вие промените един и същ анализ на две различни устройства, само последната промяна ще бъде запазена. Ако промените един анализ на дадено устройство и друг анализ от друго устройство, това няма да е проблем. Или ако добавите предписание на лекарство на едното устройство и друго предписание на лекарство от друго устройство, това няма да е проблем.

### **Backups**

Случаите запазени в Облака са копие на случаите от Вашето устройство. Оригиналните случаи са на Вашето устройство.

Вие сте отговорни за това, Вашите случаи да имат направен backup на Вашия компютър.

### **Споделяне на случай**

#### **Споделяне на случаи с колеги**

В много ситуации се налага да дадете един от Вашите случаи и/или анализи на Ваш колега, на Ваш състудент, На Ваш учител или да го публикувате в интернет форум.

Complete Dynamics предлага възможност за експортиране на пълен или само частичен случай във файл. Файлът може да бъде даден на Ваш колега и да бъде импортиран от неговия компютър. Вашият колега няма нужда да има лиценз за *Версия за Практикуващи*, а може да го импортира и да го разгледа като го въведе в безплатната *Браузър версия*.

Споделянето на случаи може също да бъде анонимно, като така се осигурява персонална конфиденциалност на Вашия пациент и на Вас.

Как се прави експортирането и импортирането е обяснено по-долу. Първо ще разгледаме друга важна възможност за споделяне но Случаи.

### **Синхронизиране на Вашите случаи между няколко компютъра**

*Ръчното синхронизиране има смисъл, само когато сте избрали опция да не използвате автоматичното синхронизиране на случаите си през Облака.*

Чрез опцията Споделяне на случаи Вие имате мощен инструмент да пренасяте случаи от един компютър на друг.

Най-лесният начин е да експортирате копие на Вашите случаи от базата данни на единия компютър и да ги импортирате в другия.

Това замества цялата информация за случаите, запазена на втория компютър.

Тази опция може също да бъде използвана регулярно да правите архив на Вашата база-данни със случаи.

По-усъвършенстваният метод е да експортирате само тези случаи, които са променени на единия компютър и да импортирате само тях на втория. В тази ситуация само модифицираната информация ще бъде копирана и вмъкната в базата данни на втория компютър. Този мощен синхронизиращ механизъм работи, дори когато информацията се променя и в двата компютъра по различно време!

### **Синхронизирането на случаи между iPhone и компютър:**

Синхронизирането на случаите между Вашия iPhone и Вашия компютър използва същия механизъм на синхронизиране като между два компютъра. Разликата е само в начина, по който експотираните файлове се преместват от и към iPhone. Между два компютъра Вие можете например да използвате USB-Флаш памет, за да прехвърлите файла. При Вашия iPhone прехвърлянето на файлове става чрез приложението iTunes на Вашия компютър.

В iTunes можете да копирате файлове от и към *Complete Dynamics* в iPhone.

За да направите това, изберете Вашия iPhone в iTunes и отворете секция Apps. По-надялу в списъка от приложения, Вие ще видите приложения, които позволяват споделяне на файлове. В този списък трябва да видите *Complete Dynamics*. Изберете приложението *Complete Dynamics*, като щракнете върху него. В дясната страна на Приложението има арея, в която можете да добавите или изтриете този файл. Файлът със случай за експорт, създаден на Вашия iPhone ще се намира там и може да бъде копиран на Вашия компютър като бъде импортиран там. Файлът със случай за експорт, създаден на Вашия компютър, може да бъде добавен тук и след това ще бъде наличен за импортиране към Вашия iPhone. За повече информация, моля, обърнете се към секция Помощ в iTunes.

При iPhone попъп меню с опциите, описани в следващата секция, могат да бъдат отворени от *Модул Случай*, в лявата част на екрана.

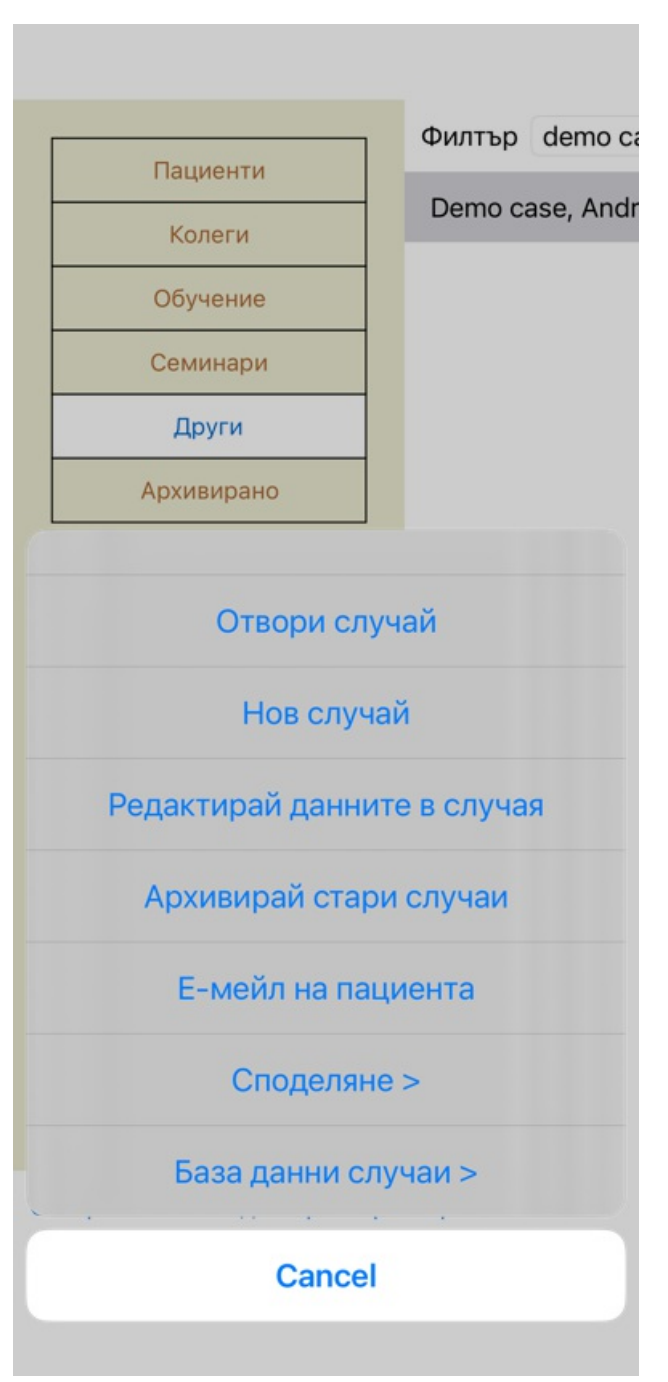

**Експортиране на единичен случай**

За да експортирате единичен случай, отворете *Модул случаи* и изберете случая, който искате да експортирате.

След това използвайте опцията от менюто Експортирай текущия случай... (Меню с опции за попъп - изскачащи прозорци *Споделяне / Експортирай текущия случай...*).

Отваря се диалогов прозорец, позволяващ Ви да изберете кои части от случая искате да експортирате:

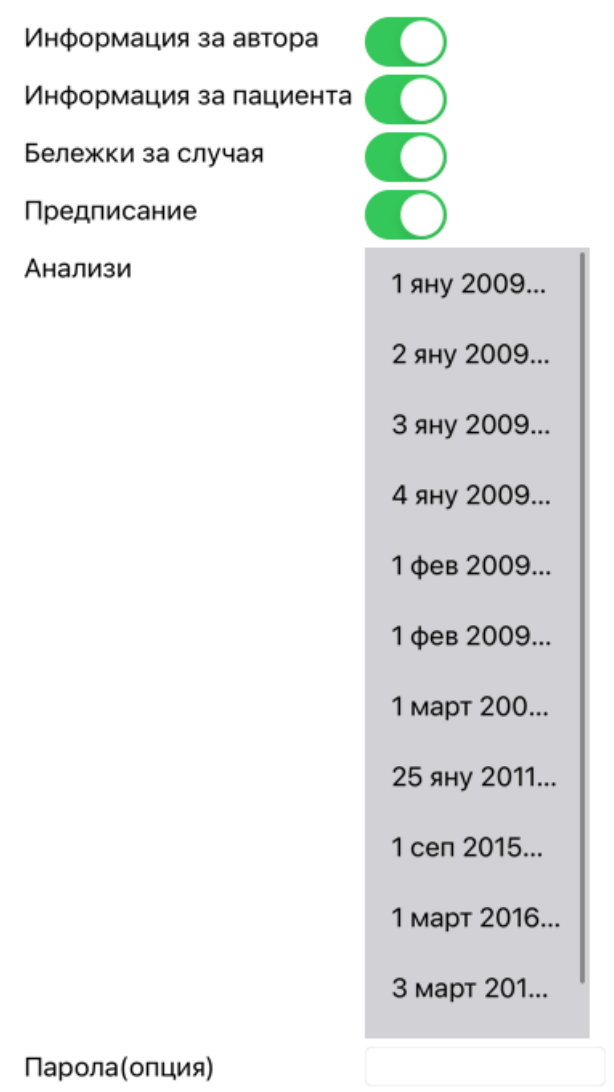

Всички Никой Отмени ОК

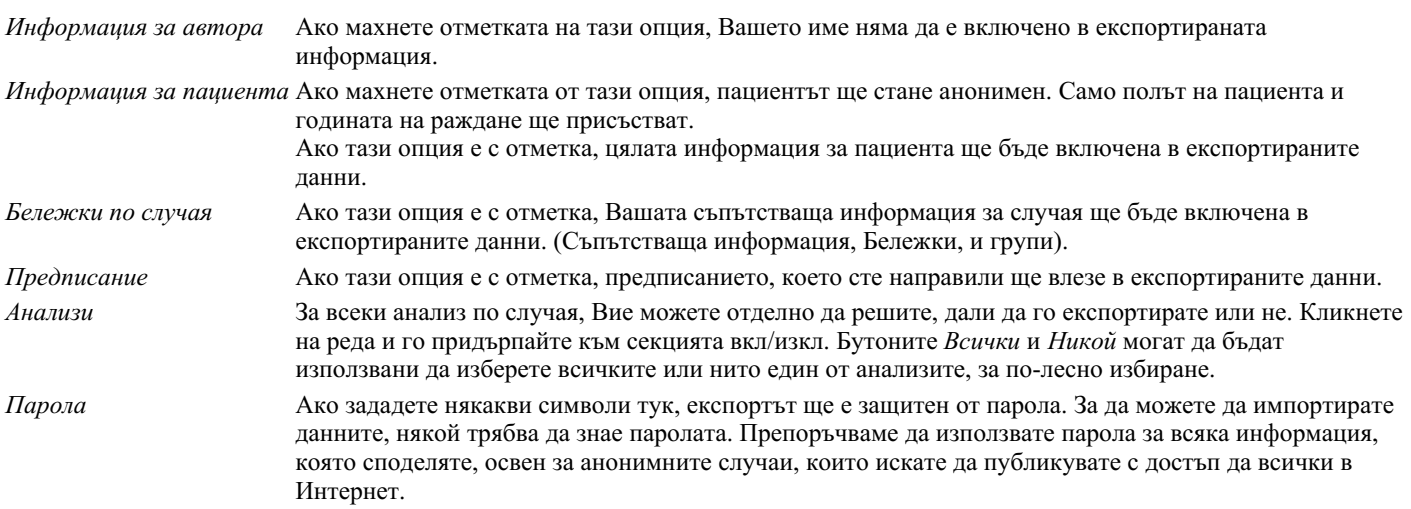

Когато сте готови, натиснете бутон *OK* и ще бъдете запитани за име на файла и избор на поставянето му. По подразбиране името на файла вече е попълнено, но Вие можете да го промените с всякакво друго име, каквото изберете.

#### **Експортиране на единичен случай**

За да експортирате единичен анализ, отворете случая, в който се седержа този анализ и изберете анализа за експорт. След това използвайте опция от менюто Експортирай текущия анализ... (Меню с опции за попъп - изскачащи прозорци *Споделяне / Експортирай текущия анализ...*).

Отваря се диалогов прозорец, позволяващ Ви да изберете коя част от случая искате да експортирате, заедно с анализа:

### Complete Dynamics 39

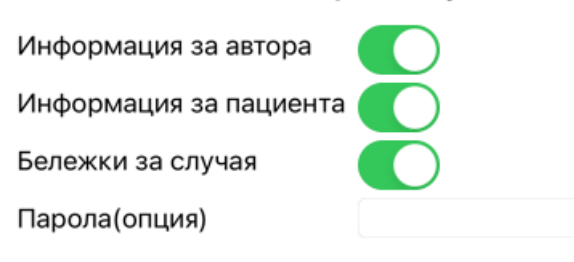

Отмени ОК

За значението на полетата, вижте информацията горе.

### **Експортиране на група случаи**

Можете да експортирате група случаи чрез един файл. (Меню с опции за попъп - изскачащи прозорци *Споделяне / Експортирай група случаи...*).

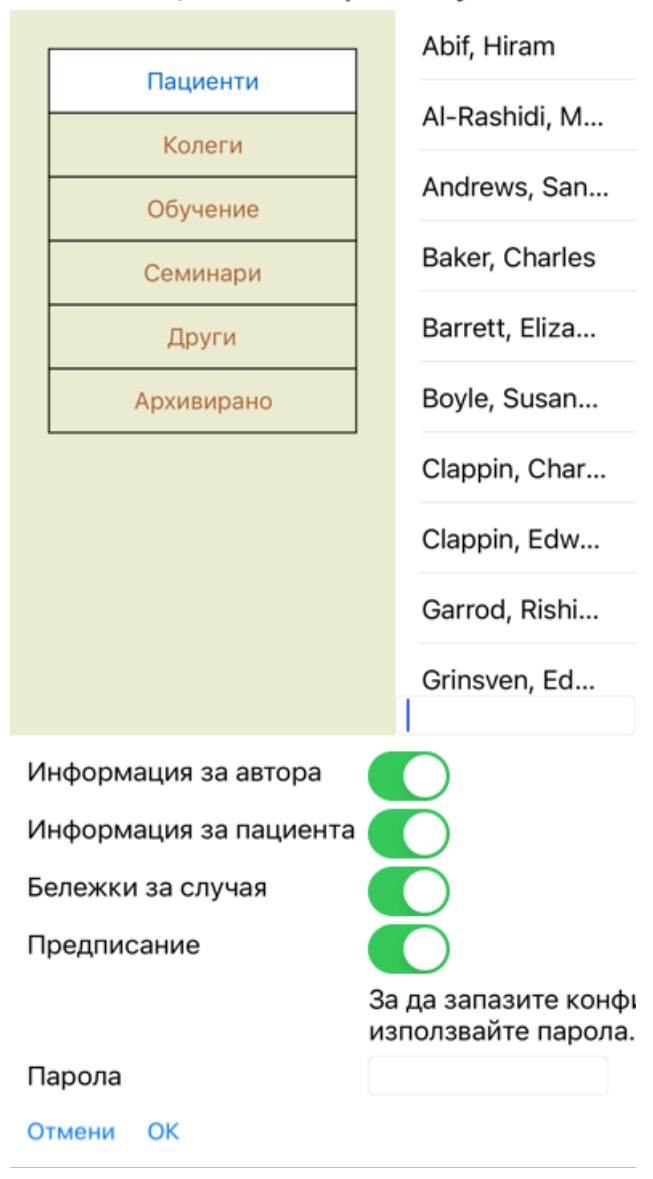

В списъка със случаи изберете онези, които искате да експортирате, като кликнете върху тях.

### **Импортиране на случаи или анализи**

Ако някой друг Ви е дал случай или анализ като експортиран файл, Вие можете лесно да го импортирате чрез опция от менюто Импорт. (Меню с опции за попъп - изскачащи прозорци *Споделяне / Импортирай...*).

Ще бъдете попитани за файла, който искате да бъде импортиран. След избирането на файла, той ще бъде импортиран във Вашата база данни. В случай, че файлът е защитен от парола, първо ще бъдете попитани за паролата.

Можете да намерите импортирания файл в група *Колеги*, ако името на автора е било отразено във файла, в противен случай ще го намерите в група *Други*. След отварянето на файла, Вие можете лесно да смените информацията по случая или да преместите анализа към някой от Вашите случаи.

### **Експортиране на цялата Ви база данни**

Когато експортирате цялата си база данни, тя ще може да бъде импортирана само на компютър, която има лиценз, регистриран на Ваше име.

За да експортирате цялата си база данни, използвайте опция от менюто Експортирай цялата база данни със случаи... (Меню с опции за попъп - изскачащи прозорци *Споделяне / Експортирай напълно базата данни със случаите...*). Отваря се диалогов прозорец, позволяващ Ви да сложите парола, за да защитите тези файлове (което горещо Ви препоръчваме).

За да запазите конфиденциалност, мол използвайте парола.

Парола

Отмени ОК

След натискане на бутон *OK*, ще бъдете запитани за име и локация на файла. Вкарайте файла в другия компютър и там изпълнете Импорт.

### **Експортиране на модифицирани случаи**

Експортирането на промените от случаите/модифицирани случаи/ е най-гъвкавият метод за синхронизиране на информацията от случаите между няколко компютъра.

За да експортирате промените, използвайте опция от менюто Експортиране на модифицирани случаи. (Меню с опции за попъп изскачащи прозорци *Споделяне / Експортирай модифицираните случаи...*). Ще се отвори диалогов прозорец, който ще Ви позволи да определите какво трябва да се синхронизира:

СОБВЕРГНАЯ БЛИХРОНИЗИРАНЕ  $3/3/23$ 

 $12:$ 

Брой на избраните случаи 12

За да запазите коно използвайте парола

Парола

Детайли Отмени ОК

По подразбиране, датата на последната синхронизация е попълнена. В случай, че искате да синхронизирате всички модификации след определена дата и час, просто променете цифрите.

За да получите представа информация от кои случаи ще бъде включена в експорта, натиснете бутон *Детайли...*, за да получите списък със случаите и техните последни промени/модификации/.

### **Импортиране на модифицирани случаи**

Модифицираните случаи могат да бъдат импортирани. (Меню с опции за попъп - изскачащи прозорци *Споделяне / Импортирай...*).

След избиране на файла, ще се отвори диалогов прозорец, който ще покаже информация за необходимите действия за синхронизация:

### Опции за импортиране на модифицирани...

Нов - 5 яну 2014 . - Holiday, Jimmy - 1942

Обедини - 6 яну 2014 . - St.Clair, Bonnie -...

Замести - 6 яну 2014 . - Eastwood, Herny...

Нов - 6 яну 2014 . - Baker, Charles - 1950

Нов - 7 яну 2014 . - Smarting, All - 1962

Обедини - 7 яну 2014 . - Williams, Charita...

Игнорирай - 20 яну 2014 . - Underwood, S...

#### Игнорирай Нов Замени Обедини Възстанови

Отмени ОК

Важната част тук е най-лявата колона. Тази колона може да съдържа четири различни стойности:

*Нов* Случаят не присъства в локалната база данни. Ще бъде създаден за пръв път.

- *Замени* Случаят не е модифициран в локалната база данни, но версията в експортирания файл е по-нова. Ще бъде презаписан с по-новата версия с новата информация.
- *Обедини* Случаят е бил модифициран и на двата компютъра. Информацията от експортния файл ще бъде обединена с информацията от локалната база-данни. Няма да бъде изтрита информация, а ще бъде добавена нова информация.

*Игнорирай* Случаят не е бил модифициран на никой от двата компютъра. Нищо няма да бъде променено.

Можете да избирате действията за всеки отделен случай в списъка. Изберете броя на случаите като кликнете на тях и натиснете някой от бутоните *Игнорирай*, *Нов*, *Замени* или *Обедини*. Ако натиснете бутона *Ресет* ще бъде върнато оригиналното състояние преди действията.

Когато действието е изрично указано като *Нов*,тогава случаят ще бъде копиран като нов случай, дори ако подобен случай вече съществува в локалната база-данни. Можете да правите това, когато се съмнявате и ако след импорта видите два присъстващи случая с едно име, ще можете да проверите, дали сте прави. Нормално, това никога не е необходимо, тъй като с опция *Обедини* няма да бъде загубена никаква информация.

### **Автоматични резервни копия**

За да се улесни създаването на резервни копия, програмата автоматично създава експорт на пълната база данни на делата веднъж дневно. Тези резервни копия се съхраняват за последните 7 дни. По този начин можете да правите собствени резервни копия, без да е необходимо да знаете къде програмата съхранява вътрешните си бази данни. Ако искате да научите повече за това къде се намират резервните копия и как да ги възстановите в случай на спешност, моля, свържете се с отдела за поддръжка.

### Complete Dynamics 44

# **Модул за анализ**

### **Бърз старт**

### **За най-нетърпеливите сред Вас...**

Настоятелно Ви съветваме да прочетете секцията Помощ за Анализ, тъй като малко предварителна информация ще Ви помогне да работите много по-ефикасно.

Ако желаете да я прочетете по-късно, а сега искате веднага да започнете, тази кратка информация ще Ви помогне да започнете само за минута.

### **Започвате ли нов Случай или не?**

В много случаи се прави анализ, тъй като има някаква връзка с пациента и вие можете да искате да го запазите за по-късна справка.

В тази ситуация ние препоръчваме първо да създадете случай или да отворите съществуващ случай, защото Вашият анализ едва тогава ще се запази на правилното място.

Когато вече сте отворили случай, новият анализ може лесно да бъде добавен.

За по-подробна информация как да организирате Вашите случаи и анализи, моля прочетете секция *Модул случаи*.

Ако искате да направите бърз анализ без да вкарвате това контекст на реален случай, просто отворете или създайте случай и по подразбиране ще се създаде автоматично случай (Наречен *Случай без име*). Анализът може да бъде намерен в този случай означен с днешна дата.

### **Добавяне на рубрика**

Добавянето на рубрика към Вашия анализ е лесно.

Първо изберете рубрика в модул *Книга* . Рубриката е избрана, когато е маркирана в ярко жълт цвят.

След това кликнете и задръжте на рубриката, за да се отвори попъп меню. (Меню с опции за попъп - изскачащи прозорци *Прибави рубрика към анализа*).

За да намерите правилната рубрика, модулът *Намери* ще Ви помогне.

### **Създаване на Анализ**

### **Отваряне на Модул Анализ**

Отиди в Модул Анализ като кликнете на *Analysis* бутон.

Да предположим, че вече сте отворили случай и сте избрали анализ, тогава екранът ще изглежда така:

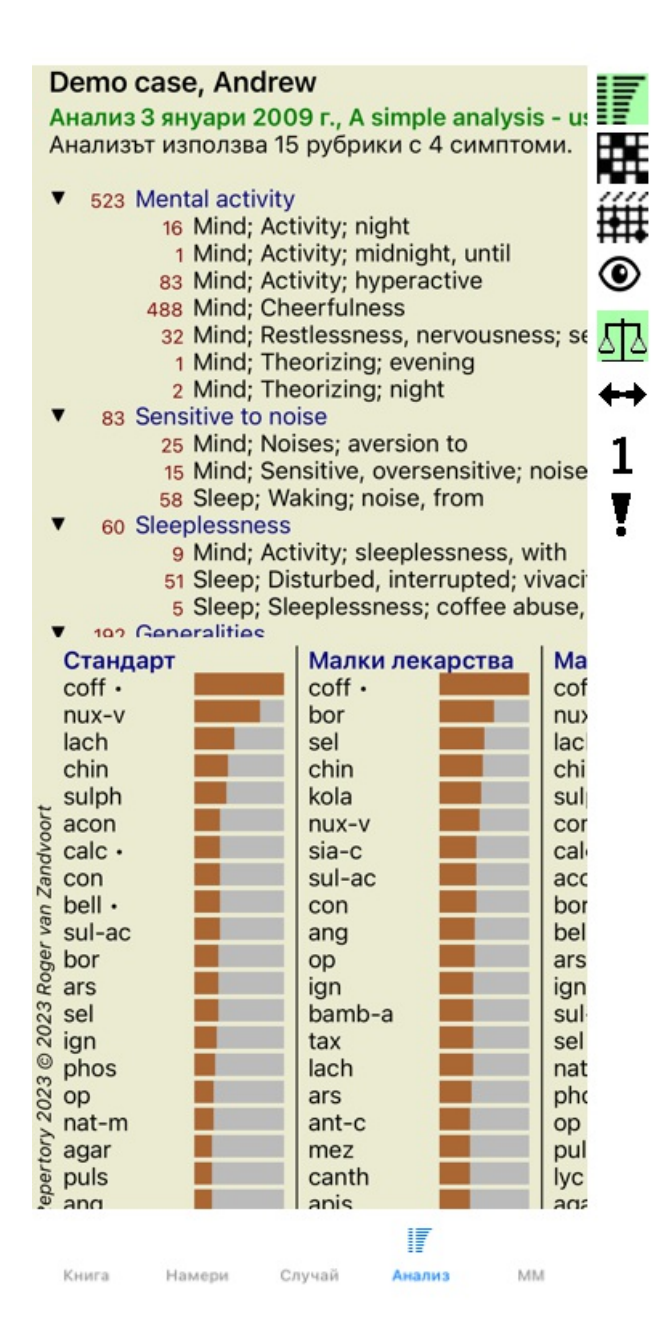

Прозорецът е разделен на две секции:

- лявата страна показва симптомите и рубриките, които са използвани при анализа,

- дясната страна показва анализните резултати.

Ще ги разгледаме в детайли, като започнем от първия.

Забележете, че примерите използвани тук, са част от демо случаи, които могат да бъдат намерени в група 'Други' във Вашия Модул Случай. Вие можете свободно да експериментирате с тези случаи. Всеки път, когато стартирате *Complete Dynamics*, първоначалните демо случаи се връщат в групата "Други".

### **Симптоми срещу Рубрики**

След като сме събрали информацията от пациента, традиционният метод е да търсим рубрики в реперториума, които пасват на ситуацията при пациента.

Големият недостатък на този метод е, че за някои симптоми на пациента е нужна една единствена реперториална рубрика, докато за други симптоми могат да се намерят няколко рубрики, които заедно описват оплакването. Когато се използват множество рубрики за описанието на един единствен симптом, лекарствата, които пасват на този симптом автоматично се броят като по-силни, така че те ще получат преувеличена стойност спрямо другите симптоми.

Освен това, пациентът не изразява неговите симптоми на реперториален език. Събраната колекция от реперториални рубрики по този начин не е реалното изображение на оплакванията на пациента, особено ако не могат да се намерят рубрики, които отразяват симптомите на пациента на 100% като думи.

Complete Dynamics решава тези проблеми, като прави разлика между симптоми и рубрики.

Първо могат да бъдат въведени симптомите от пациента, както те са анализирани. Второ, реперториалните рубрики могат да бъдат обвързани с тези Симптоми.

Модулът Анализ може автоматично да компенсира анализните резултати поради факта, че някои Симптоми са отразени само в

### Complete Dynamics 46

няколко рубрики, докато други Симптоми са отразени с голям брой рубрики. Така Вие можете да избирате от колко рубрики се нуждаете, за да изразите адекватно симптомите на пациента в реперториални рубрики, без да дисбалансирате Вашите резултати в анализа!

*Симптомите* са езикът на *Пациента* - *Рубриките* са езикът на *Реперториума*.

Има много предимства да ползвате Симптомите. Тъй като симптомите са езика на пациента, лесно е да се отрази скала на важност на всеки Симптом, без да се налага изрично да се манипулира скалата на индивидуалните рубрики (ние наричаме това Тежест на Симптома и Тежест на Рубриката, които са обяснени на друго място). Това има много предимства, но Вие ще го разберете сами.

Разбира се при бърз и прост анализ, създаването на Симптоми може да причини объркване, което Вие може да искате да избегнете. В този случай, просто не създавайте Симптоми. Всички рубрики тогава автоматично ще бъдат поставени под един 'основен симптом', невидим за Вас.

Ето пример. По-долу са дадени копия на два екрана от *Демо случай на Андрю*, единият със, а другият без използване на Симптоми:

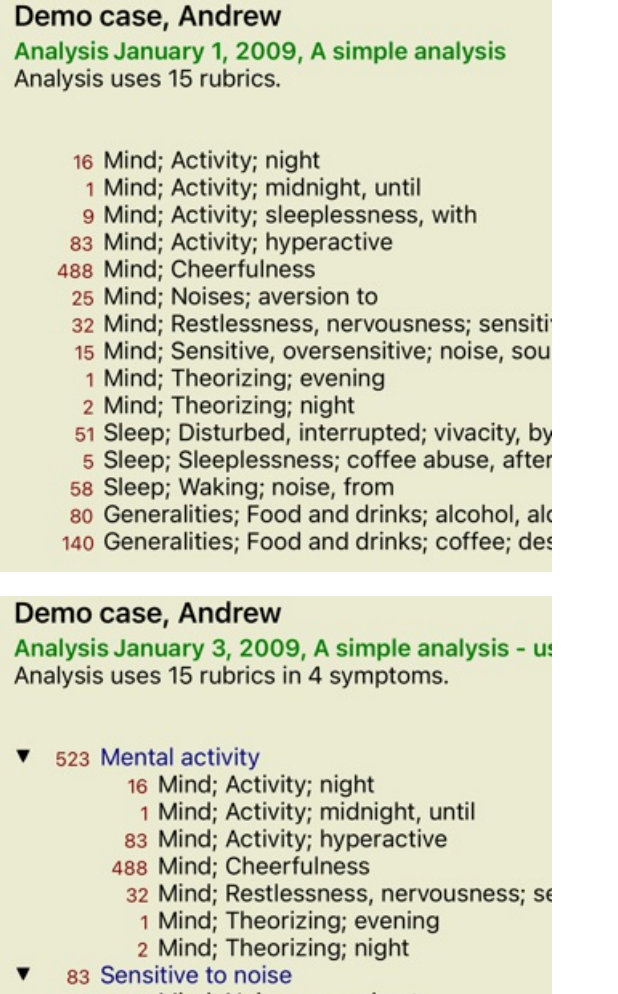

- 25 Mind: Noises: aversion to
	- 15 Mind; Sensitive, oversensitive; noise
	- 58 Sleep; Waking; noise, from
- 60 Sleeplessness
	- 9 Mind: Activity: sleeplessness, with
	- 51 Sleep; Disturbed, interrupted; vivaci
	- E Sleep: Sleeplessness: coffee abuse

Въриантът със Симптоми е много по-ясен!

### **Създаване на Симптоми и добавяне на Рубрики**

След като е отворен случай и е избран анализ, може да се добави нов симптом към анализа. (Меню с опции за попъп изскачащи прозорци *Добави симптом*).

За да изтриете симптом (и всички рубрики свързани с него), изберете го в списъка или чрез мишката или чрез клавиатурата и тогава натиснете бутон Delete. (Меню с опции за попъп - изскачащи прозорци *Изтрий избраното*).

Можете да редактирате детайлите по даден симптом чрез двоен клик върху него. (Меню с опции за попъп - изскачащи прозорци *Редактирай симптом*).

Рубрика се добавя винаги от модул *Книга* или модул *Намери*. (Меню с опции за попъп - изскачащи прозорци *Прибави рубрика към анализа*).

Така Рубриката е добавена към Симптома, който е бил избран като "настоящ" Симптом в списъка със симптомите.

### **Резултати**

### **Резултатът от анализа**

Щом вече са добавени Симптомите и Рубриките към Анализа, можем да погледнем резултатите. Резултатите са показани на дясната страна на прозореца.

Има два основни начина за разглеждане на резултатите:

- преглед на множество резултати, базирани на един и същ анализ.
- детайлен преглед на всеки отделен анализ.

### **Преглед на множествени анализни резултати**

Прегледът на множествени резултати може да бъде избран като се натисне бутон от тулбара | . (Бутон от тулбара | , Ще изглежда така:

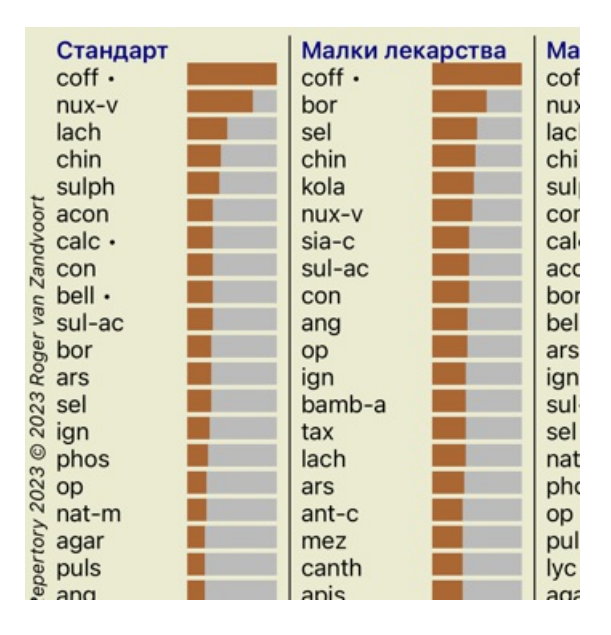

### **Стандартни методи за анализ**

Петте стандартни резултати в снимката означават следното:

*Стандартен* Това е стандартния анализен резултат, базиран на фабрично зададени параметри.

- *Малки лекарства* При този резултат на малките лекарства е дадена по-голяма важност отколкото на големите лекарства(полихрести). Това компенсира при нееквивалентно присъствие или при лекарства, които не са добре представени в реперториума. Полихрестите не са изведени от анализа, просто тяхното доминиране е намалено. *Малки рубрики* При този резултат, на рубриките с по няколко лекарства е дадена по-голяма важност, отколкото
- на рубриките с много лекарства. По този начин, по-характерните рубрики имат по-голяма сила при резултата, отколкото по-общите рубрики. *Бьонингхаузен* При този резултат, лекарството се класира според присъствието му в близки родствени рубрики в реперториума. Анализът по Бьонингхаузен се прави основно с по-големи и по-генерични и общи рубрики. Така също коригирането с полярни рубрики е още по-важно. За повече информация вижте *Анализ - Бьонингхаузен*.
- *Просто броене* Това е много опростено броене, както се е правело в стари времена само с молив и хартия. За всички рубрики в анализа градацията на всички лекарства просто е сумирана.

### **Избор - кои анализни методи да бъдат използвани**

Може би не винаги се интересувате от всички стандартни методи за анализ, които ви предлага *Complete Dynamics*. Вие можете да решите, кои от анализите да бъдат показани и как да бъдат подредени. Вие можете да промените това в настройките в *Предпочитания*. Вижте секция *Предпочитания* за повече информация.

### **Детайли за анализните резултати**

Когато погледнете резултатите на снимката горе, ще забележите, че няма изписани числа. Всичко, което виждате е графика зад всяко лекарство, което показва неговата относителна важност. Лекарствата са подредени по ред на тяхната важност. Колкото по-малко е оцветена графиката, толкова по-малка е важноста на лекарството в показания резултат.

Ако предпочитате да виждате числата в резултата, Вие можете да натиснете от тулбара бутон. (Бутон от тулбара 1). Тогава резултатът ще изглежда така:

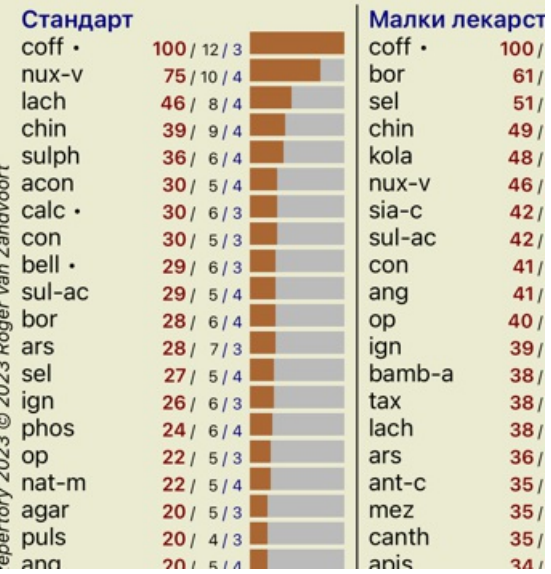

В някои ситуации Вие можете да не искате да сортирате резултатите по реда на важност, а според броя на симптомите и рубриките, в които лекарството присъства.

Тогава Вие можете да натиснете бутон от тулбара , което означава 'Сортирай анализа по броя на симптомите/рубриките'. (Бутон от тулбара $\overline{\mathbf{P}}$ ).

### **Вече предписани лекарства**

Често може да е удобно бързо да се разбере, кои лекарства вече са изписвани на пациента. Всички лекарства, които вече са били предписани, са маркирани с точка след името.

### **Намиране на връзки между лекарства и рубрики:**

Можете бързо да видите връзките между рубриките и лекарствата като кликнете или на рубриката или на лекарството в резултата.

Кореспондиращите рубрики и лекарства се показват тогава като оцветени с маркер.

Пример: Кликването на рубрика *Mind; sensitive, oversensitive; noise, to; painfull sensitiveness to* ще покаже следното в пространството за резултати:

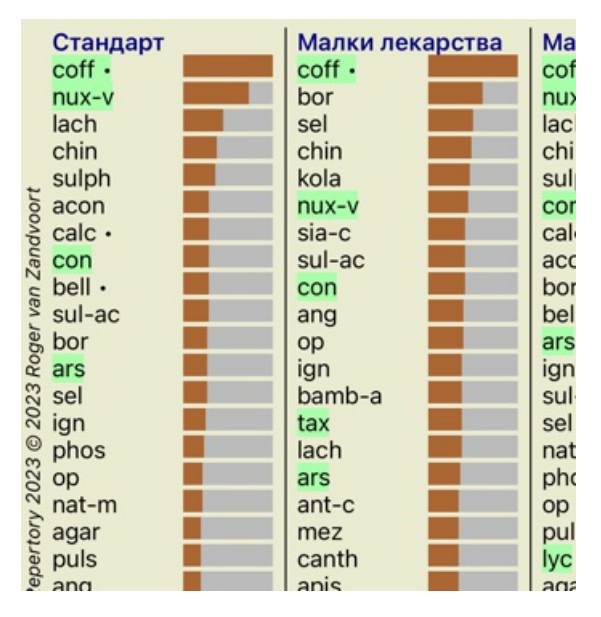

Така можете да хвърлите бърз поглед кои лекарства са в тази рубрика!

Пример: Кликването на *sulph* ще покаже следният обзор на Симптоми и Рубрики:

Analysis January 3, 2009, A simple analysis - us Analysis uses 15 rubrics in 4 symptoms.

- ▼ 523 Mental activity 16 Mind; Activity; night 1 Mind; Activity; midnight, until 83 Mind; Activity; hyperactive 488 Mind; Cheerfulness 32 Mind; Restlessness, nervousness; se 1 Mind; Theorizing; evening 2 Mind; Theorizing; night 83 Sensitive to noise 25 Mind; Noises; aversion to 15 Mind; Sensitive, oversensitive; noise 58 Sleep; Waking; noise, from 60 Sleeplessness 9 Mind; Activity; sleeplessness, with 51 Sleep; Disturbed, interrupted; vivaci 5 Sleep; Sleeplessness; coffee abuse,
- **v** 102 Generalities

И така Вие ще можете да хвърлите бърз поглед в кои рубрики присъства *sulph*. Освен това, избраното лекарство ще бъде оцветено като с маркер също и в другите анализни резултати, така че Вие ще можете да го видите къде се класира и при другите анализи.

Засега толкова за обзора на множество анализи. Нека сега да разгледаме детайлния преглед на единичен анализен резултат...

### **Преглед на подробен изглед на отделен анализен резултат**

По-подробен преглед на отделен анализ може да бъде показан във вид на Таблица или в Мрежа, според предпочитанието Ви. (Бутон от тулбара , Бутон от тулбара ;;;).

Изгледът в таблица изглежда така:

Анализ 3 януари 2009 г., A simple analysis - us Анализът използва 15 рубрики с 4 симптоми.

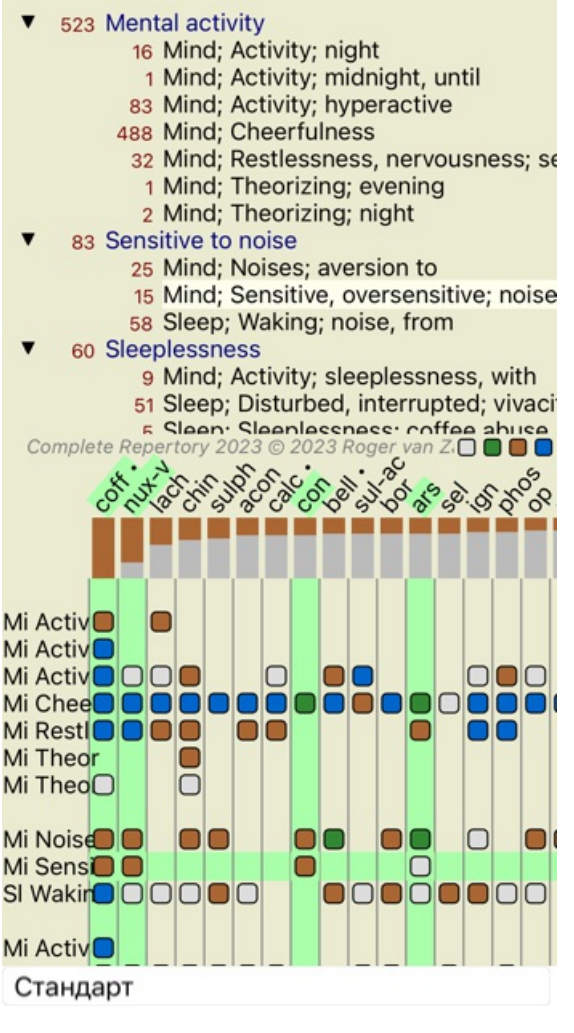

Изгледът в мрежа изглежда така:

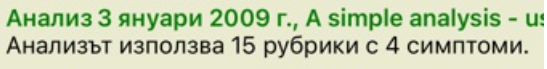

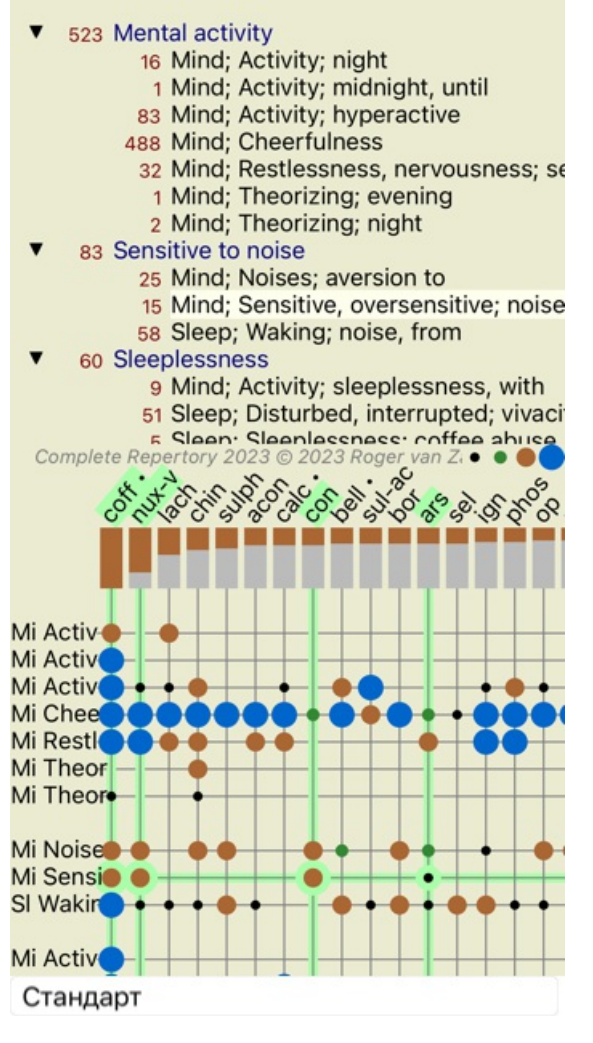

Така Вие виждате отношението между рубриките и лекарствата в една картина. Това разбира се може да се направи и за единичен анализ.

При Вашия iPhone, отношението между рубриките и лекарствата ще бъде по-ясно, ако обърнете Вашия iPhone в пейзажна/хоризонтална/ ориентация.

Блоковете или точките показват, че лекарството присъства в дадена рубрика:

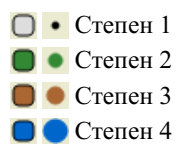

Ако искате повече подробности, просто кликнете на точката, за да получите пълна информация за лекарството:

### Информация за лекарството

### Рубрика: MIND; CHEERFULNESS.

Абревнатура на лекаретвото: соff, степен 4.<br>Стандартно име: Coffea eruda.<br>Тиксопомия: царство Planae, подпаренно Firidiplanae, царство инфра Steeptophyta, лических индестристатурного и продавления состоянность подделать совершения и суще примера Киев и суще и сущен<br>Сервери и суще примера и сущения и сущения и сущения с совершения и сущения и сущения и сущения и сущения и на Coffen, nanune Coffen arabica.

Cogres, nomine Cogres *avantes.*<br>APG II rakconoxuas: anglosperms, cudicots, core eudicots, asterids, cuasterids I, Gentianales,<br>Rubiaceae.

#### Присъствие в подобии рубрики: 5, средня степен: 2.2.

Източници.

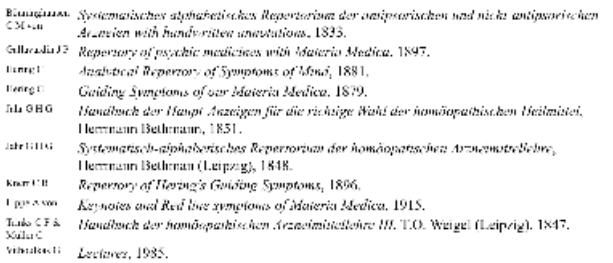

Затвори

Можете да маркирате в цвят рубрики или лекарства като кликнете на тях:

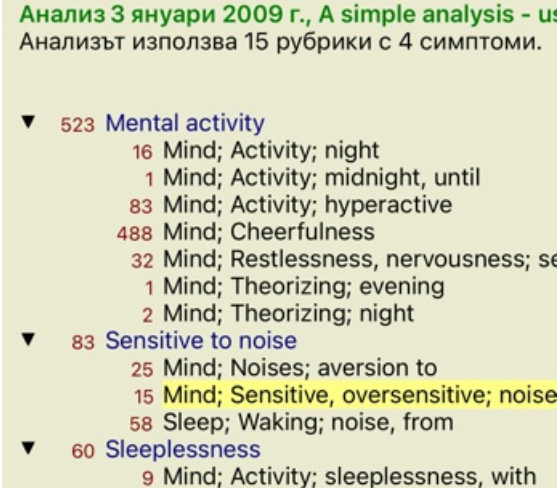

51 Sleep; Disturbed, interrupted; vivaci

Complete Repertory 2023 © 2023 Roger van ZO

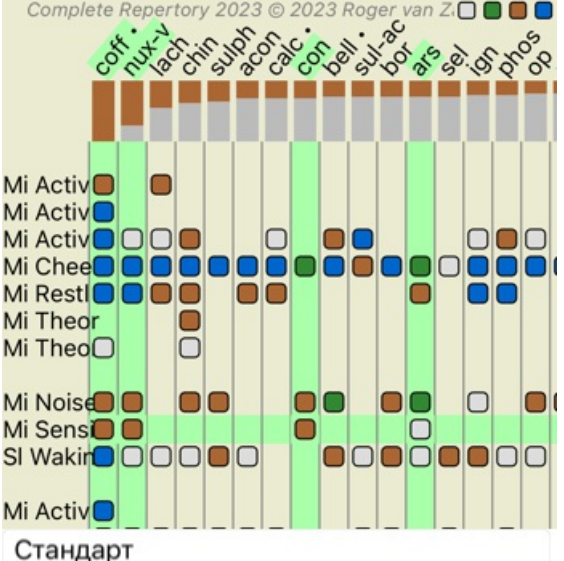

И разбира се бутоните от тулбара  $1 \mu$ . могат да бъдат използвани да се покажат числата или да се промени редът на сортиране.

### **Филтриране на анализните резултати**

### **Разширени теми**

### **Фина настройка на Вашия анализ**

Сега Вие вече имате основни познания по създаване на анализ и интерпретиране на резултатите, време е за някои по-разширени функции, които ще Ви позволят да направите фина настройка на анализа в съответствие с Вашата интерпретация на информацията от пациента.

Функциите, които ще разгледаме са:

- Използване на тежест.
- Балансиране на симптомите.
- Полярни рубрики и контра индикации.
- Групи рубрики.
- Преглед на рубриките.

Много действия могат да бъдат изпълнени за множество избрани редове наведнъж.

### **Използване на тежест**

На всеки симптом и на всяка рубрика може да бъде зададена тежест. Ако оценявате даден симптом от пациента като по-важен или както лекарствата в реперториума имат различни степени, така можете да зададете различна важност на всеки от Симптомите и Рубриките във Вашия анализ.

Чрез задаване на по-висока стойност, Симптомите и Рубриките ще се броят с по-голяма важност при анализните резултати. Чрез задаване на тежест от 0, симптомът или рубриката ще бъде изключена от анализа напълно.

За да зададете тежест, първо изберете Симптом или Рурбика като кликнете на тях с мишката.

### Complete Dynamics 54

Сега от тук нататък има няколко начина да зададете тежест:

- 0 (Меню с опции за попъп изскачащи прозорци *Тежест / Игнорирай*).
- 1 (Меню с опции за попъп изскачащи прозорци *Тежест / Нормална тежест*).
- 2 (Меню с опции за попъп изскачащи прозорци *Тежест / Тежест х2*).
- 3 (Меню с опции за попъп изскачащи прозорци *Тежест / Тежест х3*).
- 4 (Меню с опции за попъп изскачащи прозорци *Тежест / Тежест х4*).

Следващите примери показват анализ, при който са зададени тежести (само за демонстрация)

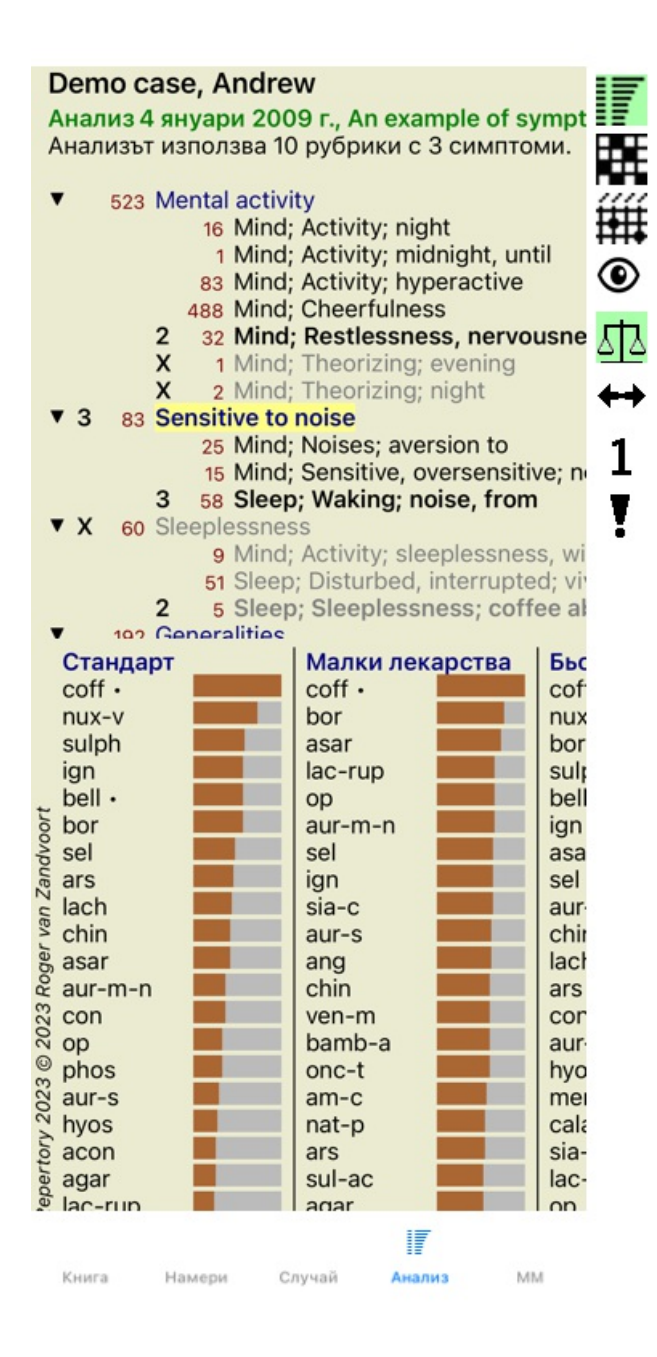

Вие виждате бутоните на тулбара отляво. Бутоните на тулбара винаги показват актуалната тежест на избрания Симптом или Рубрика.

Буквата Х преди Симптома или рубриката показва, че е с тежест 0 и е изключен от анализа.

### **Балансиращи симптоми**

Балансирането на Симптоми е усъвършенстван анализен механизъм, който компенсира употребата на много или няколко Рубрики за един Симптом. Когато е включена опцията балансиране (което е включено по подразбиране), Вие можете да сложите толкова Рубрики под един Симптом, колкото желаете, без това да обърква анализа.

При традиционните анализи Вие би трябвало внимателно да изберете рубриките в анализа, защото ако използвате прекалено много рубрики да изразите определен симптом, лекарството пасващо на този единичен симптом ще започне да доминира в анализа. По същия начин, ако използвате само една рубрика, лекарствата от тази рубрика няма да допринесат достатъчно към цялостния анализ, сравнено с рубриките, използвани за други симптоми.

Чрез включване на опцията Балансиране на Симптомите, всеки симптом се брои с тежестта (виж *Използвай тежести* горе), която му е дадена, без значение, дали сте сложили една Рубрика към него или например 10 Рубрики.

Опцията Балансиране на Симптомите се включва/изключва от бутон на тулбара <sup>ДЪ</sup>, намиращ се вдясно на прозореца. (Бутон от тулбара <sup>11</sup>2).

Нека сега да погледнем един пример. В следващия анализ много рубрики са използвани да изразят болки в главата. Ако не се използва Балансиране, *Glonoinum* доминира в резултатите, а при Балансиране *Natrum Muriaticum* става най-показано.

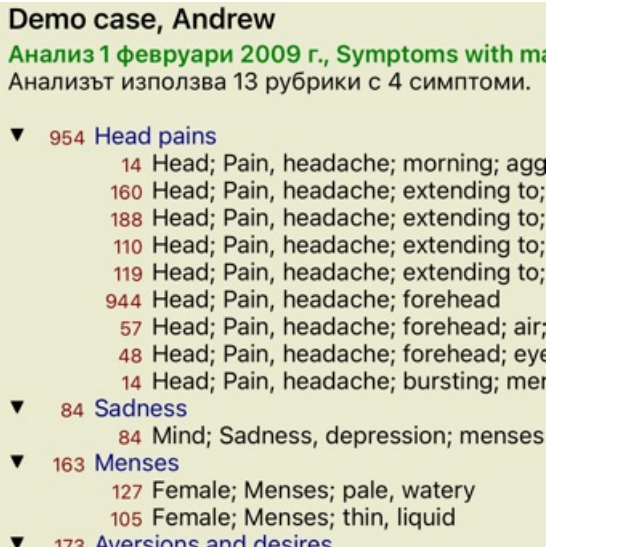

173 Aversions and desires<br>173 Generalities: Eood and drinks: salt of

Анализни резултати:

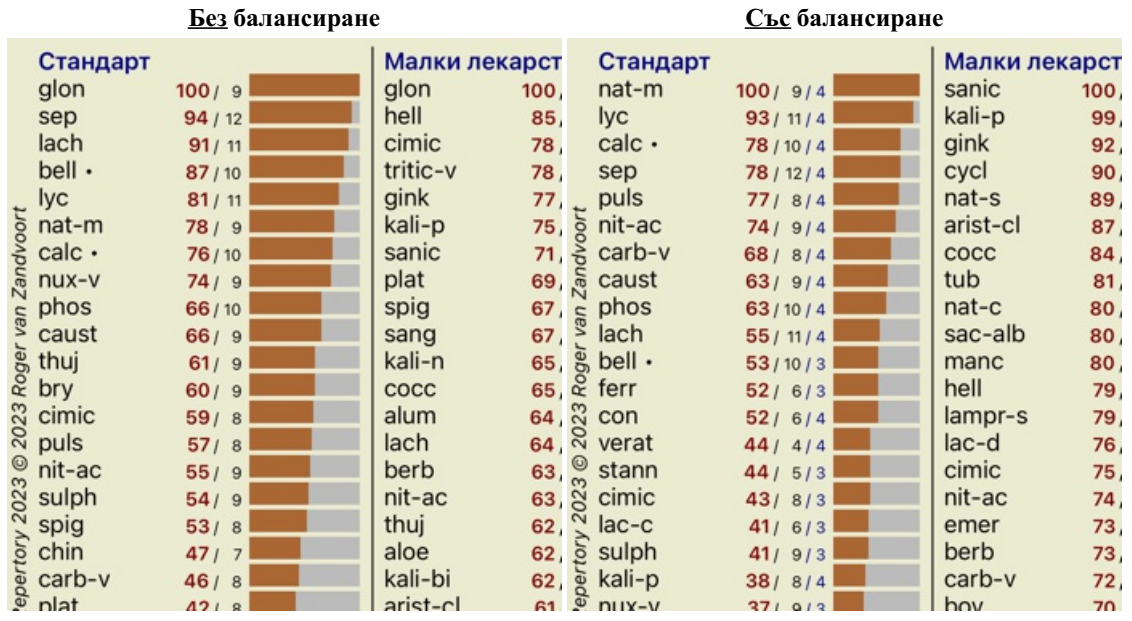

Забележка: Балансирането на Симптомите няма ефект при базисния тип анализ *Просто Броене*.

### **Полярни рубрики и контра индикации**

Полярни рубрики са две рубрики, които имат противоположно значение. Като пример нека да вземем един прост случай, в който като начало е предписано лекарство *coff*:

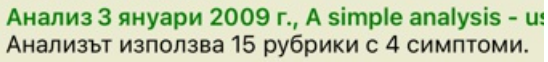

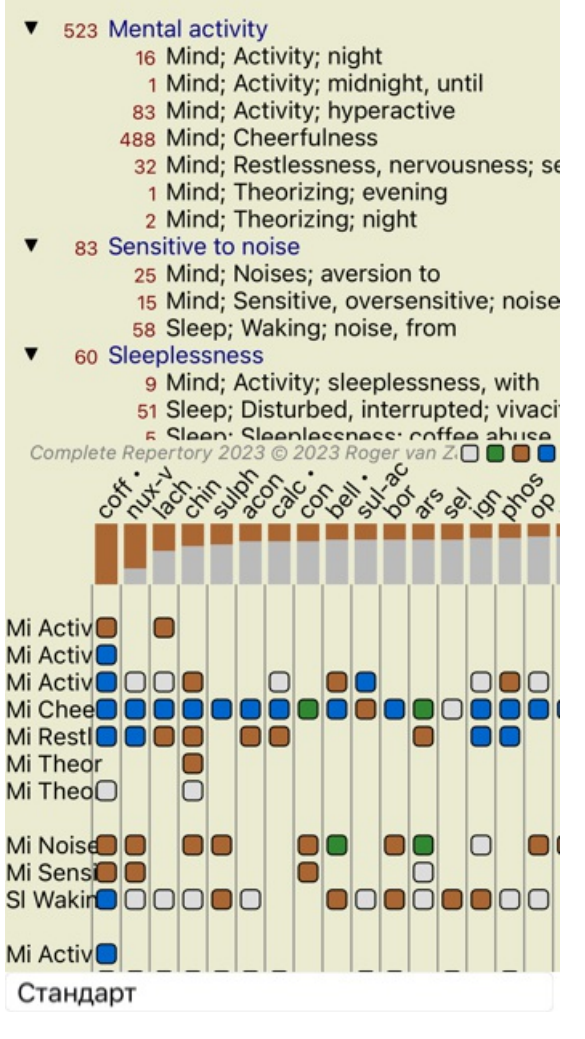

Във *Generalities*, ние виждаме две рубрики, при които и при двете има полярни рубрики: - *amel* - *agg*.

- *desires* - *aversion*.

Възможно е да се използват полярни рубрики при анализа като се натисне бутон от тулбара +, който се намира вдясно на прозореца. (Бутон от тулбара <sup>\*\*</sup>).

Сега, при двете рубрики *amel* и *desires*, са показани техните полярни рубрики.

Резултатът от анализа също се променя, защото стойностите на лекарствата са коригирани със стойностите в полярните рубрики.

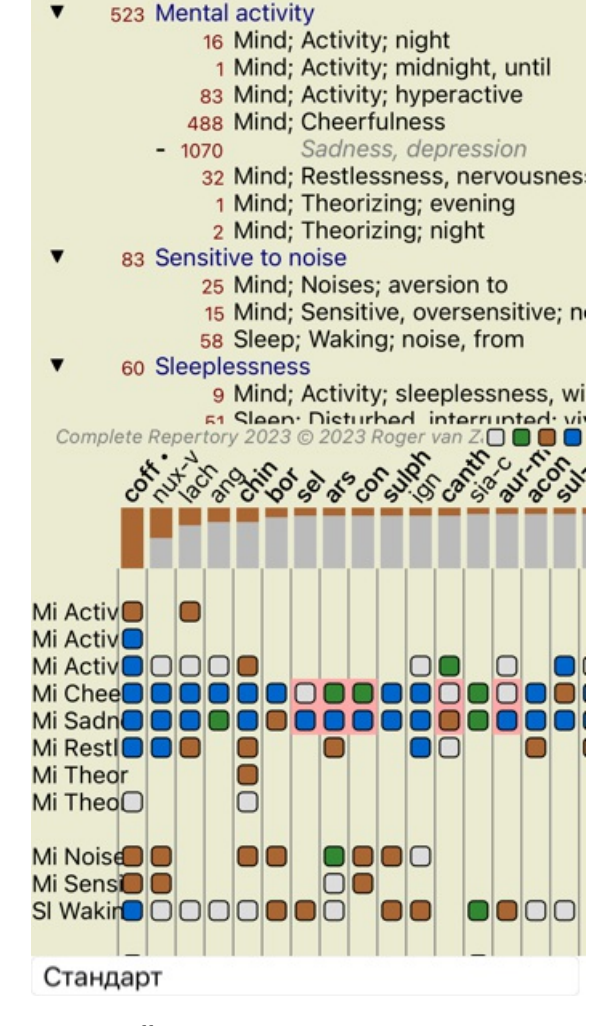

Анализ 3 януари 2009 г., A simple analysis - us Анализът използва 15 рубрики с 4 симптоми.

Лекарството *coff* сега е оцветено в червено, защото в този анализ то е контра показано.

Контра показано лекарство е ситуация, в която лекарството присъства в дадена рубрика в ниска степен (1, 2, или не присъства въобще), но в полярната рубрика е във висока степен (3 или 4).

По-комплексен пример е показан в следващия анализ в стила на Бьонингхаузен:

Анализ 25 януари 2011 г., Bönninghausen style Анализът използва 10 рубрики.

- 762 Generalities; Exercise, exertion; agg.
- 74 Generalities; Hanging down limbs; amel. 930 Generalities; Motion, motions; during
- 650 Generalities; Pressure; agg.
- 
- 
- 187 Generalities; Pressure, agg.; limbs<br>590 Generalities; Sit, sitting; agg.<br>179 Generalities; Stand, standing; amel.
- 759 Generalities; Touch; agg.<br>656 Generalities; Warmth; agg.
- 
- 102 Generalities; Wrapping up; agg.

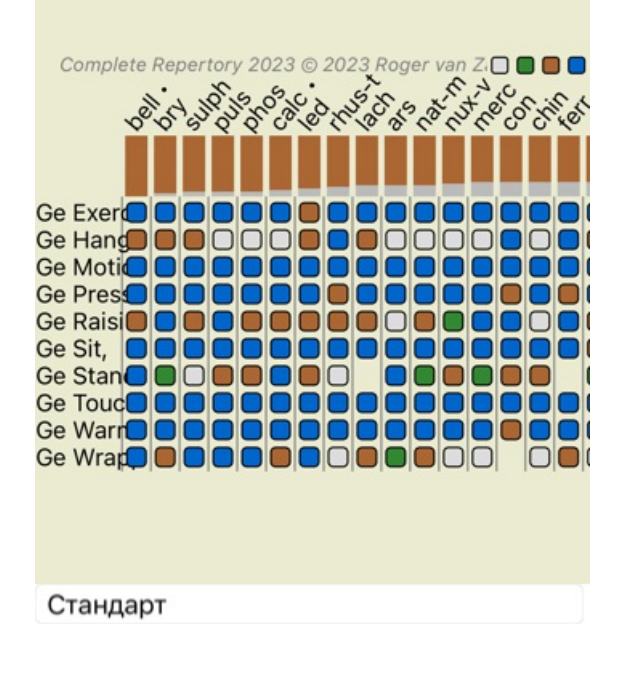

Анализ 25 януари 2011 г., Bönninghausen style Анализът използва 10 рубрики.

762 Generalities; Exercise, exertion; agg. 158 74 Generalities; Hanging down limbs; ame 81 agg. 930 Generalities; Motion, motions; during 339 amel. 650 Generalities; Pressure; agg. 503 ame 187 Generalities; Raising; agg.; limbs amel.; limbs 77 590 Generalities; Sit, sitting; agg. 404 amel 179 Generalities; Stand, standing; amel. 454 agg. 759 Generalities; Touch; agg. Complete Repertory 2023 @2023 Roger van ZIO C. 2011 Ge Exer<sup>1</sup> **Ge Exerc** n  $\Box$ Ge Hang 00000000 Ge Hangi □ Ge Motio OO 000 nnr o 000 Ge Motio  $\Box$ ooooo 0000000 Ge Press סכ Ge Presso **OD** 000 0000 Ge Raisi**o o o o o o o o o o o o d** חר **Ge Raisi**  $\Box$ 000000000 Ge Sit, **DDDDD ...........** Ge Sit, n OO Ge Stan **OD** OD OO OO О nn Ge Stan **OD** OD OD OO **1001** Стандарт **Групи рубрики**

Групирането на рубрики се прави, когато Вие желаете две или повече рубрики да се броят така, сякаш са обединени в една рубрика.

Има два начина за групиране на рубрики:

- Кръстосване. Ще бъдат използвани само лекарства, които присъстват във ВСИЧКИ кръстосани рубрики.
- Комбиниране. Ще бъдат използвани всички лекарствата, присъстващи във ВСЯКА от комбинираните рубриките.

### **Примери за групиране**

Кръстосването на рубриките може да бъде полезно, когато няма рубрика в реперториума, която точно описва симптома от пациента, а има няколко генерични рубрики за него.

Например, пациентът казва, че по време на треска той изпитва безпокойство в леглото сутрин. Реперториумът няма рубрика *Mind; anxiety; morning; bed, in; fever, during*. Вместо това има две генерични рубрики *Mind; anxiety; morning; bed, in* и *Mind; anxiety; fever heat; during*. Чрез кръстосването на тези две рубрики, новата групирана рубрика ще съдържа само тези лекарства, които се наблюдават и в двете рубрики.

Комбинирането на рубрики може да бъде полезно, когато пациентът има симптом, който не се намира точно така описан, но може да бъде намерен под повече специфични рубрики.

Например желание за пица. Какво означава това, че пациентът харесва пица? Може би е тесто(храни от брашно), домати, салам, аншоа, сирене или маслини. Може да бъде полезно комбинирането на определен брой от такива рубрики в една рубрика, без това да обърка анализните формули, добавяйки прекалено много специфични рубрики, които реално нямат такова значение сравнено с основните оплаквания на пациента.

### **Създаване на групи рубрики**

Например, ето случай с пробождаща болка в главата, докато се разхожда, а също и страх от няколко вида животни:

### Complete Dynamics 60

Demo case, Andrew Анализ 1 февруари 2009 г., Grouping example

Анализът използва 5 рубрики.

57 Mind; Fear; dogs, of 12 Mind; Fear; rats 5 Mind; Fear; wolves, of 496 Head; Pain, headache; stitching 786 Generalities; Walk, walking; during

Искаме да кръстосаме две рубрики, които описват болката в главата. Избираме рубрика *Head; pain; stitching* като кликваме на нея, после натискаме бутона от тулбара . (Меню с опции за попъп - изскачащи прозорци *Групиране / Групирай с други рубрики...*).

Излиза диалогов прозорец, в който Вие може да изберете рубриките, които могат да бъдат свързани с избраната рубрика. Най-горе, изберете опция *Кръстосай*. Изберете рубрика *Generalities; walk, walking; during* и натиснете ОК бутон.

### Добави рубрики в групата от рубрики

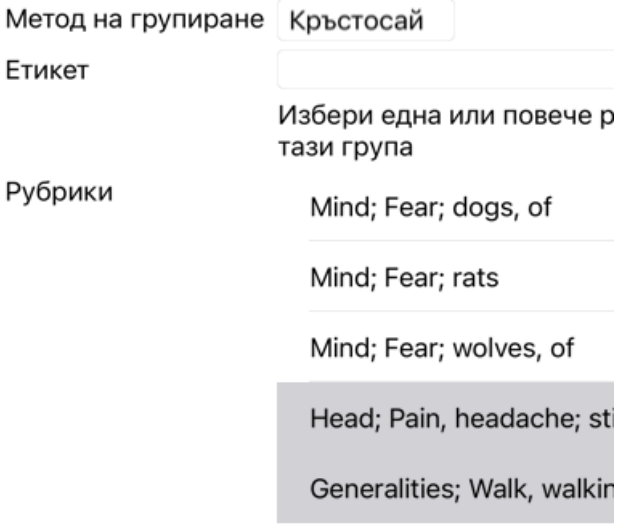

Отмени ОК

Анализ 1 февруари 2009 г., Grouping example<br>Анализът използва 4 рубрики.

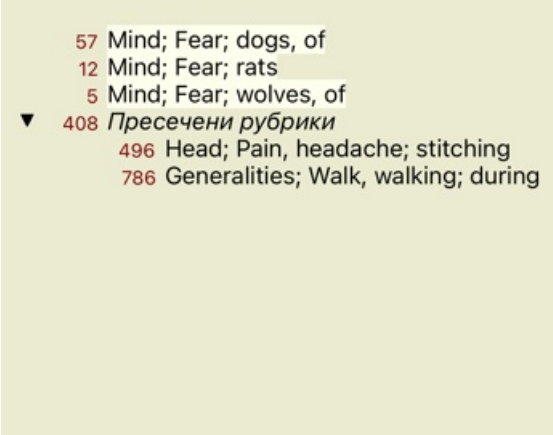

Сега изберете опция *Комбинирай* и натиснете ОК.

### Добави рубрики в групата от рубрики

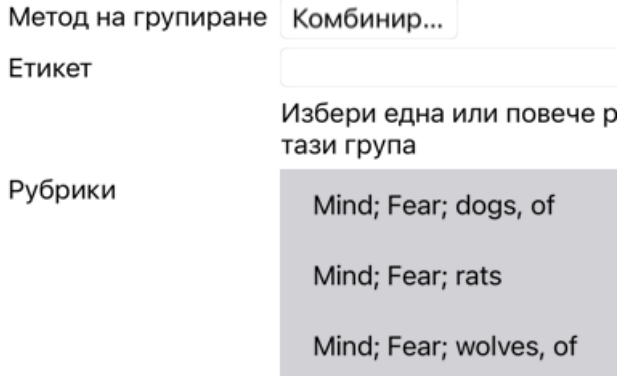

Отмени ОК

Полученият списък от рубрики сега става следният:

Анализ 1 февруари 2009 г., Grouping example Анализът използва 2 рубрики.

- 66 Комбинирани рубрики
	- 57 Mind; Fear; dogs, of
	- 12 Mind; Fear; rats
	- 5 Mind; Fear; wolves, of
	- 408 Пресечени рубрики 496 Head; Pain, headache; stitching 786 Generalities; Walk, walking; during

За да промените групирането, просто натиснете на основната рубрика от групата и натиснете <sup>со</sup>. В диалоговия прозорен. присъединете рубрики или ги махнете просто като кликнете на тях. Можете също да премахвате рубрика от групата като кликнете на нея и натиснете бутон . (Меню с опции за попъп - изскачащи прозорци *Групиране / Премахни групирането*). За да премахнете групирането напълно, кликнете на основната рубрика в групата и натиснете  $\tilde{\zeta}$ . (Меню с опции за попъп изскачащи прозорци *Групиране / Премахни групирането*).

Има две опции на менюто, които ви позволяват бързо да създадете група, без да се налага да избирате рубрики в диалоговия прозорец, както е показано по-горе.

Първо можете да изберете две или повече рубрики и след това да ги комбинирате. (Меню с опции за попъп - изскачащи прозорци *Групиране / Комбинирайте избрани рубрики*).

Първо можете да изберете две или повече рубрики и след това да ги пресечете. (Меню с опции за попъп - изскачащи прозорци *Групиране / Кръстосано избрани рубрики*).

### **Как се използват групите от рубрики в даден анализ**

Когато кръстосате множество рубрики, групата съдържа само тези лекарства, които присъстват във всички рубрики от групата. Степента на лекарството ще бъде най-ниската степен на лекарството от всичките включени рубрики.

Когато комбинирате множество рубрики, групата ще съдържа лекарствата, които присъстват в която и да е от рубриките в групата. Степента на лекарството ще бъде най-високата степен за него намерена за това лекарство, в която и да е от рубриките в тази група.

### **Преглед на рубриките**

Понякога е удобно да има обзорен поглед на всички рубрики заедно с техните лекарства. Така също в случай на групирани рубрики, Вие можете да искате да виждате кое лекарство присъства в получената група.

За да имате обзорен поглед върху всички рубрики, просто изберете Покажи обзор на рубриките. (Меню с опции за попъп изскачащи прозорци *Повече / Покажи общ изглед на рубриките*). Модулът *Намери* се отваря и показва следното:

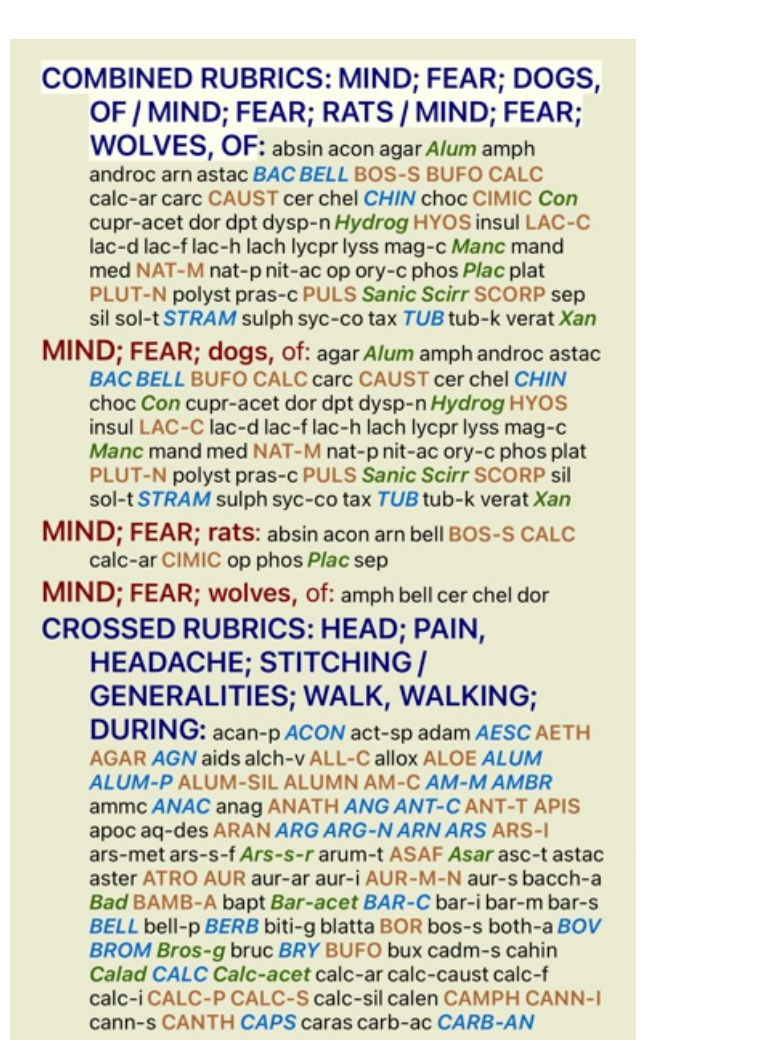

#### **Класификация**

### **Въведение в Класификацията на Симптомите**

*Самюел Ханеман* в неговия *Органон* и *Хронични болести* ни показва, че Ханеман не е избирал неговите лекарства на базата на цялостта на всички симптоми, които могат да бъдат открити при пациента сега или в миналото. Той внимателно класифицира симптомите на пациента в определен брой категории и базира лечението му на тази класификация.

Класификация по Ханеман е на разположение, както и потребителски дефинирани групи А, Б, В, Г и Д за Ваша собствена употреба.

Опциите за класификация, налични в тулбара на лявата част на екрана:

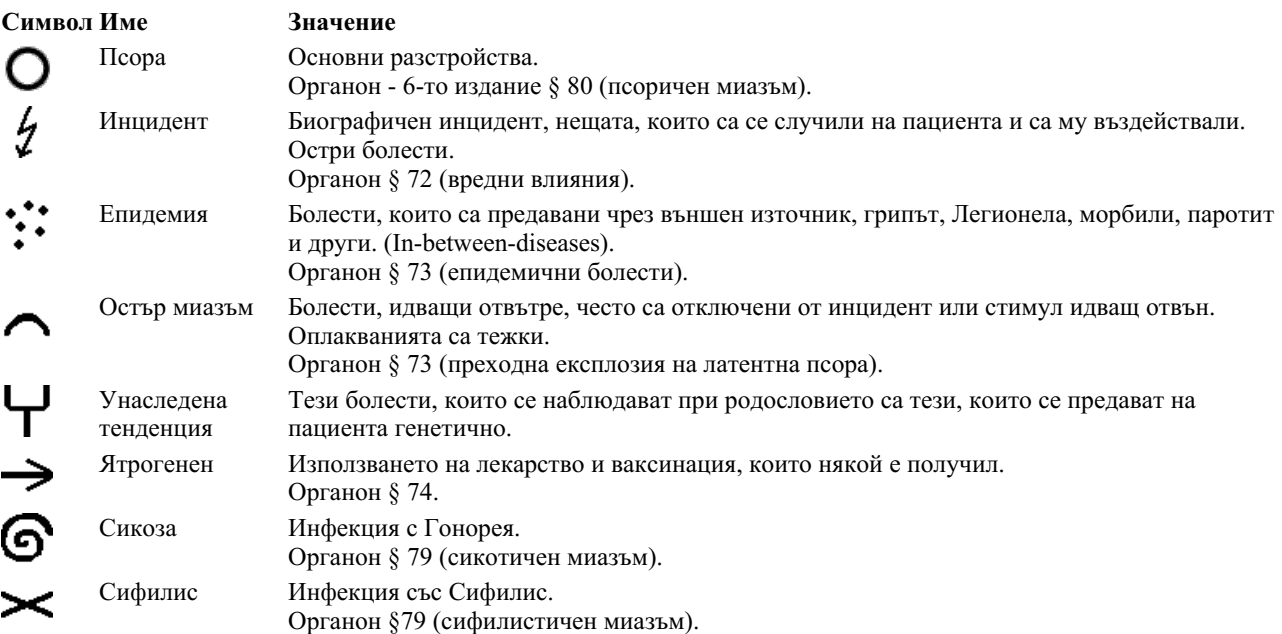

### Complete Dynamics 64

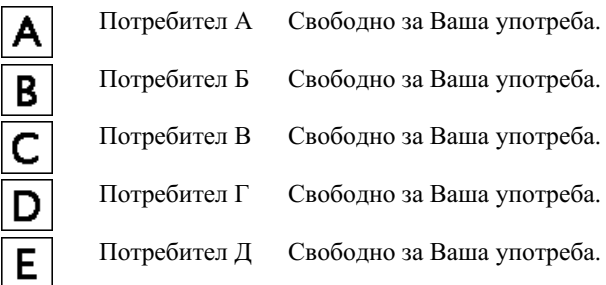

Класификацията може да бъде приложена на ниво Симптоми или към индивидуална Рубрика. Ако изберем класификацията да бъде за Симптом, ще се приложи тази настройка към всички рубрики в дадения симптом. Всяка настройка, която е била приложена към рубриките преди, след това вече няма да съществува.

Вижте и демо случая *Прост пример за класификация*.

### **Филтри на лекарствата и класификация**

Когато се използва класификация на Симптомите или Рубриките в даден анализ, то лекарствата за всеки анализ автоматично се филтрират. Филтрирането се осъществява в съответствие с информация, дадена от Ханеман в неговите трудове.

За *Псора*, лекарствата са: всички минерали и нозоди, плюс Lach, Lyc, Sep, но без Merc.

За *Инцидент, Остър Миазъм, Епидемия*, лекарствата са: всички растения и животни, плюс Merc, Ars, Ant-c.

За *Ятрогенен*, лекарствата са тези, намиращи се в рубрики *Интоксикация след медикаменти* и *Болести от ваксинация*.

За *Онаследени тенденции* лекарствата са: всички нозоди.

За всички други групи, са показани всички лекарства.

#### **Клипбордове**

Класовете A-B-C-D-E могат също да бъдат използвани като клипбордове. Ако ги определим за дадени симптоми или индивидуални рубрики, ще бъде много лесно да си създадем различен изглед на анализните резултати.

#### **Повече информация**

Информацията за класификацията е ограничена.

Изключително полезна информация за класификацията според Ханеман може да бъде намерена на следния уебсайт *http://www.ewaldstoteler.com*

### **Множествен изглед**

Сега вече знаете как да създадете анализ. Знаете също как да направите фини настройки на анализа, базирани на Ваша интерпретация на симптомите в този частен случай.

Може също да дадете тежести на симптомите или рубриките. Можете и да ги класифицирате. Избрали сте анализна формула, за да придадете тежест на важността на лекарствата за тези рубрики. И може би сте филтрирали резултате за дадено царство от лекарства.

Всички тези настройки са Ви помогнали да получите най-добрите резултати, базирани на Вашата интерпретация на случая. Но това е Ваша интерпретация, Ваш изглед на симптомите на пациента. Тези симптоми не се променят, те за наблюдаваните факти, които сте събрали. Няма значение какво мнение може да имате Вие, наблюдаваните симптоми са реалността, с която Вие трябва да работите. (Organon §18)

Така или иначе, гледайки тези симптоми, Вие можете да решите да ги огледате от различна перспектива, от различна гледна точка, да ги интерпретирате по различен начин. Можете разбира се да промените всички настройки на анализа и да видите какво ще стане. Но така и оригиналният анализ се е променил и за да го видите отново, трябва да смените отново всички настройки, които сте променили.

За да можете да променяте настройките, но да не губите оригиналния анализ с първоначалните настройки, трябва да създадете Множествен Изглед.

### **Какво е анализен изглед?**

Анализен изглед е тоталността от всички настройке, които Вие може да приложите на един анализ.

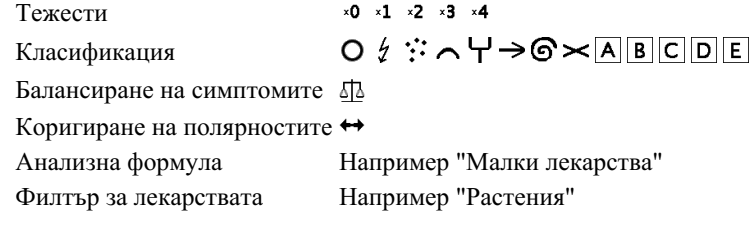

Можете да създадете множество изгледи, като всеки от тях да има своя собствена колекция от настройки. Като пример, погледнете *Примерен случай Andrew*, анализ *Множествен изглед*.

### **Създаване на изглед**

Можете да създавате нов изглед чрез менюто или тулбара. (Меню с опции за попъп - изскачащи прозорци *Изглед / Добави нов изглед*).

Новият изглед е копие на оригиналния изглед, имащ абсолютно същите настройки. Всякакви промени, които ще направите по настройките в новия изглед са изключителни само за този изглед. Всички други изгледи остават точно както са били. Ако желаете, можете като опция да дадете име на новия изглед.

Забележете, че всички изгледи използват същата колекция от симптоми и рубрики. Ситуацията на пациента е същата, но е интерпретирана от Вас и е различна за всеки изглед.

Можете лесно да превключите от един изглед към друг чрез менюто. (Меню с опции за попъп - изскачащи прозорци *Изглед / Standard*).

Ако повече не желаете да използвате този избран изглед, можете да го изтриете. (Меню с опции за попъп - изскачащи прозорци *Изглед / Премахни текущия изглед*).

Винаги можете да промените името, което сте дали на изгледа. (Меню с опции за попъп - изскачащи прозорци *Изглед / Преименувай текущия изход*).

Можете също да смените реда, в който изгледите излизат в менюто или тулбара. (Меню с опции за попъп - изскачащи прозорци *Изглед / Премести текущия изглед наляво*).

### **Поглед към анализните резултати от всеки изглед**

Областта с анализни резултати в дясната част на екрана Ви показва анализните резултати при избрания изглед. Когато превключите към друг изглед, резултатите ще се променят съответстващо на този изглед.

Можете също да виждате всички анализни резултати в едно и също време. (Бутон от тулбара  $\circledast$ ). Това ще изглежда така:

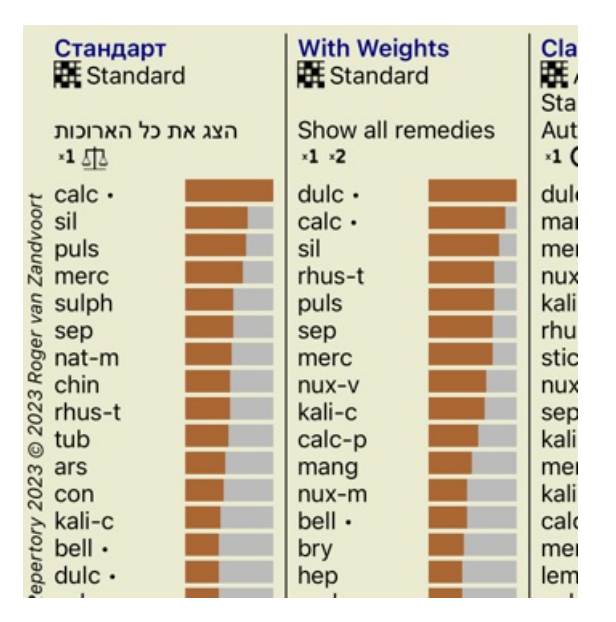

Прилича на преглед на списъци с резултати, но показва един резултат в този изглед. Най-горе виждате обобщение на настройките за всеки изглед.

- Анализът избран за табличен изглед.
- Ако анализът използва класификация, то тогава е използвана анализна формула.
- Филтърът на лекарствата, който е използван.
- Малка снимка на всяка настройка в действие.

### **Бьонингхаузен**

### **Малко информация за Анализ по Бьонингхаузен**

Методът за анализ на Бьонингхаузен не използва друг реперториум, а работи с *Complete Repertory*, както другите анализи. Всички рубрики в старите реперториуми на Бьонингхаусен присъстват в *Complete Repertory*. Системата за анализ на Бьонингхаузен е методология, която се ползва, когато симптомите на пациента го изискват. Няма нищо общо с някакъв специфичен реперториум, а става въпрос за рубрики, които са обобщени и могат да бъдат намерени в реперториума.

Разликата е в начина, по който са направени пресмятанията.

Вместо само да се гледа как лекарството е представено в дадена рубрика, повече се набляга на неговото присъствие в сродни рубрики в други части на реперториума.

Пресмятанията са направени така:

- Игнорирай степента на лекарството, показана в рубриката.

- Вместо това използвай степента на лекарството, която е пресметната от присъствието на лекарството в сродни рубрики.

- Дай повече тежест на лекарство, ако то присъства в повече сродни рубрики в различни секции от реперториума (Като например Ум, Глава, Общи и т.н.).

- Направи корекции за присъствието на лекарството в полярни рубрики( като подобр. - влош., желание за - отвращение).

Използвайки стила за анализ на Бьонингхаузен, Вие по принцип ще използвате повече основни и по-големи рубрики. Смесена употреба на малки специфични рубрики с големи основни рубрики по принцип не е полезно.

### **Качество на анализа**

### **Изкуството да се прави добър анализ**

Да се направи добър анализ на симптомите на пациента е изкуство, чието владеене не е очевидно. В различните училища може да се преподават различни методи. Отделните учители популяризират своите лични стилове и теории. А добрият анализ е различен за всеки пациент.

Инструментът за качество на анализа се опитва да ви помогне да предотвратите често срещани грешки, като по този начин увеличава шансовете ви за успех.

### **Показател за качество**

В модула Analyis, в горната част на страницата, виждате малък цветен бутон. Цветът показва качеството на анализа.

- Зелено: Само незначителни препоръки за подобрение.
- Жълто: Качеството може да бъде подобрено.
- Червено: Този анализ има сериозни проблеми.

Щракнете върху показателя за качество, за да видите доклад с предложения за възможно подобрение.

# **Модул Материя Медика**

### **Отваряне на модул Материя Медика**

Преминете към Материя Медика чрез натискане на бутон *MM*.

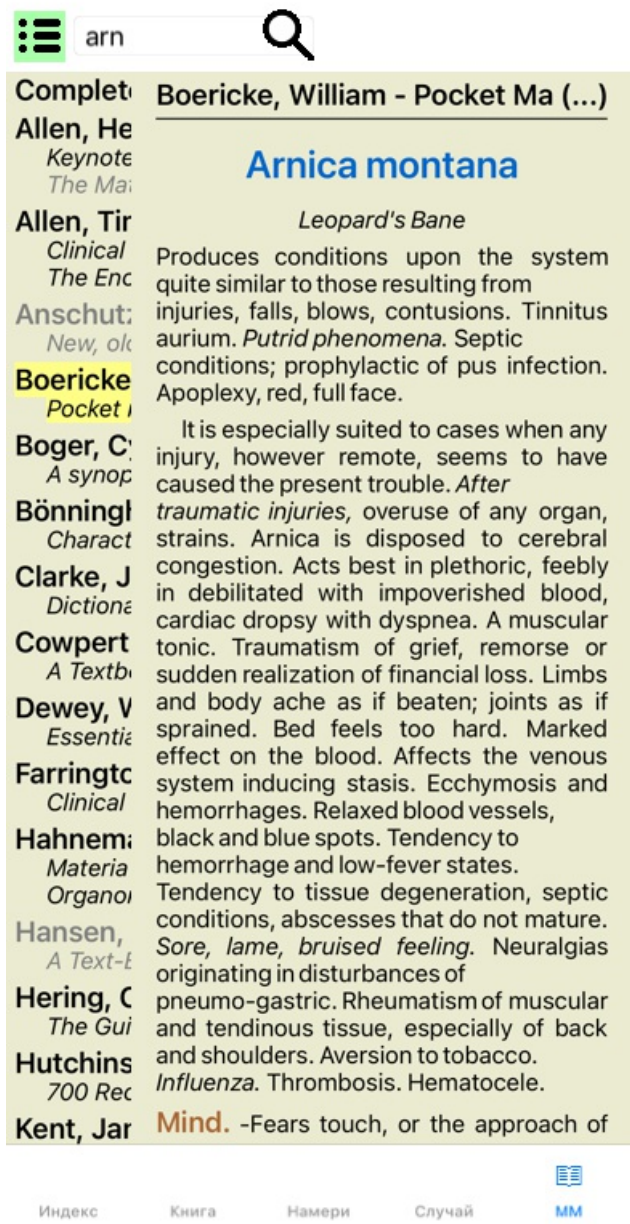

### **Избиране на лекарство**

Можете да въведете абревиатурата на лекарството в полето горе в тулбара. Ако не знаете абревиатурата му, можете да погледнете лекарството като натиснете бутон $\mathsf Q$ зад полето.

### **Избор на книга**

След като изберете лекарство, Вие можете да изберете всеки от източниците Материя Медика, изброени в лявата страна на екрана. Ако избраното лекарство не фигурира в тази книга, то заглавието на книгата се изписва в сиво.

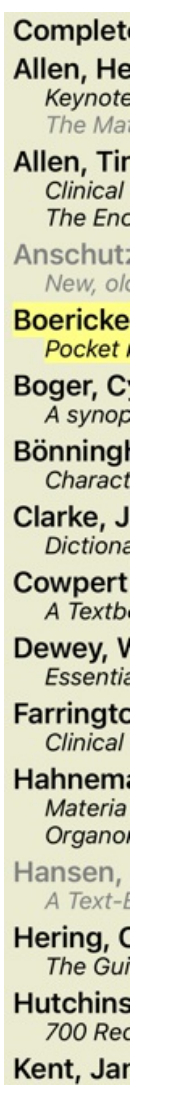

Ако искате да използвате максимум място за четене, можете да скриете индекса с тулбара като натиснете .

Boericke, William - Pocket Manual of (...)

### Arnica montana

#### Leopard's Bane

Produces conditions upon the system quite similar to those resulting from injuries, falls, blows, contusions. Tinnitus aurium. Putrid phenomena. Septic conditions; prophylactic of pus infection. Apoplexy, red, full face.

It is especially suited to cases when any injury, however remote, seems to have caused the present trouble. After traumatic injuries, overuse of any organ, strains. Arnica is disposed to cerebral congestion. Acts best in plethoric, feebly in debilitated with impoverished blood, cardiac dropsy with dyspnea. A muscular tonic. Traumatism of grief, remorse or sudden realization of financial loss. Limbs and body ache as if beaten; joints as if sprained. Bed feels too hard. Marked effect on the blood. Affects the venous system inducing stasis. Ecchymosis and hemorrhages. Relaxed blood vessels, black and blue spots. Tendency to hemorrhage and low-fever states. Tendency to tissue degeneration, septic conditions, abscesses that do not mature. Sore, lame, bruised feeling. Neuralgias originating in disturbances of pneumo-gastric. Rheumatism of muscular and tendinous tissue, especially of back and shoulders. Aversion to tobacco, Influenza. Thrombosis, Hematocele,

Mind. - Fears touch, or the approach of anyone. Unconscious; when spoken to answers correctly, but relapses. Indifference; inability to perform continuous active work; morose, delirious. Nervous;

cannot bear pain; whole body oversensitive. Says there is nothing the matter with him. Wants to be let alone. Agoraphobia (fear of space). After mental

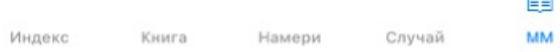

### **Индекс на лекарствата**

За да получите общ поглед върху всички лекарства, описани в дадена книга, отворете попъп менюто на заглавието на книгата. (Меню с опции за попъп - изскачащи прозорци *Индекс*).

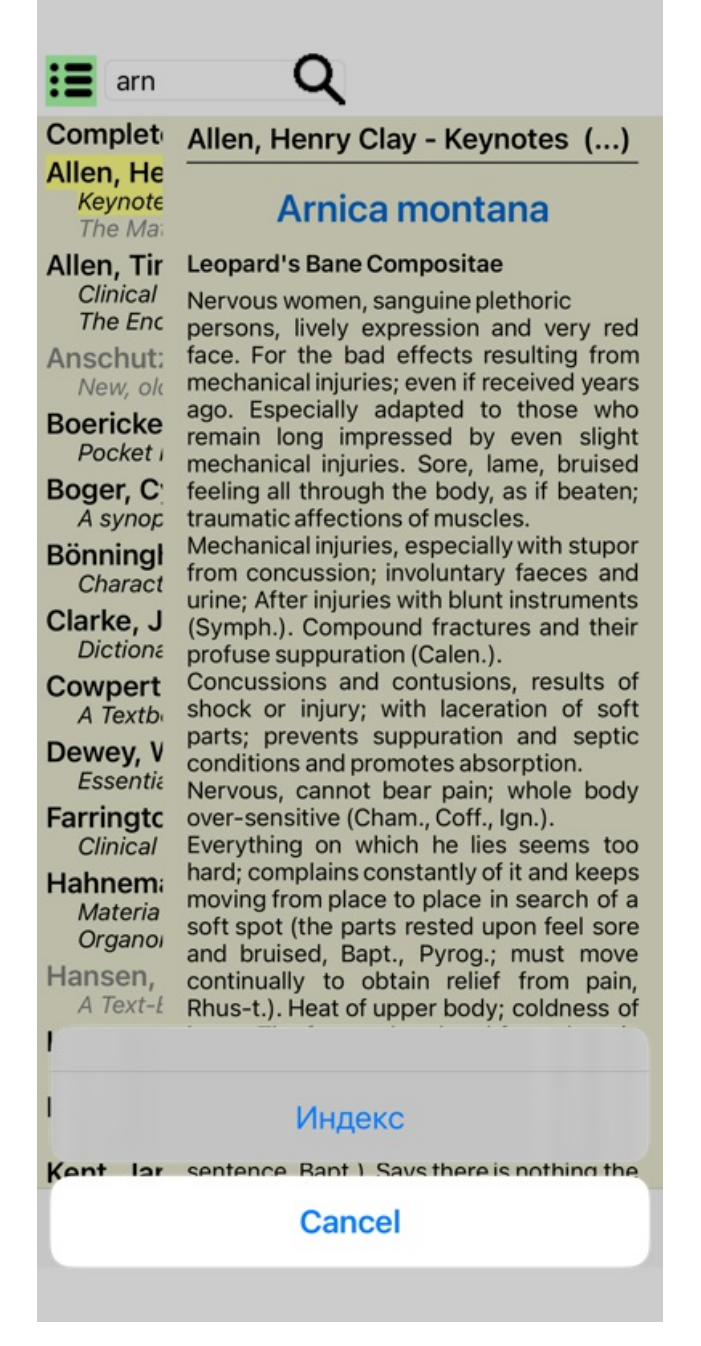

Ще се покаже списък с всички лекарства в книгата. Можете да отворите книгата за дадено лекарство като кликнете на името на лекарството.

#### Allen, Henry Clay / Abrotanum Aceticum acidum Aconitum napellus Aesculus hippocastanum Aethusa cynapium Agaricus muscarius Agnus castus Allium cepa Aloe socotrina Alumina Ambra grisea Ammonium carbonicum Ammonium muriaticum Amylenum nitrosum Anacardium orientale Anthracinum Antimonium crudum Antimonium tartaricum Apis mellifera Apocynum cannabinum Argentum metallicum Argentum nitricum Arnica montana Arsenicum album Arum triphyllum Asarum europaeum Asterias rubens Aurum metallicum

Baptisia tinctoria Baryta carbonica

### **Книги и Интерент сайтове на Ваше разположение**

В модул Материя Медика има няколко книги. Броят на съдържащите се там книги може да варира, в зависимост от Вашите езиковите настройки.

Модул Материя Медика интегрира няколко интернет сайта, които подават информация за лекарствата. Достъпността до тези сайтове зависи от Вашите езикови настройки.

Моля, обърнете внимание, че съдържанието на интернет сайтове не е част от *Complete Dynamics*, а е показано само в модула Materia Medica за ваше удобство.

Някои сайтове може да Ви поискат плащане за достъпа до тяхната информация. Това е изцяло политика на собственика на уебсайта и по никакъв начин не е свързана с вашия лиценз за *Complete Dynamics*.

## **Реверсивна Материя Медика**

*Реверсивната Материя Медика* Ви показва най-важните симптоми от реперториума за дадено лекарство, тъй като те се съдържат в Къмплийт Рипертори.

Тук няма направени интерпретации от хора-експерти, както това е нормално при стандартната Материя Медика. *Реверсивната Материя Медика* е базирана изцяло на експертизи, зададени в реперториума.

За да отидете на рубрика в модул *Книга*, просто кликнете два пъти върху нея.

По-важните симптоми се показват в по-голям шрифт от по-маловажните, така че Вие лесно ще можете да ги разграничите според относителната им важност.

Можете да модифицирате резултатите посредством следните бутони:

*Филтър* Във филтъра в падащия списък можете да изберете критерий за рубриките, които ще бъдат показани в Реверсивната Материя Медика:

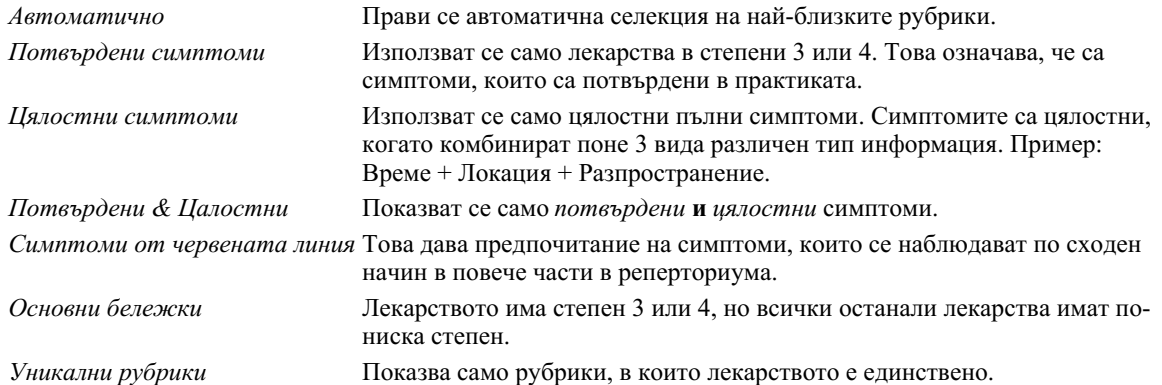

## **Допълнителна Материя Медика**

Допълнителни книги Materia Medica, създадени от други потребители, могат лесно да се добавят към *Complete Dynamics*. Книгата Материя Медика се съхранява като файл, който може да бъде споделен с други потребители. За да инсталирате новата

### Complete Dynamics 72
книга, копирайте файла в папката *Complete Dynamics* , намираща се в папката *Documents*. След това спрете и рестартирайте *Complete Dynamics*. Новата книга трябва да се появи автоматично и да бъде видима в секция *MM*.

Създаване на нова книга Материя Медика изисква да имате лиценз за *Мастър Версията*.

## **Бърз поглед към Материя Медика**

Много е удобно да можете да видите бързо текста от няколко книги Материя Медика едновременно. Прозорецът *Бърз поглед към Материя Медика* показва текст от няколко от най-компактните книги Материя Медика в един и същ момент. (Меню с опции за попъп - изскачащи прозорци *Бърз преглед на Материя Медика*).

## **Cyclamen Europaeum**

### **Pharmacokinship - Remedy Relations (Nambison)**

Followed well by: Phos., Puls., Rhus-t., Sep., Sulph. Antidoted by: Camph., Coff., Puls. Duration of action: 14 - 20 d Dose: 3 attenuation

**700 Red Line Symptoms (Hutchinson)** 

1. - Flickering before the eyes, as of various colours, glittering needles, fiery specks and sparks.

**Keynotes of the homeopathic Materia Medica (Lippe)** 

**Sow Bread** 

Pressing, drawing and tearing pain, principally in the periosteum.

Chilblains of the feet.

As long as he walks about he feels well with the exception of languor,

but as soon as he sits down, especially in the evening. he suffers various inconveniences.

**Thirstlessness** 

Menses too profuse.

Bad effects from eating much fat food (pork). Aggravation in the evening and while at rest. Amelioration whilst walking.

#### **Keynotes and Characteristics (Allen)**

#### **Sow Bread Primulaceae**

Best suited for leucophlegmatic persons with anaemic or chlorotic conditions; easily fatigued, and in consequence not inclined to any kind of labor; feeble or suspended functions of organs or special senses. Pale, chlorotic: deranged menses (Ferr., Puls.), accompanied by vertigo, headache, dim vision. Pains; pressive, drawing or tearing of parts where bone lie near the surface. Ailments: from suppressed grief and terrors of conscience; from duty not done or bad act committed. Great sadness and peevishness, irritable, morose, ill-humored; inclined to weep; desire for solitude; aversion to open air (reverse of Puls.). Headache in

Затвори

## **Информация за лекарството**

### **Подробна информация за лекарството**

Като пример нека да вземем рубрика *Generalities; Food and drinks; apples; desires*:

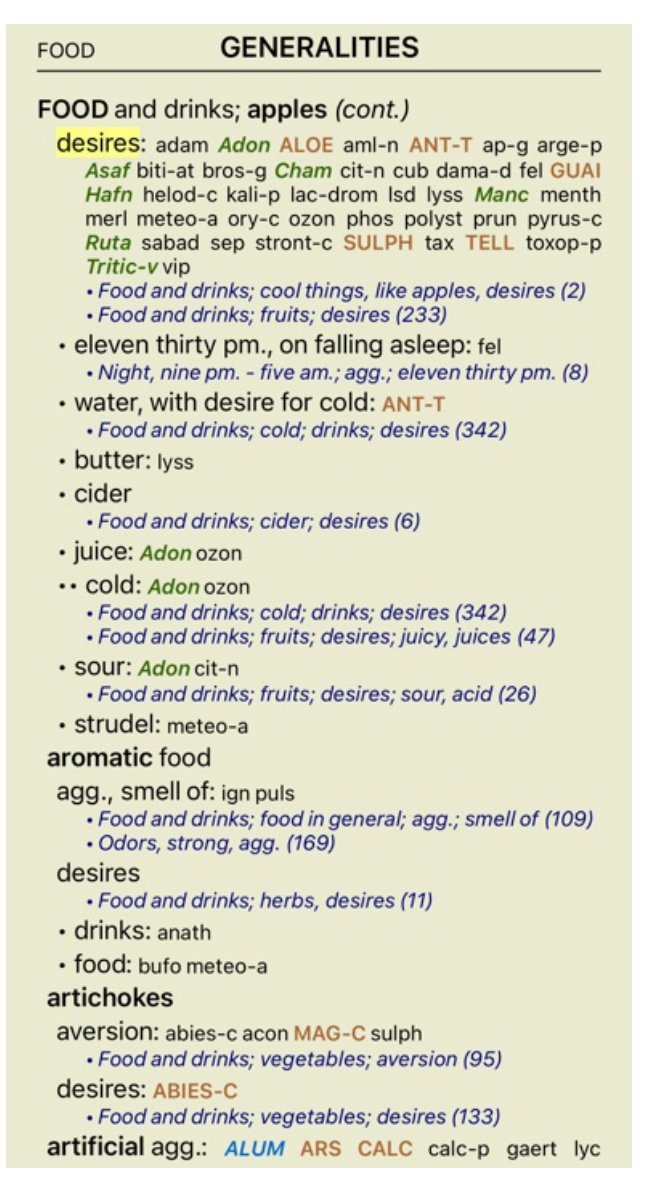

За да изкарате повече информация, кликнете два пъти на **ANT-T**. Това ще отвори Прозорец с Информацията за Лекарството:

### Информация за лекарството

Рубрика: GENERALITIES: FOOD and drinks; apples; desires.

Абревнатура на лекаретвото: ant-t, етепен 3. Стандартно вме: Antimonium taxtacicum.

Присъствие в подобни рубрики: 2, средна степен: 2.0.

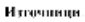

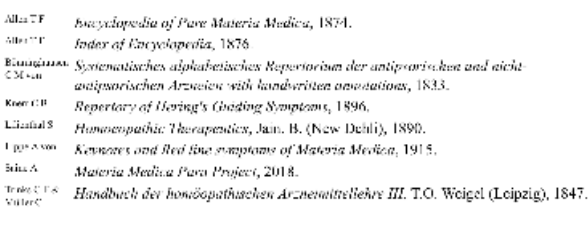

Затвори

### **Присъствие в свързани рубрики**

Свързаните рубрики са рубрики, които имат някакво отношение с рубриката, която гледате в момента за това лекарство. В този пример рубриките са:

*Generalities; Food and drinks; cool things, like apples, desires*

*Generalities; Food and drinks; apples, desires; water, with desire for cold*

И двете посочени рубрики съдържат *ant-t*.

Колкото по-голям е броят на присъствията в свързаните рубрики и колкото по-висока е средната тежест в тези рубрики, толкова по-голяма важност може да се даде на лекарството.

### **Източници**

Тук се показва списък на всички източници, от които произхожда лекарството. Това включва най-малко името на автора, заглавието на книгата или списанието, както и годината на публикуване.

### **Номера на авторите**

Ако преди това сте работили с *MacRepertory*, може би сте били посъветвани да ползвате номер на автора вместо име на автора. В Предпочитанията за настройки можете да превключите на опция *Номера на авторите*. Вижте секция *Preferences* за повече подробности.

Прозорецът за информация за лекарствата тогава ще показва също и номера на автора:

### Информация за лекарството

Рубрика: GENERALITIES: FOOD and drinks; apples; desires.

Абревнатура на лекаретвото: ant-t, етепен 3.<br>Стандартно име: Antimonium tattaricum.

Присъствие в подобни рубрики: 2, средна степен: 2.0.

#### Източници.

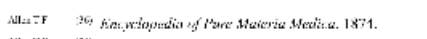

- MELTT 36 Index of Encyclopedia, 1876. **Example 20** *System of Chrystopeona*, 1876.<br>
Example 25 *Systematics application and produce the matigraphical contains of the antipaperiodic CH*<sub>541</sub><br> **Example 250** *Reporting in Arzadian with handwritten anaptations*,
- 
- Limital<sup>8</sup> (ii) Homoeopathic Therapenties, Jain. B. (New Dehli). 1890.
- The Axes (200 Keynotes and fled fine symptoms of Materia Medica, 1915,<br>Two Axes (200 Keynotes and fled fine symptoms of Materia Medica, 1915,<br>Stin A (300 Materia Medica Para Project, 2018)
- 
- *News Compagnera Meanta Para Propert, 2016.*<br>Trans COS 36 Handbuch der homóopathischen Arzneimittellehre III. T.O. Wolgel (Lolpzig), 1847.

Затвори

# **Поле Намери**

### **Лесно и мощно търсене**

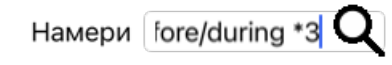

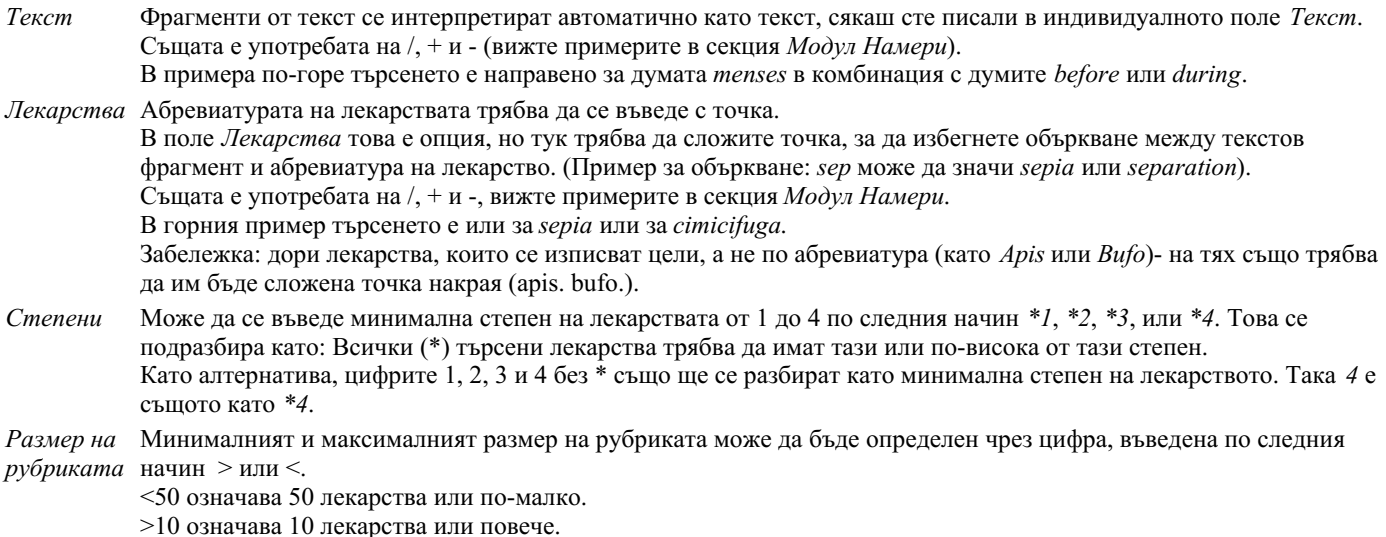

Така или иначе всяка цифра, започваща с 5 или по-голяма, автоматично се подразбира като максимален размер на рубриката. Така *50* е същото като *<50*.

## **Примери**

Нека да разширим примера от горе и да забраним рубрики, които съдържат повече от 50 лекарства. Всеки от следващите способи на въвеждане на критерия ще доведе до еднакъв резултат:

sep. cimic. menses before/during \*3 <50 sep. cimic. menses before/during 3 50 menses sep. before / during 3 <50 cimic. 50 menses+before/during sep./cimic. 3 menses before /during sep. 2 cimic. 200 50 3

В последния пример виждате как първоначално зададената степен 2 е заменена от 3 по-късно, а максималният размер на рубриката от 200 е станал 50. Това може да изглежда объркващо в пример, но реално е много ефикасно, когато търсите и желаете да напаснете вашия резултат, към това търсене. Можете да напишете нов критерий, без да премахвате преди това въведения критерий; последното винаги обезмисля първото.

Полезен съвет: Не забравяйте, че търсенето по текст също използва специалните означения като =, \* и "":

*=dog* ще намери *dog*, но не и *dogmatic*.

*\*ation* ще намери *palpitation*, но също и *perspiration* и *ovulation*.

*"he is"* ще намери само *he* и *is*, ако те са точно в този ред.

## **Предпочитания за настройки**

Някои от опциите на програмата имат възможност за конфигуриране според личните Ви предпочитания. Можете да промените тези опции чрез бутон *Преференции* в модул*Индекс*. Отваря се диалогов прозорец с няколко секции.

### **Общи настройки**

### Предпочитания

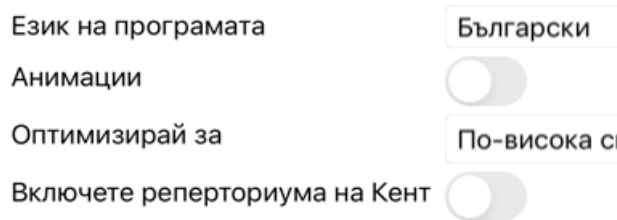

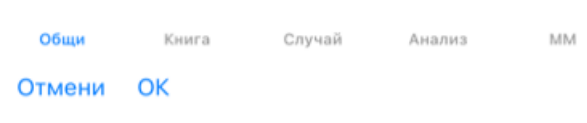

*Език на програмата* Има няколко езикови настройки, от които можете да избирате.

Наличните езици могат да варират в зависимост от версията на *Complete Dynamics*; езиците, които не са налични, може да бъдат добавени в по-нова версия.

*Анимация* В някои части на *Complete Dynamics* се използват анимации, например при отваряне и затваряне на случай.

Това изглежда по-атрактивно, но изисква време да приключи. Ако не желаете тези анимации, можете да махнете отметката тази опция.

*Стандартно име на* Тук можете да изберете предпочитания шрифт, който да се ползва в програмата.

*шрифта*

*Оптимизирай за* Тази настройка повлиява използването на паметта при приложенията в iPhone. *По-висока скорост*. Когато това е избрано, програмата се заема да запази данни в паметта, за да повиши скоростта. Тази опция се препоръчва, ако работите предимно с *Complete Dynamics*. *Използване на по-малко памет*. Когато това е избрано, програмата освобождава колкото се може повече памет, когато Вие преминете към ползване на друга програма. Това намалява риска програмата да бъде прекратена от iPhone, но прави програмата по-бавна. Тази опция се препоръчва, когато работите с няколко програми едновременно или когато имате по-стара версия на iPhone.

*Включете реперториума на Кент*

Проверете тази опция, ако искате *Kent's Repertory, 6-то издание* да се предлага като отделен реперториум. Цялото съдържание на *Kent's Repertory* вече е включено в *Complete Repertory* . Някои хора обаче предпочитат да се консултират с *Kent* без всички допълнения от друг материал. След като проверите тази опция, *Kent* ще бъде наличен в модула *Индекс*.

## **Настройки на Книгата**

## Предпочитания

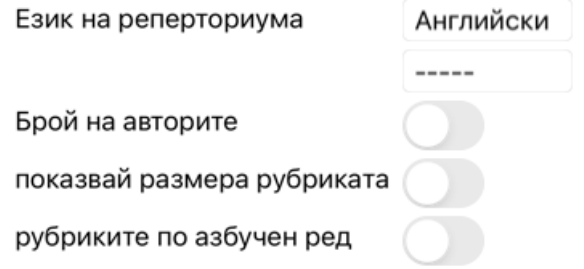

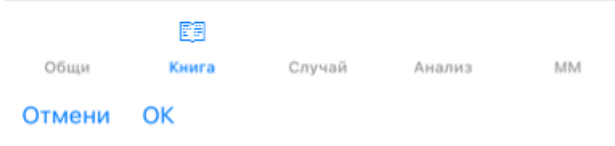

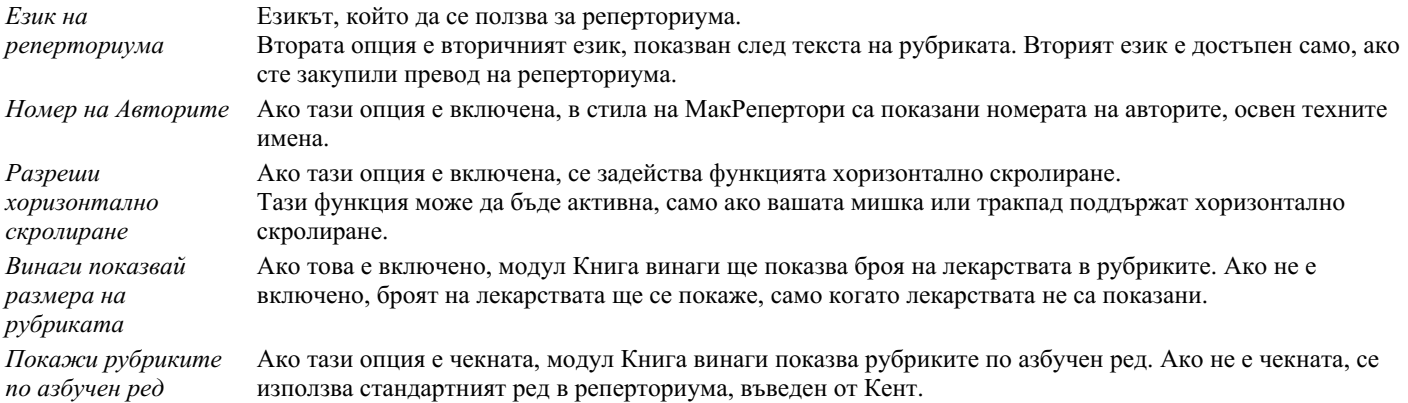

## **Случаи - настройки**

### Предпочитания

Минути до автоматичното...

Автоматично изтрий архивираните случаи Ни

Използвайте сървъра на Облака

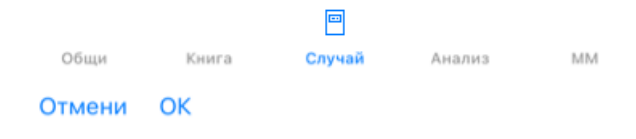

*Минути до автоматичното заключване на случаите*

*Автоматично изтриване на архивирани случаи Използвайте сървъра на Облака*

В случай, че сте сложили парола за защита на информацията за пациентите, тази опция задава колко минути ще минат, преди Модул Случаи да се заключи автоматично. Ако въведете 0, няма да има автоматично заключване.

Изберете след колко време архивираните случаи да бъдат изтрити завинаги. Ако изберете *Никога*, архивираните случаи няма да бъдат изтрити автоматично. Запазете копие на Вашите случаи в сървъра на Облака.

### **Настройки на Анализа**

### Предпочитания

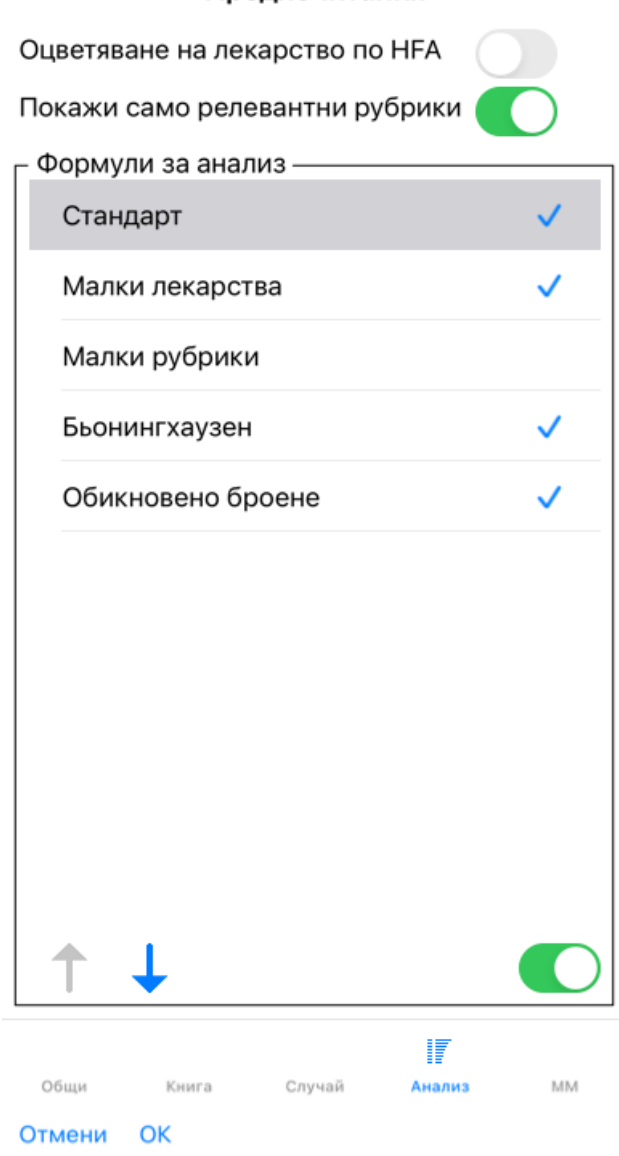

*Оцветяване на лекарствата HFA* Ако тази опция е включена, анализът ще оцвети лекарствата според метода за лицев анализ на Грант Бентли. В модул Анализ, в новия тулбар има бутон (А), чрез който можете да превключвате тази опция между вкл. и изкл. Използването на тази опция е полезно, само ако сте завършили курс за този метод. *Покажи само свързани релевантни рубрики* В модул Анализ връзките между рубриките и лекарствата са показани в резултатите като таблични графики. Симптомите и Рубриките с тежест 0 не допринасят реално за анализните резултати. Ако тази опция е включена, лекарствата от рубриките, които не допринасят за анализните резултати са извадени от резултатите в табличните графики. По този начин Вие можете полесно да видите как рубриките допринасят за анализния резултат. *Анализни формули* В модул Анализ могат да бъдат използвани няколко анализни формули. Можете да изберете, кои от тези формули да бъдат паказани и в какъв ред. За да промените реда, по който са показани анализите, изберете анализ като натиснете на неговото име. Можете след това да ги преместите нагоре или надолу в списъка чрез бутоните  $\uparrow$  и  $\downarrow$ . За да включите или изключите анализ, изберете го и след това кликнете на чекбокса *Show analysis*.

### **Настройки при ползването на Материя Медика**

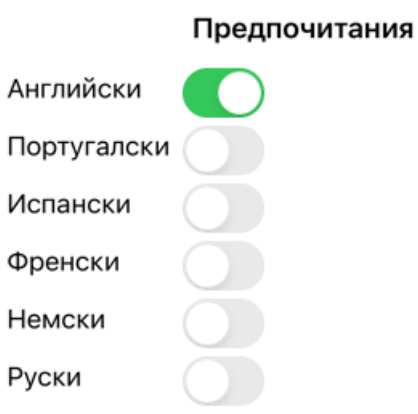

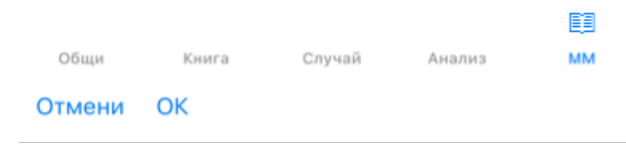

*Езици* На Ваше разположение е Материя Медика на няколко езика.

По подразбиране езиците са показани според настройките на Вашия компютър за страна и език и съответстващо на опциите на Вашия лиценз.

Можете да изберете на кои езици да бъде показана книгата от *Модул Материя Медика*.

## **Покупка на хомеопатични лекарства**

От самата програма Вие можете лесно да поръчате Вашите хомеопатични лекарства, директно в онлайн аптеката. Наличността на аптека може да се различава за отделните държави, в зависимост от местните и международните нормативни изисквания. Това е определено още в Startup менюто на програмата.

За да поръчате лекарство, отворете попъп менюто с десен бутон на името на лекарството, където и да е някъде в книгата или анализа и изберете опция *Купи лекарство от аптеката*. (Меню с опции за попъп - изскачащи прозорци *Купи лекарство от аптека*).

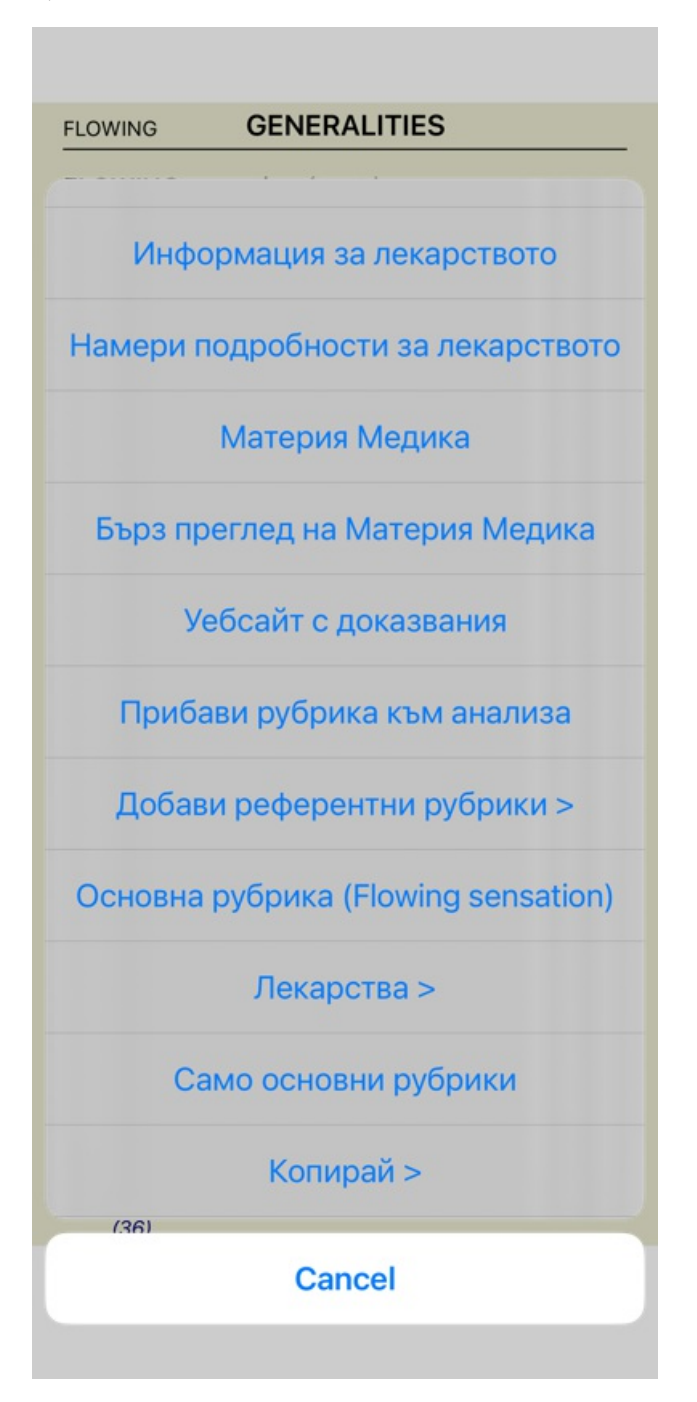

Ако опцията не е налична, то тогава явно няма аптека, която да изпълнява поръчки онлайн във Вашата страна.

След като изберете опцията, автоматично ще бъдете пренасочени към онлайн аптеката, която е на Ваше разположение.

Моля, имайте предвид, че *Complete Dynamics* е независим от аптеката. Ние просто предлагаме лесен достъп да аптеката, като допълнителна услуга за нашите клиенти.

# **Обратна връзка**

## **Ние имаме нужда от Вашата помощ и оценяваме Вашето мнение!**

Създателите на *Complete Dynamics* се стремят да ви предложат възможно най-доброто качество и използваемост, съчетани с умерени цени за търговските издания.

Нашите възгледи за качеството са такива, че проявяваме нулева толерантност към грешки в софтуера. Програмните грешки са просто неприемливи за нас и ако бъдат намерени такива, те се разрешават с възможно най-висок приоритет на важност. Удобството при ползване е малко по-различно и сложно нещо, тъй като то е въпрос на личен подход. Ние и нашите посветени групи от професионални оценители постоянно търсим новости за подобряване на ползването, затова винаги оценяваме Вашето мнение за това.

С ваша помощ можем да продължим да подобряваме *Complete Dynamics* постоянно.

## **Как да направите връзка с нас**

За да изпратите Ваше мнение, моля, отидете на нашия уебсайт *www.completedynamics.com*, секция *Контакт*. Можете също да ни изпратите мейл на *support@completedynamics.com*.